# **Honeywell**

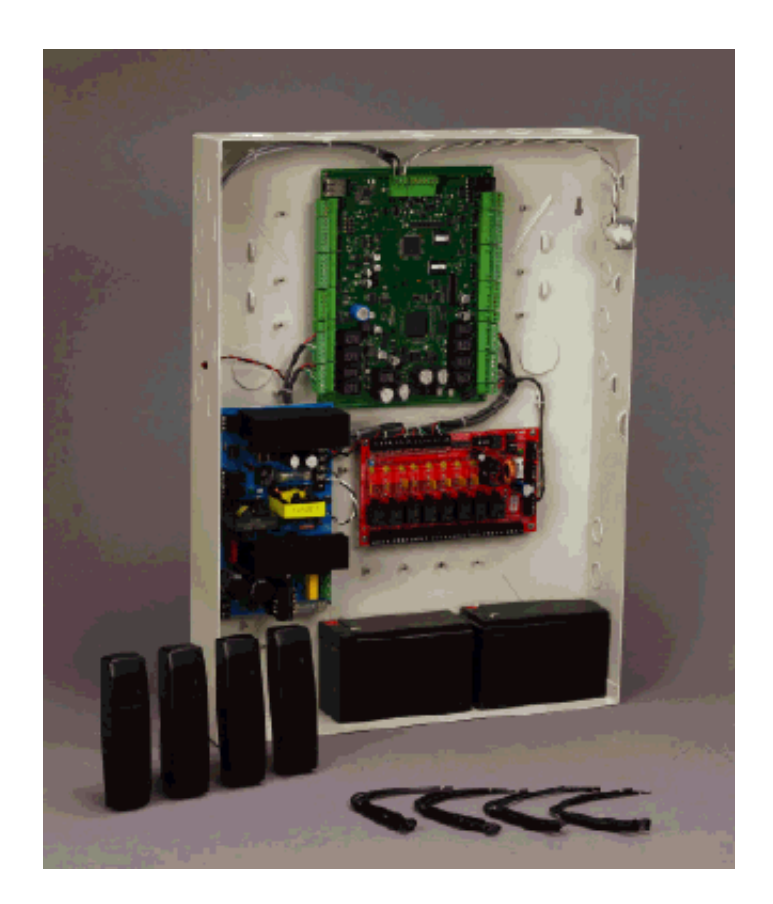

# **NetAXS™**

# Access Control Unit User's Guide

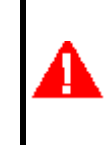

**If this panel is to be added to an existing loop, then all panels need to be upgraded. Please see www.honeywellaccess.com.**

*April 2009 © 2009 Honeywell. All rights reserved. 800-04410, Revision A*

#### **Copyright© 2009 Honeywell. All rights reserved.**

All product and brand names are the service marks, trademarks, registered trademarks, or registered service marks of their respective owners. Printed in the United States of America. Honeywell reserves the right to change any information in this document at any time without prior notice.

Microsoft and Windows are registered trademarks of Microsoft Corporation. Windows Server is a trademark of Microsoft Corporation.

#### **Ordering Information**

Please contact your local Honeywell representative or visit us on the web at www.honeywellaccess.com for information about ordering.

#### **Feedback**

Honeywell appreciates your comments about this manual. Please visit us on the web at www.honeywellaccess.com to post your comments.

# **CONTENTS**

# What's New in Release 3.1.8

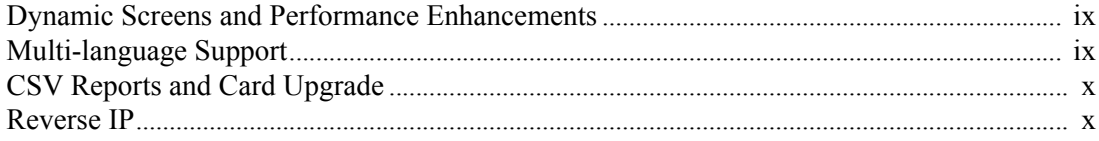

# **Chapter 1 Connecting to the Web Server**

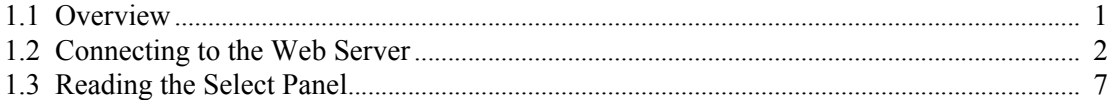

# **Chapter 2 Configuring via the Web Server**

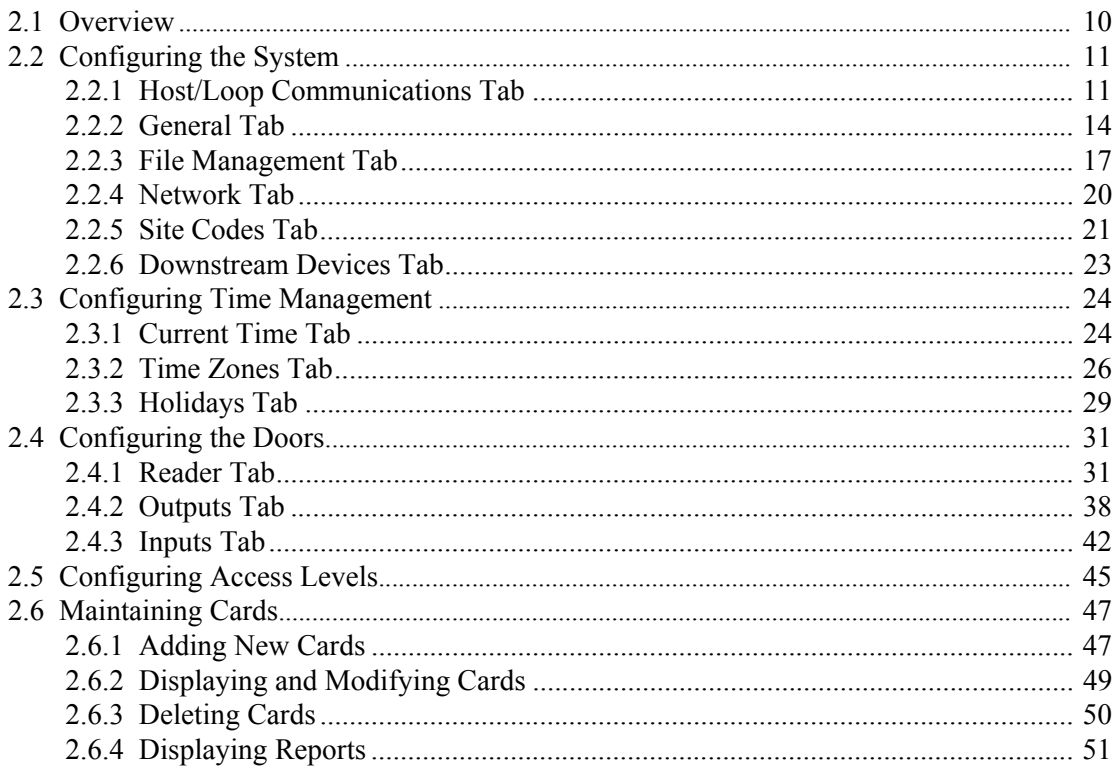

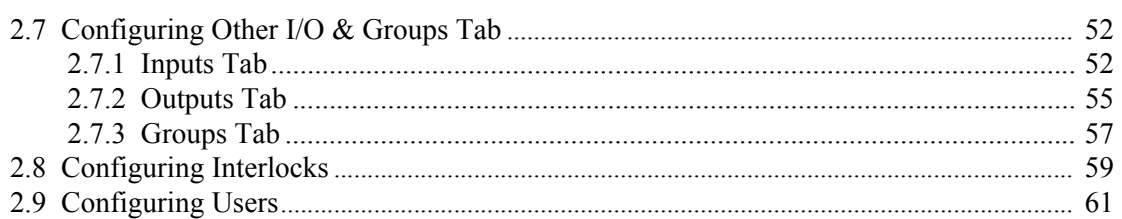

# **Chapter 3 Configuring via WIN-PAK**

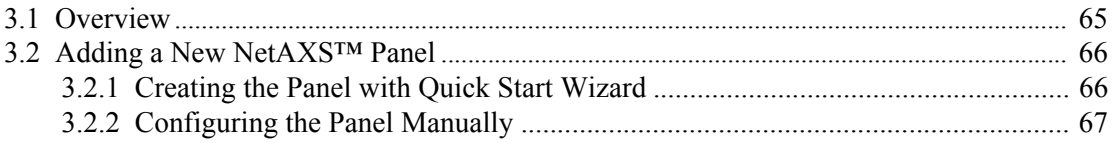

# Chapter 4 Monitoring NetAXS™ Status

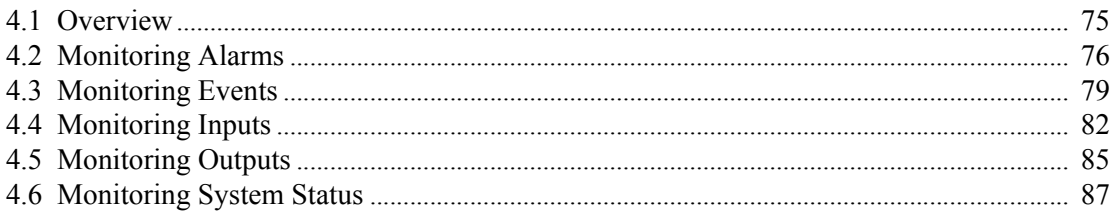

# Chapter 5 Upgrading NetAXS™ Firmware

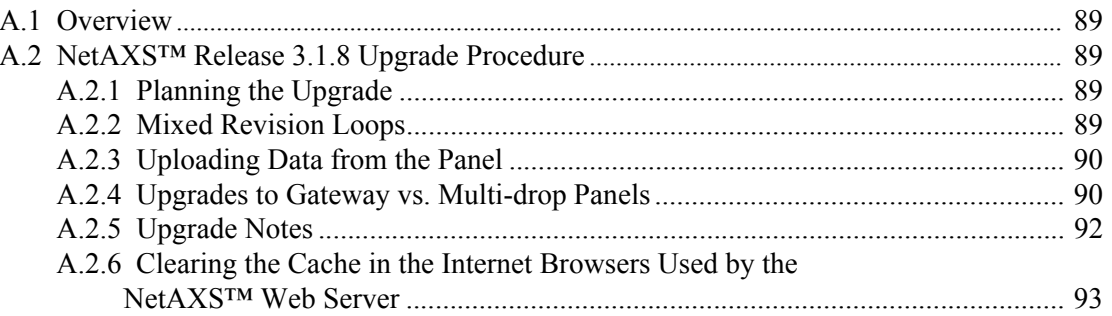

# **Index**

# **LIST OF FIGURES**

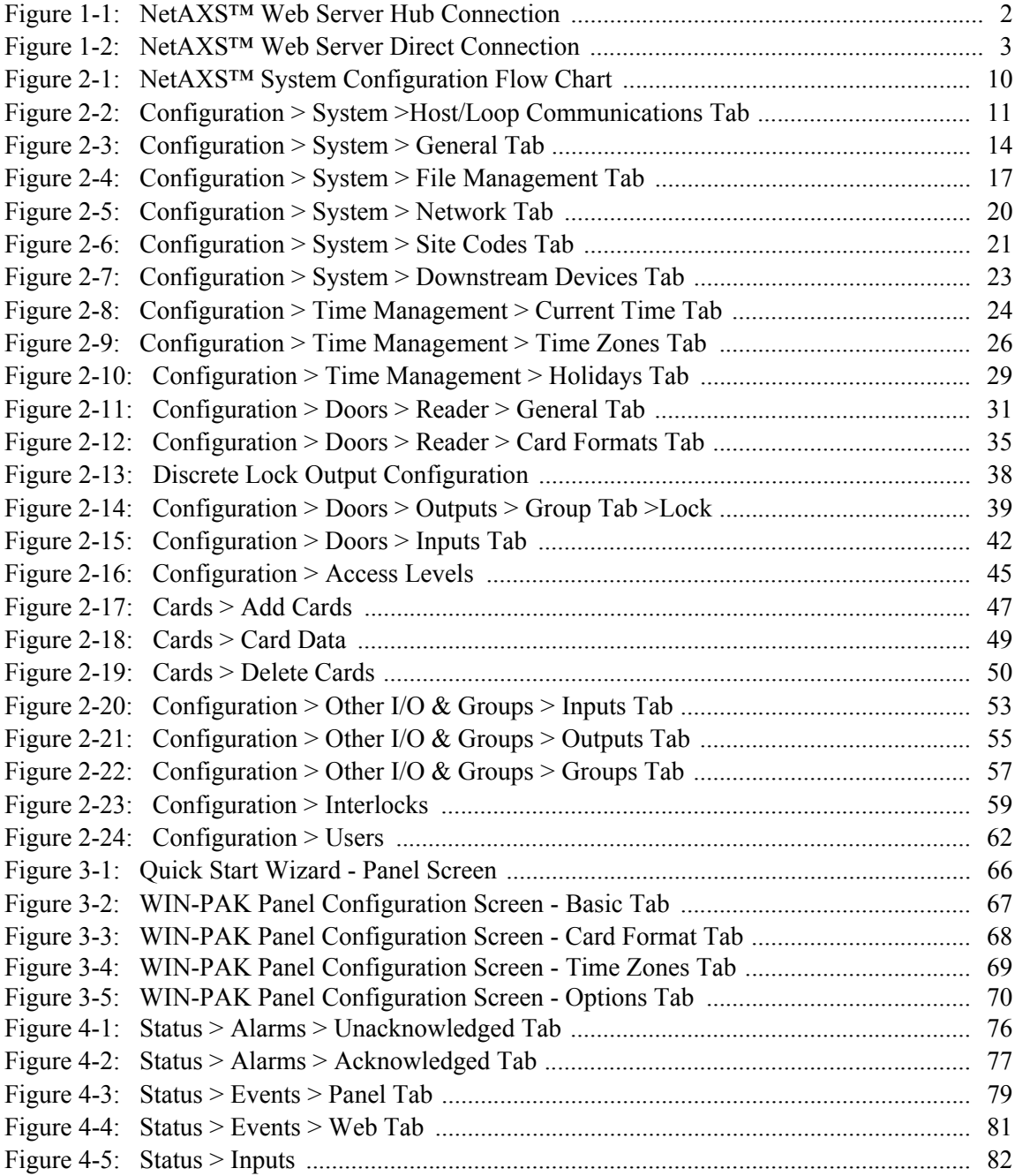

*NetAXS™ Access Control Unit User's Guide*, *Document 800-04410, Revision A* **v**

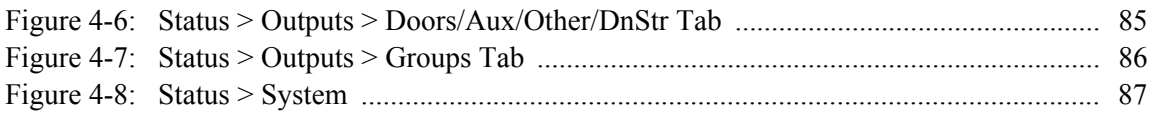

# **LIST [OF TABLES](#page-16-1)**

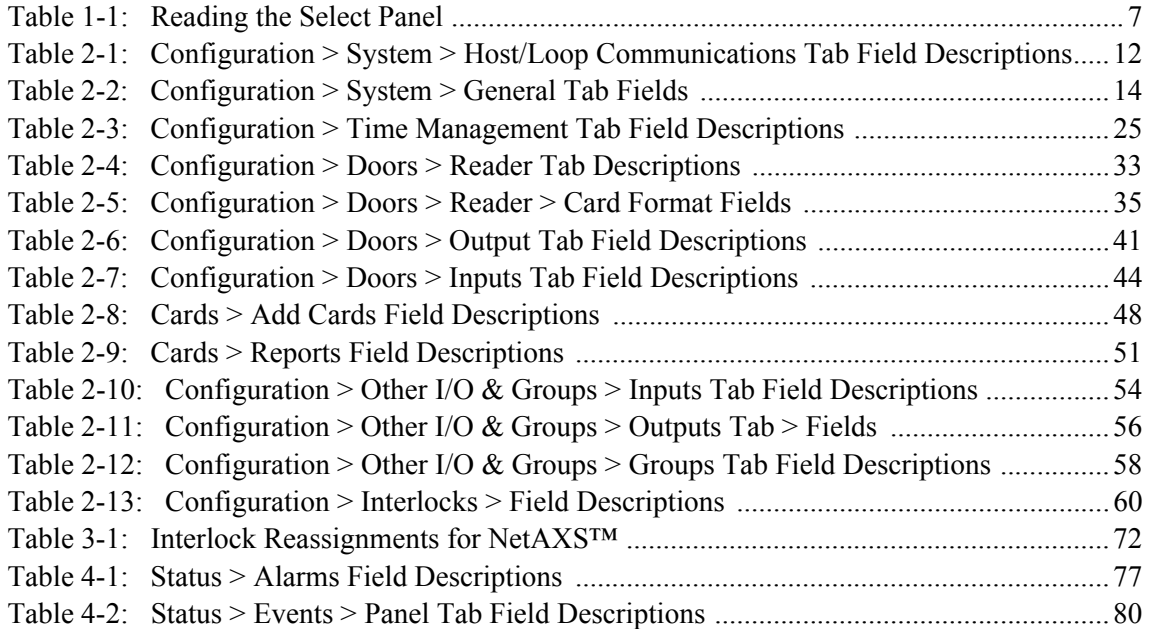

# <span id="page-8-0"></span>**What's New in Release 3.1.8**

# <span id="page-8-1"></span>**Dynamic Screens and Performance Enhancements**

Dynamic screens are screens that can refresh data without re-submitting. In the Honeywell NetAXS™ panel, there is now a persistent connection between the web screens and the panel. This allows status updates from the panel to be pushed out to the screens automatically to display the data seamlessly on the screen.

In addition to the dynamic screens, other panel-side enhancements have been made that improve screen performance. Now the web server detects when panels of a loop come online faster. In the past, there was a 30- to 45-second delay during which a panel could be online before the web would detect it. Data transfer between the panel and web browsers has been optimized to reduce bandwidth requirements and improve screen response times overall.

# <span id="page-8-2"></span>**Multi-language Support**

Multi-language support consists of "language files" installed with the firmware or imported to a panel. A language selection is available on a per-user basis. The language files are available by upload from the panel or from the Honeywell website. You can customize the upload.

There are options to import, export, or delete the language files from a panel. During upgrades, the language files with default names are replaced by those included with the firmware, so we recommend that customizations be saved and imported with a different filename than any present after upgrade. After toggling firmware sets, some phrases may change or appear in English until the language file(s) matching the active firmware version are imported, or the next upgrade is completed.

# <span id="page-9-0"></span>**CSV Reports and Card Upgrade**

A requested feature was added to the NetAXS™ panel to support card holder updates and additions to the database via a CSV (comma separated variable) file. In order to support this, a CSV report is first created via a request from the web page. This report can be edited directly or loaded into a spreadsheet to be edited. If loaded into a spreadsheet, the file can be saved in CSV format. The modified CSV file can then be downloaded to the gateway and loop panels.

Also, an option is provided to either replace or append the card database. Replacing the database deletes the existing card database, and appending the existing database adds new cards and updates to existing cards, if needed. This file is downloaded first to the gateway panel, and then automatically to each downstream panel. The file is sent to the downstream panel as a background process that allows other web screens to continue to operate. Note that the panels will not need to reboot after the file is downloaded.

# <span id="page-9-1"></span>**Reverse IP**

Reverse IP is implemented in the NetAXS™ panel to function with the WIN-PAK CS Reverse IP communication setting. This allows the panel to exist behind a firewall while communication to WIN-PAK CS is conducted on a pre-set port. This allows the NetAXS™ panel to be on a DHCP network. Reverse IP connections are currently limited to one NetAXS™ panel per WIN-PAK CS port. The NetAXS™ panel does not currently support encrypted reverse IP communication.

# <span id="page-10-0"></span>**Connecting to the Web Server 1**

# **In this chapter...**

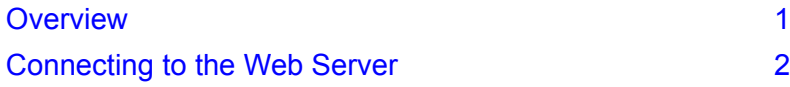

# <span id="page-10-1"></span>**1.1 Overview**

A NetAXS™ access control site is configured with a host system and NetAXS™ access control units that exceed existing N-1000-III/IV, Pro Series specifications and approvals, and that communicate with each other and with a variety of input and output devices. Each access control unit, or panel, has four reader ports. See the *NetAXS™ NX4L1 Installation Guide, NetAXS™ NX4S1 Installation Guide,* or *NetAXS™ NX4S2 Installation Guide* to view illustrations of the supported NetAXS™ system configurations.

You can communicate with the NetAXS™ access control unit either through a host software system or by connecting to the NetAXS™ web server by an Ethernet connection. This chapter describes how to connect to the NetAXS™ web server. Chapter 2 describes how to use the NetAXS™ web interface after you are connected to the NetAXS™ panel through the NetAXS™ web server. Chapter 3 describes how to use the web server interface.

# <span id="page-11-0"></span>**1.2 Connecting to the Web Server**

This section describes how to connect a computer to the NetAXS™ web server via Ethernet and Internet Explorer.

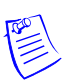

### **Notes:**

- The NetAXS<sup>TM</sup> panel that you are connecting to the computer is the Gateway panel. DIP switch 6 on a Gateway panel must be set to ON for a successful connection.
- The Microsoft Windows<sup>™</sup> screen captures used in this section reflect the Windows 2000™ platform. If you are using another Windows™ platform, the screens will be somewhat different.

Perform the following steps:

- 1. Connect your computer's Ethernet port and the NetAXS™ panel's Ethernet Port by using either of two methods:
	- a. Connect both the computer's Ethernet port and the NetAXS™ panels Ethernet port to an Ethernet hub with standard Ethernet patch cables.

<span id="page-11-1"></span>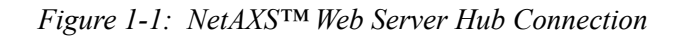

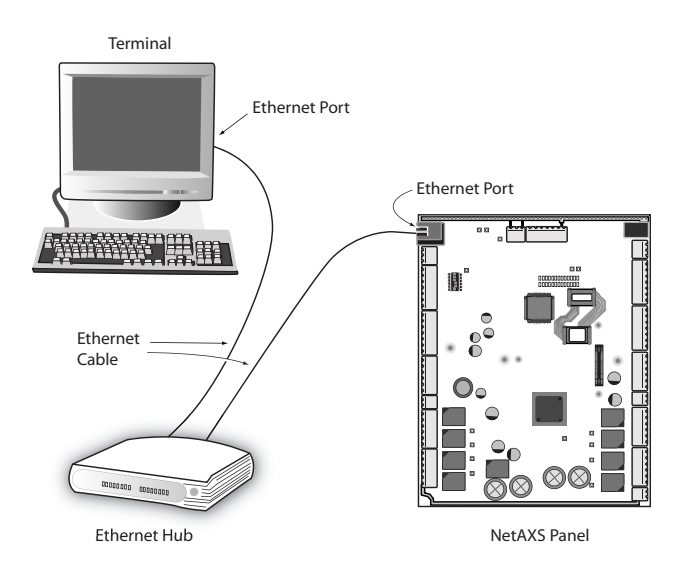

b. Connect the computer's Ethernet port directly to the NetAXS™ panel's Ethernet port with an Ethernet cable.

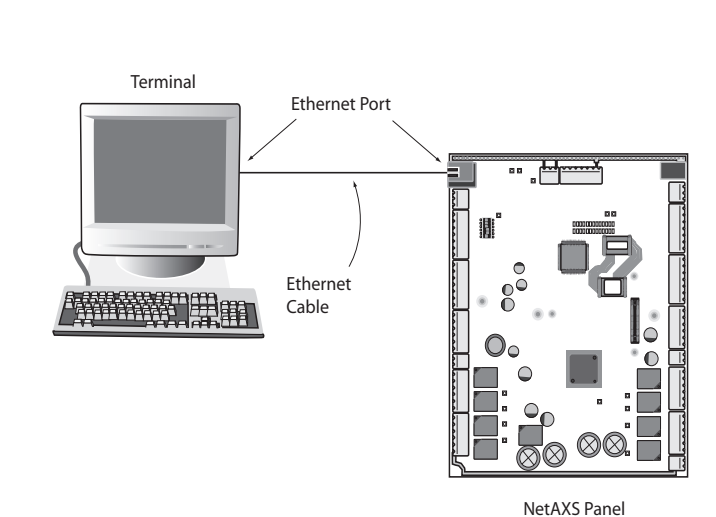

<span id="page-12-0"></span>*Figure 1-2: NetAXS™ Web Server Direct Connection*

- 
- 2. Configure the computer's network connection:
	- a. Select **Start** > **Settings** > **Control Panel**.
	- b. Click **Network and Dial-up Connections**.

c. Identify your local Ethernet connection (commonly labeled **Local Area Connection**), and right click the icon to display the Local Area Connection Properties screen.

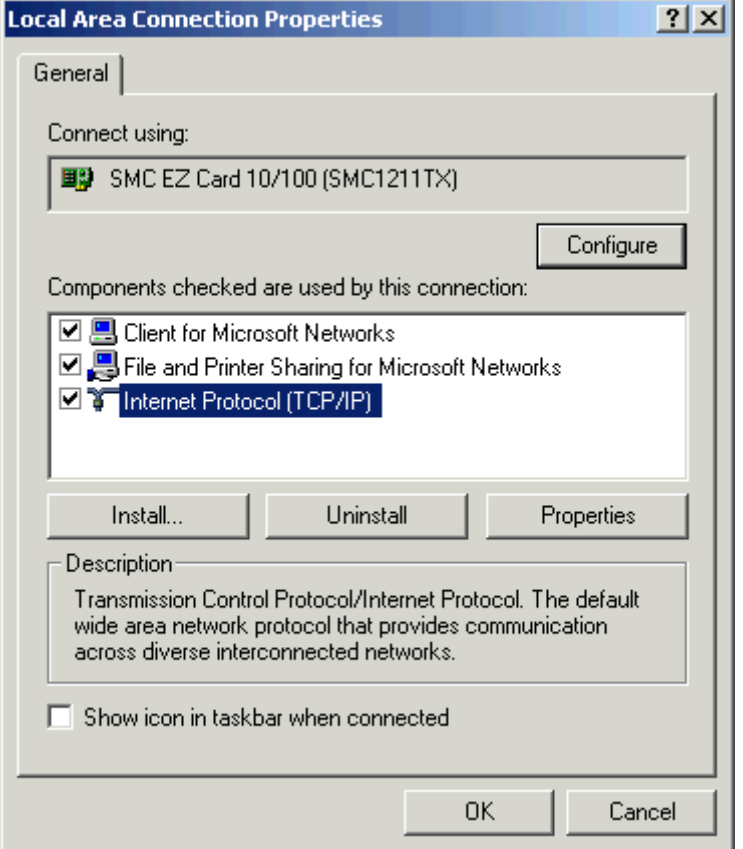

- d. Highlight the Internet Protocol (TCP/IP) connection.
- e. Click **Properties** to display your system's current Internet Protocol properties.
- f. **Important**: Keep a record of your computer's current network configuration as it appears in this screen. You will need to re-instate this configuration later.
- g. Select "Use the following IP address."
- h. Enter "192.168.1.10" in the IP address field.
- i. Enter "255.255.255.0" in the Subnet mask field.

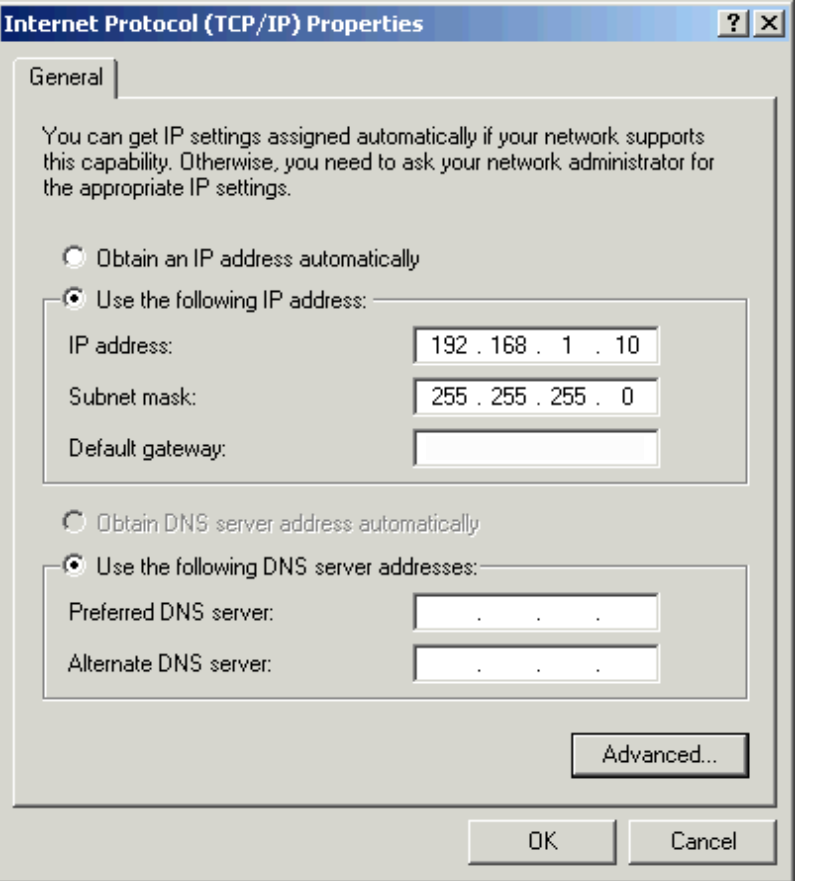

- j. Click **OK** to accept the entries.
- 3. Open your browser (Internet Explorer shown below), and enter https://192.168.1.150 as the target address.

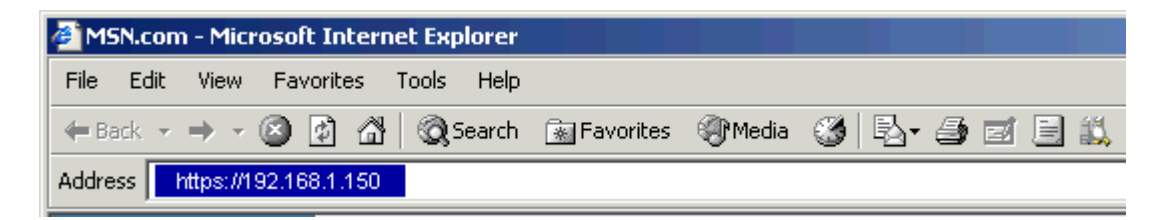

4. Press the **Enter** key to display the Honeywell NetAXS™ login screen.

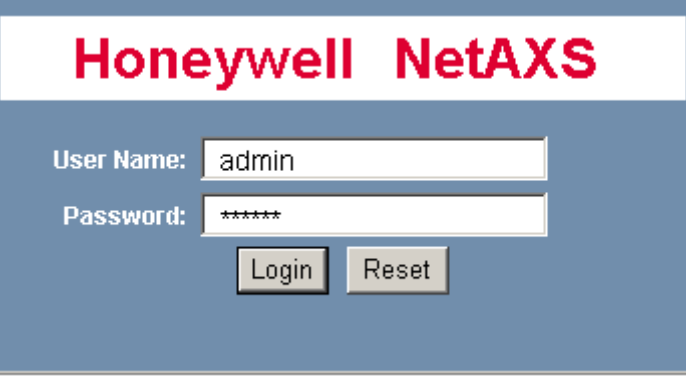

**Note:** If you are using Microsoft Internet Explorer 7, and you receive a certificate error message, follow these steps to clear it:

- a. Enter the IP Address of the panel into the URL box.
- b. Click **Continue to the website (not recommended)** to display the login screen.
- c. Click **Certificate Error** at the top-right of the IP Address. The "Untrusted Certificate" screen appears.
- d. Click the **View Certificates** bar. The "Certificate Information" screen appears.
- e. Click **Install Certificate**. The "Certificate Import Wizard" screen appears.
- f. Click **Next** and follow the prompts; leave all settings at their default values. A Security Warning asks if you want to install the certificate.
- g. Click **Yes**. A Certificate Import Wizard message states "The import was successful."
- h. Click **OK**. The Certification Information message appears again.
- i. Click **OK**.
- j. Close the web browser and re-open it.
- k. Enter the IP Address again into the URL box. The login screen appears without the certificate error
- 5. Enter "admin" in the User Name field, and enter "admin" in the Password field. Both the user name and password are case-sensitive.
- 6. Click **Login** to display the NetAXS™ main window. Note that the Select Panel column on the right edge of the screen displays all panels available to the computer. This list will include the gateway panel that you are connected to over Ethernet and any downstream panels connected via RS-485 to the Gateway panel.

**Note:** It is recommended that you change your default user name (admin) and password (admin) to a new user name and password at this time. To do this, proceed to the instructions in Chapter 2, *Configuring the NetAXS*™ *System*, [Steps to modify a user:, page 63](#page-72-0).

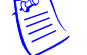

# <span id="page-16-0"></span>**1.3 Reading the Select Panel**

The Select Panel is located at the right margin of the NetAXS™ web server main screen, shown in the preceding section. The presence of a number in one of the Select Panel cells indicates that its associated panel is online. For example, if you see a number 1 in a cell, this indicates that panel 1 is online. The combinations of size and color of the number and the color of the cell background indicate the panel's status, as shown in the following table:

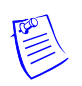

# **Notes:**

- Holding the cursor over a cell also displays a popup message, which conveys the panel in that cell is online or selected.
- The Select Panel refreshes automatically when the panel's status changes.

<span id="page-16-1"></span>*Table 1-1: Reading the Select Panel*

| <b>Cell Display</b>                                                          | <b>Status</b>                                                   |
|------------------------------------------------------------------------------|-----------------------------------------------------------------|
| Large red number on a blue background, such as<br>"1" in the example below:  | Panel 1 is selected, and it has unacknowledged<br>alarms.       |
| Select Pane                                                                  |                                                                 |
| Small black number on white background, such as<br>"2" in the example below: | Panel 2 is not selected and it has no<br>unacknowledged alarms. |
| Select Panel<br>2                                                            |                                                                 |

| <b>Cell Display</b>                                                          | <b>Status</b>                                                       |
|------------------------------------------------------------------------------|---------------------------------------------------------------------|
| Large white number on blue background, such as<br>"2" in the example below:  | Panel 2 is selected, and it has no unacknowledged<br>alarms.        |
| Select Pane                                                                  |                                                                     |
| Small white number on a red background, such as<br>"1" in the example below: | Panel 1 is not selected, but it does have<br>unacknowledged alarms. |
| Select Pane                                                                  |                                                                     |

Table 1-1: Reading the Select Panel (continued)

# <span id="page-18-0"></span>**Configuring via the Web Server 2**

# **In this chapter...**

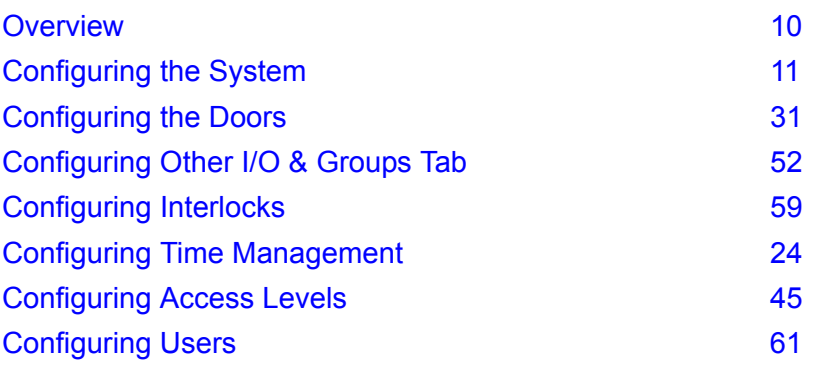

# <span id="page-19-0"></span>**2.1 Overview**

This chapter explains the NetAXS™ configuration functions as accessed via the NetAXS™ web server. These functions should be performed only by the NetAXS™ system administrator or service personnel.

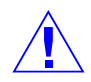

**Caution:** The sequence of NetAXS™ configuration tasks is critical. If the sequence given below is not followed, the NetAXS™ system cannot be successfully configured.

The flow chart in [Figure 2-1](#page-19-1) shows the order in which to perform the administrative functions.

<span id="page-19-1"></span>*Figure 2-1: NetAXS™ System Configuration Flow Chart*

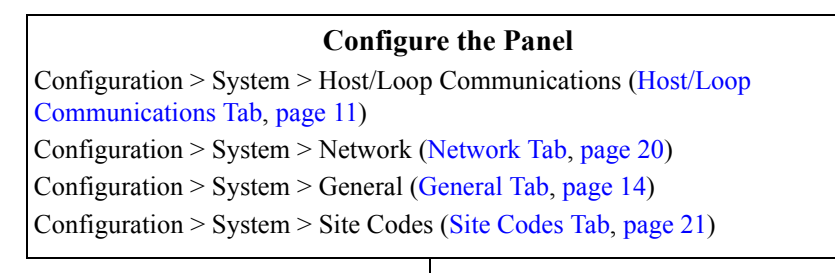

#### **Configure the Time Zones**

Configuration > Time Management > Time Zones ([Time Zones Tab, page 26\)](#page-35-0)

#### **Configure the Doors**

Configuration > Doors > Reader ([Reader Tab, page 31\)](#page-40-1)

Configuration > Doors > Output [\(Outputs Tab, page 38](#page-47-0))

Configuration > Doors > Inputs ([Inputs Tab, page 42\)](#page-51-0)

#### **Configure the Access Levels**

Configuration > Access Levels [\(Configuring Access Levels, page 45\)](#page-54-0)

#### **Create the Cards**

Cards > Add Cards ([Adding New Cards, page 47](#page-56-1))

#### **Assign Access Levels to Cards**

Cards > Add Cards ([Adding New Cards, page 47](#page-56-1))

# <span id="page-20-0"></span>**2.2 Configuring the System**

# <span id="page-20-1"></span>**2.2.1 Host/Loop Communications Tab**

In order to maintain your NetAXS™ system configuration or to monitor its status, you must connect to the NetAXS™ panel by using one of two modes:

- Host mode (monitor only) a host software system, such as WIN-PAK<sup>TM</sup>, connects to the panel (through the NetAXS™ gateway panel, which has an on-board PCI communications adapter), and it enables you to monitor the status of the NetAXS™ system. The on-board PCI adapter functions as an interface between a host computer's RS-232 port and one or more panels connected on the Multidrop line.
- Web mode (configure and monitor) the NetAXS<sup>™</sup> web server connects to the panel and enables you to configure the panel and monitor system status.

This tab enables you to select and configure the communication mode you will use to connect to the panel.

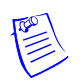

**Note:** A Gateway panel installed with release 3.1.8 or newer of NetAXS™ firmware cannot communicate fully with previous versions of NetAXS™ that may be installed on existing panels. If your panels are running release 2 (v2.2.21 or older), they must be upgraded to release 3.

Click the **Host/Loop Communications** tab:

<span id="page-20-2"></span>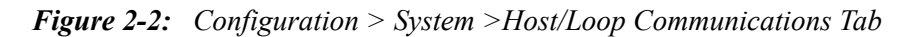

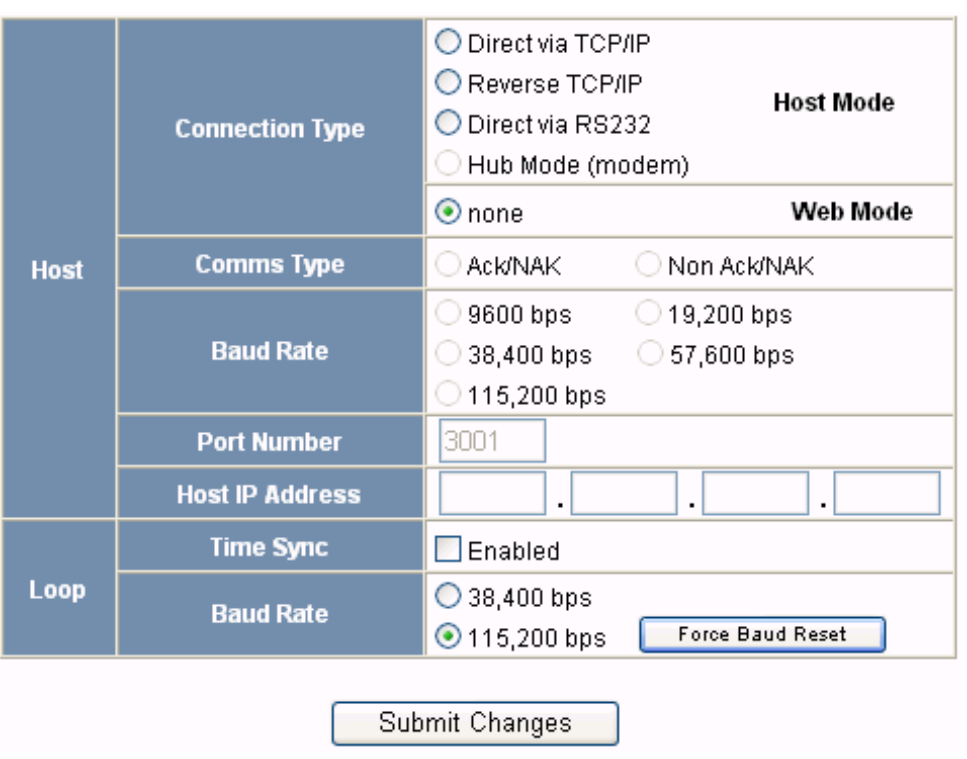

### **The Host/Loop Communications tab enables you to:**

- Configure the following host settings:
	- Connection type (host or web server)
	- Communications type
	- Baud rate
	- Port number
	- Time sync
- Configure the loop baud rate for communication among downstream panels.

**Steps**: Use the descriptions in the following table to configure the settings:

| Host/Loop | <b>Setting</b>  | <b>Description</b>                                                                                                    |
|-----------|-----------------|----------------------------------------------------------------------------------------------------|
| Host      | Connection type | Specifies the type of physical connection<br>between the host and the Gateway panel.<br>If you are connecting from a host software<br>system such as WIN-PAK, select one of the<br>following three connection options:<br><b>Direct via TCP/IP</b> – Host connects directly to<br>the panel using the TCP/IP protocol.<br><b>Reverse TCP/IP</b> – Panel connects directly to<br>the host system using the TCP/IP protocol.<br>You must enter the host IP address in the Host<br>IP Address field. The communication is not<br>encrypted.<br><b>Direct via RS-232</b> – Host connects directly to<br>the panel via the RS-232 protocol.<br><b>Hub Mode (modem)</b> $-$ Host and the panel<br>both connect to a modem.<br>If you will be connecting to the panel through<br>the NetAXSTM web server, click None.<br>(Currently not supported) |
|           | Comms Type      | Specifies the type of communications.<br><b>Ack/NAK</b> – Provides a response (either an<br>acknowledgement or a<br>non-acknowledgement) in a transmission<br>between the host and panel $(s)$ . This is the<br>recommended communications type.<br><b>Non Ack/NAK</b> – Does not provide a response<br>(either an acknowledgement or a<br>non-acknowledgement) in a transmission<br>between the host and panel(s).                                                                                                    |

<span id="page-21-0"></span>*Table 2-1: Configuration > System > Host/Loop Communications Tab Field Descriptions*

| Host/Loop | <b>Setting</b>         | <b>Description</b>                                                                                                    |
|-----------|------------------------|----------------------------------------------------------------------------------------------------|
|           | <b>Baud Rate</b>       | Specifies the transmission rate (bits per<br>second) between the host and the panel. Select<br>the highest rate that your modem will support<br>(19,200 bps is recommended).             |
|           | Port Number            | Specifies the port number for the Ethernet port<br>(default is 3001).                                                                                                    |
|           | <b>Host IP Address</b> | Enter the host system (or WIN-PAK server) IP<br>address here if you selected Reverse TCP/IP<br>in the Connection Type field on this screen.                                              |
|           | Time Sync              | Synchronizes the panel's time with the host's<br>time.<br><b>Enabled</b> – Causes the panel(s) to be<br>automatically time-synchronized with the<br>host.                                |
| Loop      | <b>Baud Rate</b>       | Specifies the transmission rate (bits per<br>second) among the downstream NetAXS™<br>panels on the loop. For NetAXS™<br>downstream panels, it is recommended that<br>you select 115,200. |
|           | Force Baud Reset       | Tells all downstream NetAXS™ panels to<br>change to the selected Downstream baud rate.<br>This saves the user from having to go to each<br>panel one by one                              |

*Table 2-1: Configuration > System > Host/Loop Communications Tab Field Descriptions (continued)*

# <span id="page-23-0"></span>**2.2.2 General Tab**

Click **Configuration > System** in the NetAXS™ menu to display the System Configuration (General) screen:

<span id="page-23-1"></span>*Figure 2-3: Configuration > System > General Tab*

# **System Configuration - Panel 1**

General File Management Network Site Codes Downstream Devices Host/Loop Communications

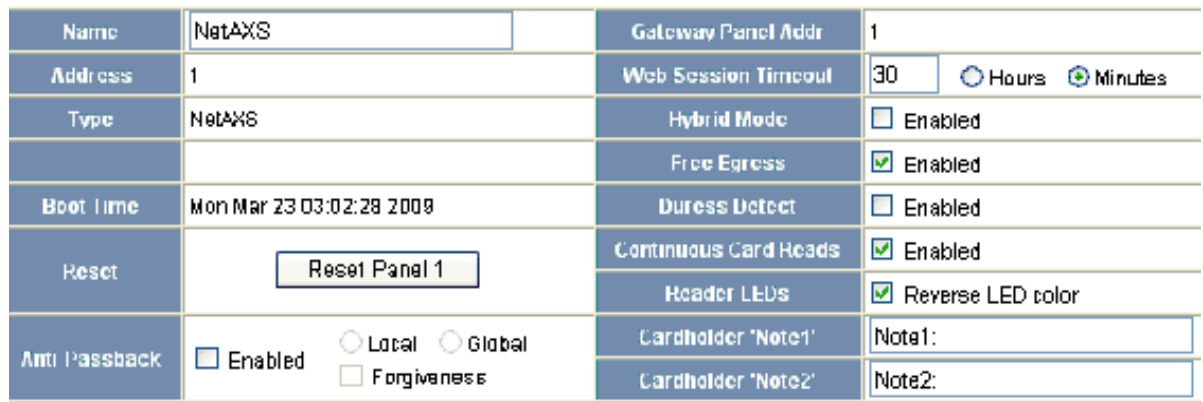

Submit Changes

#### **The General Tab enables you to:**

- Set the general configuration settings.
- Reset the panel.

**Steps**: Use the descriptions in the following table to configure the general settings, and click **Submit Changes**:

| <b>Parameter</b> | <b>Description</b>                                    |
|------------------|-------------------------------------------------------|
| Name             | Unique name that identifies the panel.                |
| Address          | Displays the address set by the panel's DIP switches. |
| Type             | Displays "NetAXS" as the panel type.                  |

<span id="page-23-2"></span>*Table 2-2: Configuration > System > General Tab Fields*

| Parameter                  | Description                                                                                                    |
|----------------------------|----------------------------------------------------------------------------------------------------|
| <b>Boot Time</b>           | Displays the time that power was applied to the NetAXSTM panel.                                                                                                    |
| Reset                      | Reboots the panel. A reset does not change the current configuration<br>in the database.                                                                                                    |
| Anti-Passback              | <b>Enabled</b> – Enables anti-passback, which prevents an entrant to an<br>area from passing his card back to another potential entrant.<br><b>Local</b> – Enforces anti-passback only at doors configured locally to<br>the panel controlling the original card read.<br>Global - Enforces anti-passback at panels throughout the NetAXSTM<br>system after a successful card read at any one of the system's readers.<br>Forgiveness - Causes all system codes to be reset at midnight every<br>day. This enables a cardholder who exited the building in the evening<br>without using his card to use his card for entry the following<br>morning.    |
| Gateway Panel Addr         | Sets the panel address of the Gateway panel, or the panel directly<br>connected to the host system.                                                                                                    |
| <b>Web Session Timeout</b> | Activates a web session timeout after the specified time period has<br>elapsed. Define the time period either in minutes or in hours. Enter<br>the number in the box, then select either minutes or hours.                                                                                                    |
| Hybrid Mode                | <b>Enabled</b> – Implements a superior method of communication that<br>provides dynamic database synchronization between the NetAXSTM<br>database and WIN-PAK SE Release 2 or WIN-PAK PE Release 2. It<br>allows full web functionality while using a WIN-PAK SE Release 2<br>or WIN-PAK PE Release 2 as the host. When connected to<br>WIN-PAK SE Release 2 or WIN-PAK PE Release 2 or later,<br>WIN-PAK enables you to:<br>approve changes made via the web interface.<br>import those changes into the WIN-PAK database.<br>disapprove those changes and revert the panel's<br>configuration to the configuration stored in the WIN-PAK<br>database. |
|                            | Note: Consult your Honeywell Access Control representative for the<br>latest list of Host software packages that support this feature.                                                                                                    |
| Free Egress                | <b>Enabled</b> – Configures the panel for free egress. Reader 1 activates<br>output 1, reader 2 activates output 2, reader 3 activates output 3, and<br>reader 4 activates output 4. Inputs 1, 3, 5, and 7 are egress defaults<br>that activate outputs $1, 2, 3$ , and $4$ , respectively. Inputs $2, 4, 6$ , and $8$<br>are status defaults for outputs 1, 2, 3, and 4, respectively.                                                                                                    |

*Table 2-2: Configuration > System > General Tab Fields*

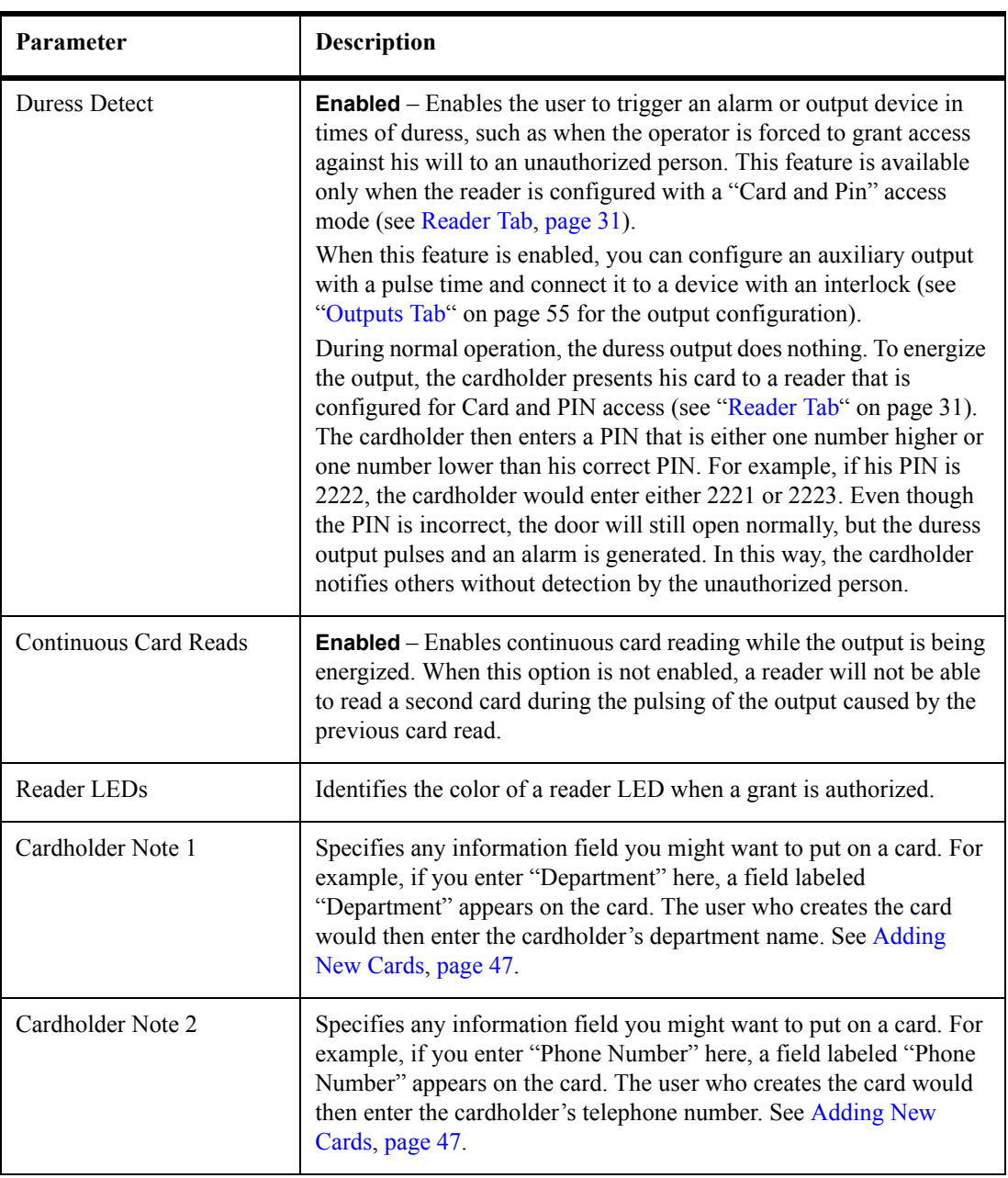

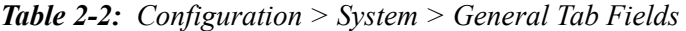

# <span id="page-26-0"></span>**2.2.3 File Management Tab**

Firmware is software that is embedded in the NetAXS™ board. The firmware provides this web interface and all access control functionality. Periodically, the firmware is updated. This tab enables you to download new versions of the firmware, revert to a previous version of the firmware, upload and/or download card and configuration databases.

Click **File Management** to display the File Management tab:

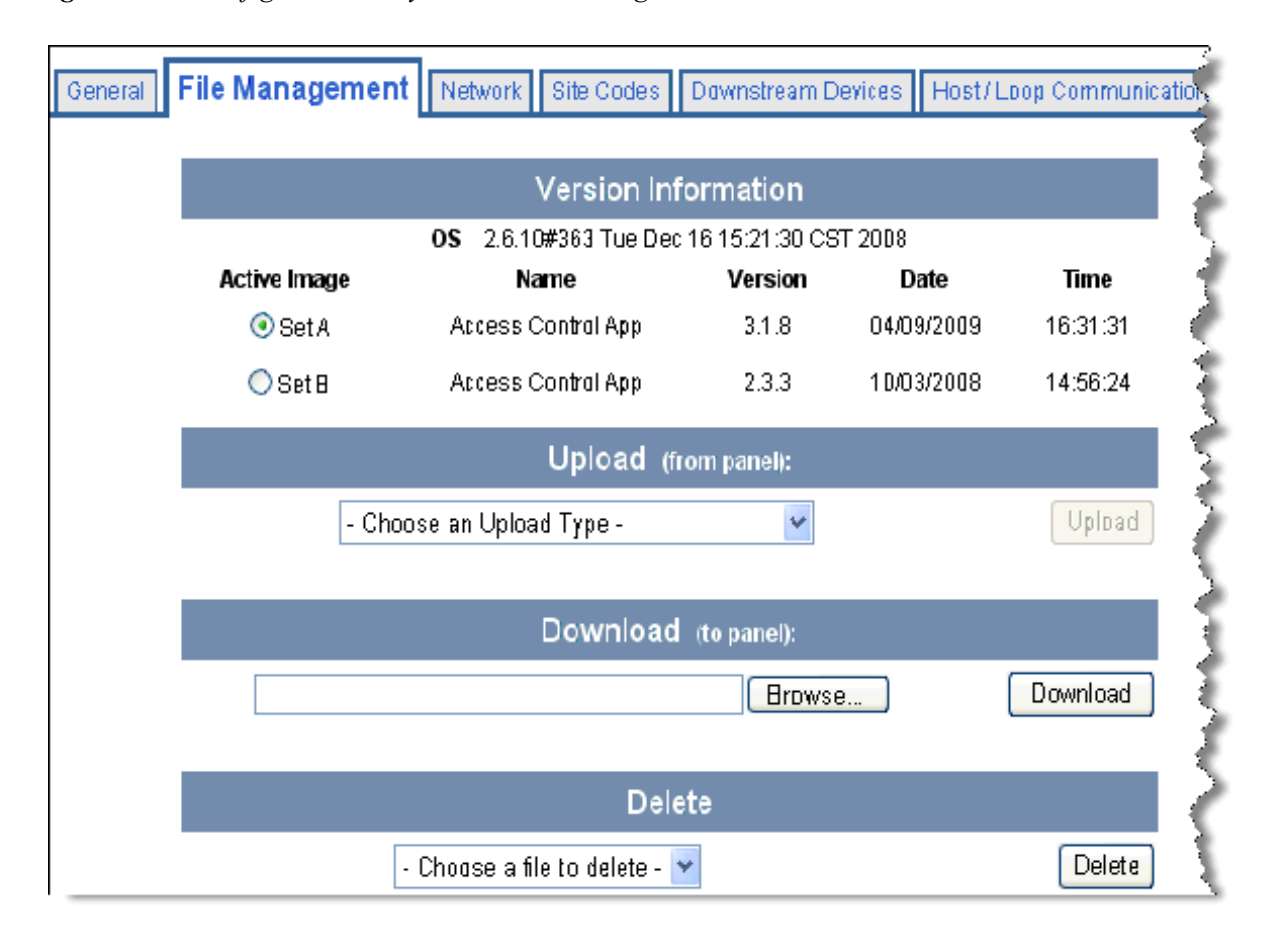

<span id="page-26-1"></span>*Figure 2-4: Configuration > System > File Management Tab*

#### **The File Management tab enables you to:**

- View and re-set the current firmware configuration.
- Revert to another firmware version.
- Restore (or download) firmware.
- Back up (or upload) panel, card, and configuration data from the panel to the host system.
- Restore (or download) card database files.
- Restore (or download) backup files from the host to the panel.
- Delete a file.

*NetAXS™ Access Control Unit User's Guide*, *Document 800-04410, Revision A* **17**

#### **Steps to reset the firmware version:**

- 1. In the Active Image column, click to select the firmware version to which you want to revert. The prompt "Switching to an alternate firmware set requires a panel reboot" appears.
- 2. Click **OK** to reboot the panel.

#### **Steps to restore (or download) firmware:**

- 1. Click **Browse** to locate the firmware file.
- 2. Click **Download** to download the selected firmware file.

**Note:** Every panel has its own database, and each panel's database must be backed up individually.

#### **Steps to back up (or upload) data from the panel to the host system**:

- 1. From the Upload dropdown list, select one of the following types of upload from the panel to the host system:
	- Card and common configuration data—uploads cards, time zones, card formats, holidays, access levels, and site codes in a .CSV file.
	- Panel configuration data—uploads inputs, outputs, groups, interlocks, readers, and panel configuration in a .CSV file.
	- Card, common, and panel configuration data—uploads both the card and panel configuration items in a .CSV file.
	- Card report (short)—uploads the Card Number, Last Name, First Name, Trace, VIP, Limited Use, Card Expiration, Temporary, Supervisor, and Access Level card values in a .CSV file.
	- Card report (long)—uploads the Card Number, Last Name, First Name, Trace, VIP, Limited Use, Card Expiration, Temporary, Supervisor, Access Levels, Site Codes, Number of Bits, Pin, Info 1, Info 2, Time Zones, Activation Date, Issue Level, APB State, and Control Device card values in a .CSV file.
	- Alarms and events report—uploads the Date, Time, Event Type, Acknowledged Date, Acknowledged Time, and Message of Alarms/Events for alarms and events in a .CSV file.
	- Language: English default, Spanish, French, Italian, Dutch, Czech, and simplified Chinese. This is a text file that uploads a language package that translates the text on all of the web screens for a user who has specified a language preference.
- 2. Click **Upload** to upload the data to the host PC or laptop. Follow the instructions to save a backup file on your PC. Be sure to give the backup file a useful name for easy identification and restoring.

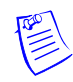

**Note:** Card report (short and long) data is stored in a 64-bit format. Microsoft Excel displays up to 32 characters. Therefore, you should save the report and then open the it in Notepad, instead of opening the report immediately in the default .CSV format in Excel.

#### **Steps to download a card database report (.CSV file) from the host system to the panel:**

- 1. Click **Browse** to locate the .CSV file.
- 2. Click **Download** to download the file. If the file is in the correct report format, this message appears: "Would you like to append or replace the database? Access Control does not function while replacing a database, and updating may take several minutes." If the file is not in the correct report format, a message states the error condition.

If the database update is successful, this message appears: "Update Successful. Restarting Access Control." If the database update is not successful, a message states the error condition.

#### **Steps to restore (or download) backup files from the host system to the panel:**

- 1. Click **Browse** to locate the backup file.
- 2. Click **Download** to download the selected backup file.

#### **Steps to delete language files:**

- 1. From the Delete dropdown list, select the language file you want to delete.
- 2. Click **Delete** to delete the file.

# <span id="page-29-0"></span>**2.2.4 Network Tab**

Your NetAXS™ panel is physically configured in one of a number of possible network configurations. See the "System Configuration" section in the *NetAXS™ NX4L1 Installation Guide, NetAXS™ NX4S1 Installation Guide,* and *NetAXS™ NX4S2 Installation Guide* for illustrations of the supported network configurations. For the panel to function in any of these configurations, the other panels and devices in the network must know the panel's network addresses.

Click **Network** to display the Network tab:

<span id="page-29-1"></span>*Figure 2-5: Configuration > System > Network Tab*

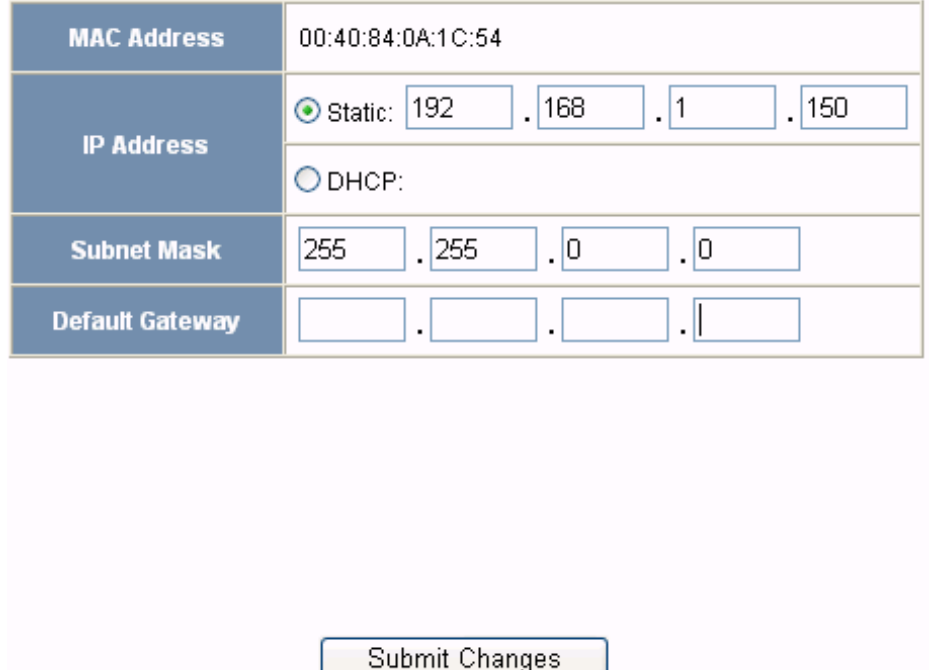

### **The Network tab enables you to:**

- View the panel's MAC address.
- View and edit the panel's IP address.
- View and edit the panel's subnet mask.
- View and edit the panel's default gateway.

# <span id="page-30-0"></span>**2.2.5 Site Codes Tab**

Site codes identify an enterprise's site. You can create a maximum of eight site codes to serve as secondary IDs (in addition to the card number) on the card for additional validation.

Click **Site Codes** to display the Site Codes tab:

<span id="page-30-1"></span>*Figure 2-6: Configuration > System > Site Codes Tab*

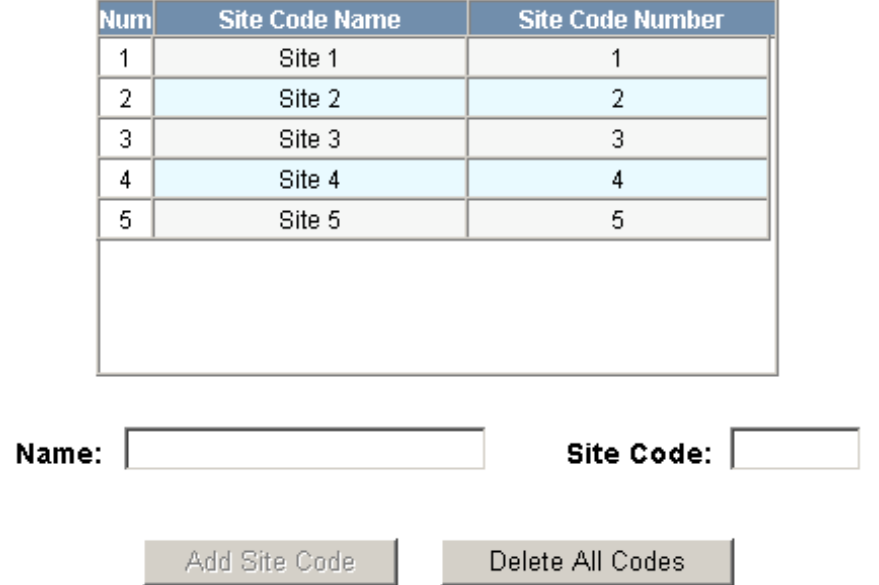

#### **The Site Codes tab enables you to:**

- Create one or more site codes.
- View existing site codes.
- Modify an existing site code.
- Delete a selected site code.
- Delete all site codes.

#### **Steps to create a site code**:

- 1. Enter a name for the site code in the Name field.
- 2. Enter a unique number (up to five digits) for the site code in the Site Code field.
- 3. Click **Add Site Code** to create the site code.

#### **Steps to modify a site code**:

1. Click the site code's number in the Num column to select the site code.

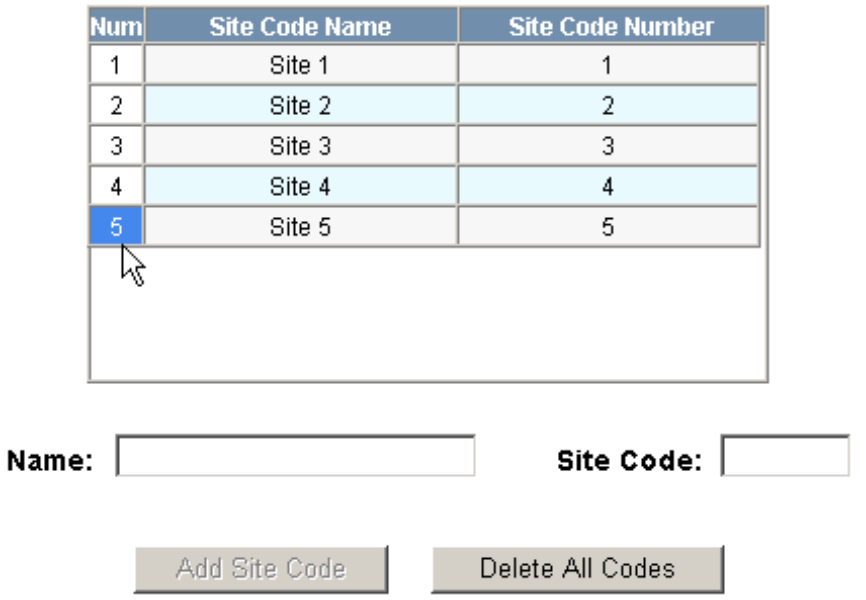

- 2. Click **Modify** to display the Name and Site Code fields.
- 3. Modify the name or site code number as you desire, and click **Modify** again.

#### **Steps to delete a site code**:

- 1. In the Num column, click the number of the site you want to delete.
- 2. Click **Delete** to display a prompt.
- 3. Click **OK** to delete the site code.

#### **Steps to delete all site codes**:

- 1. Click **Delete All Codes** to display a prompt.
- 2. Click **OK** to delete the codes.

# <span id="page-32-0"></span>**2.2.6 Downstream Devices Tab**

The NetAXS™ downstream devices provide the NetAXS™ panel with additional inputs and outputs. The NetAXS™ panel supports two downstream board types:

- NX4IN—Provides 32 supervised, four-state inputs that are limited to 2.2K ohms resistance. The NX4IN must be assigned network addresses 1 and 2.
- NX4OUT—Provides two supervised inputs and 16 SPDT relay outputs; each input is limited to 2.2K ohms resistance. The NX4OUT must be assigned network addresses 3-6.

# **Notes:**

- The NX4IN and NX4OUT network addresses are set by the DIP switches on each board. Refer to the *NetAXS™ NX4IN/NX4OUT Input/Output Configuration Guide* for more information about configuring the NX4IN and NX4OUT boards.
- A NetAXS<sup>™</sup> panel supports a maximum of six daisy-chained downstream boards—two NX4IN and four NX4OUT boards. The boards connect to the NetAXS™ panel's Downstream port (Terminal Block 10).

Click the **Downstream Devices** tab:

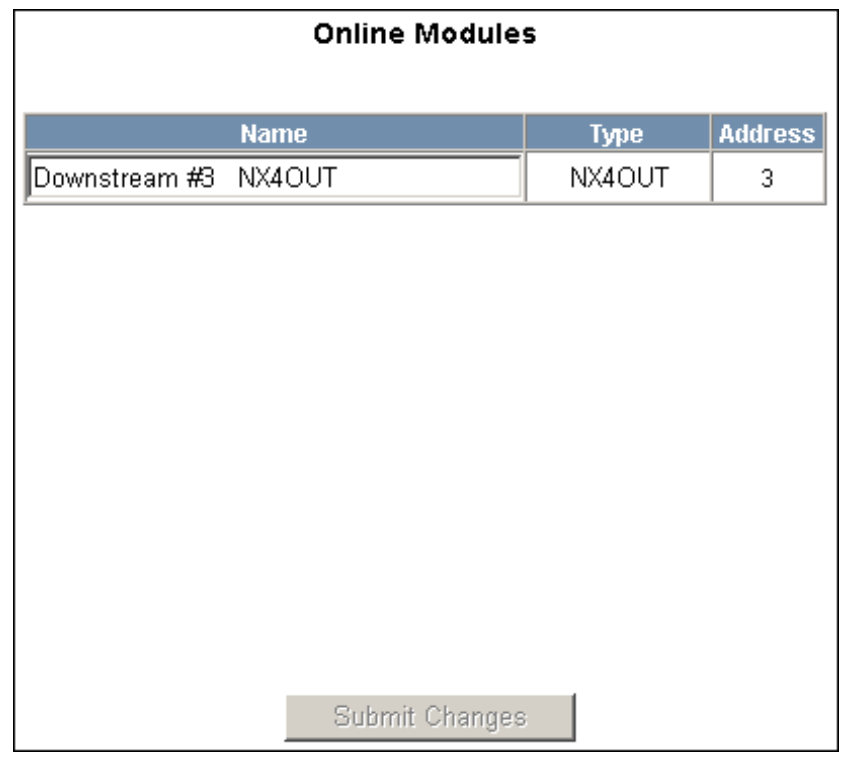

<span id="page-32-1"></span>*Figure 2-7: Configuration > System > Downstream Devices Tab*

### **The Downstream Devices tab enables you to:**

- View and modify the names of the devices that communicate with the panel.
- View the types and addresses of the devices that communicate with the panel.

# <span id="page-33-0"></span>**2.3 Configuring Time Management**

This set of time-related functions includes:

- Setting the current time by which the panel will function.
- Creating the time zones by which the panel will control the operation of the inputs, outputs, groups, readers, access levels, and cards through access levels.
- Defining the holiday schedule.

# <span id="page-33-1"></span>**2.3.1 Current Time Tab**

Click **Current Time** to display the Current Time screen:

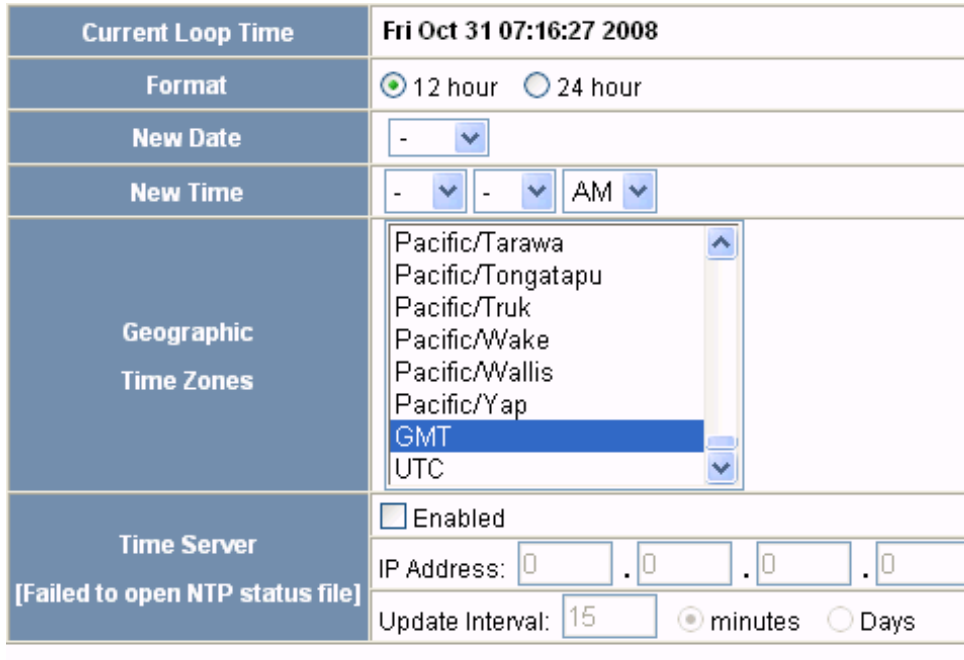

<span id="page-33-2"></span>*Figure 2-8: Configuration > Time Management > Current Time Tab*

#### Submit Changes

### **The Current Time tab enables you to:**

- Set the current loop time.
- Specify the time format (12 hour/24 hour).
- Set a new date.
- Set a new time.
- Set the geographic time zone.
- Specify the time server being used.
- Force a time synchronization between the panel and the time server.

**Steps**: Use the descriptions in the following table to configure the time settings:

| <b>Setting</b>          | <b>Description</b>                                                                                                    |
|-------------------------|----------------------------------------------------------------------------------------------------|
| Current loop time       | Displays by default the current time setting in<br>day/month/date/hour/minutes/seconds. For example:<br>Fri Oct 31 07:16:27 2008.                                                                                                    |
| Format                  | <b>12 hour</b> – The 24-hour day is divided into two 12-hour<br>halves, a.m. and p.m.; each half is numbered 1-12.<br><b>24 hour</b> – The hours in the 24-hour day are numbered<br>consecutively 0-23.                                                                                                    |
| New Date                | Specifies a new date to be the current date. Use the<br>dropdown lists to set the month and date, and click the<br>calendar icon to specify a different year.                                                                                                    |
| New Time                | Specifies a new time to be the current time. Use the<br>dropdown lists to set the hour, minute, and AM or PM.                                                                                                    |
| Geographic Time<br>Zone | Select the geographic time zone in which the panel will<br>operate. The time zones are written in the [continent/city]<br>format. Find the appropriate continent, and then identify the<br>city with the closest longitude to the panel's location. In the<br>United States, you might find these time zone associations<br>more familiar:<br>Eastern Time: America/New York<br>Central Time: America/Chicago<br>Mountain Time: America/Denver<br>Pacific Time: America/Los Angeles |
| <b>Time Server</b>      | Enter the IP address of the machine whose time is used as<br>the standard for all panels.<br><b>Enabled</b> – Select to enable the specified machine to be the<br>active time server.<br><b>IP Address</b> $-$ Enter the IP address of the time server.<br><b>Update Interval</b> – Specifies the interval of time between<br>each automated synchronization.                                                                                                    |

<span id="page-34-0"></span>*Table 2-3: Configuration > Time Management Tab Field Descriptions*

# <span id="page-35-0"></span>**2.3.2 Time Zones Tab**

The NetAXS<sup>™</sup> panel controls access by using time zones, or time schedules. Inputs, outputs, groups, readers, access levels, and cards through access levels are all configured with time zones by which they will be energized or de-energized, enabled or disabled. For example, you might assign a group of outputs to be energized from 12:00 a.m. to 6:00 a.m. every day. The 12:00 a.m. to 6:00 a.m., Sunday through Saturday, time period is called a time zone. The Time Zones tab enables you to create the time zones you will use to configure your NetAXS™ system.

Click **Time Zones** to display the Time Zones screen:

Current Time

<span id="page-35-1"></span>*Figure 2-9: Configuration > Time Management > Time Zones Tab*

Time Zones | Holidays

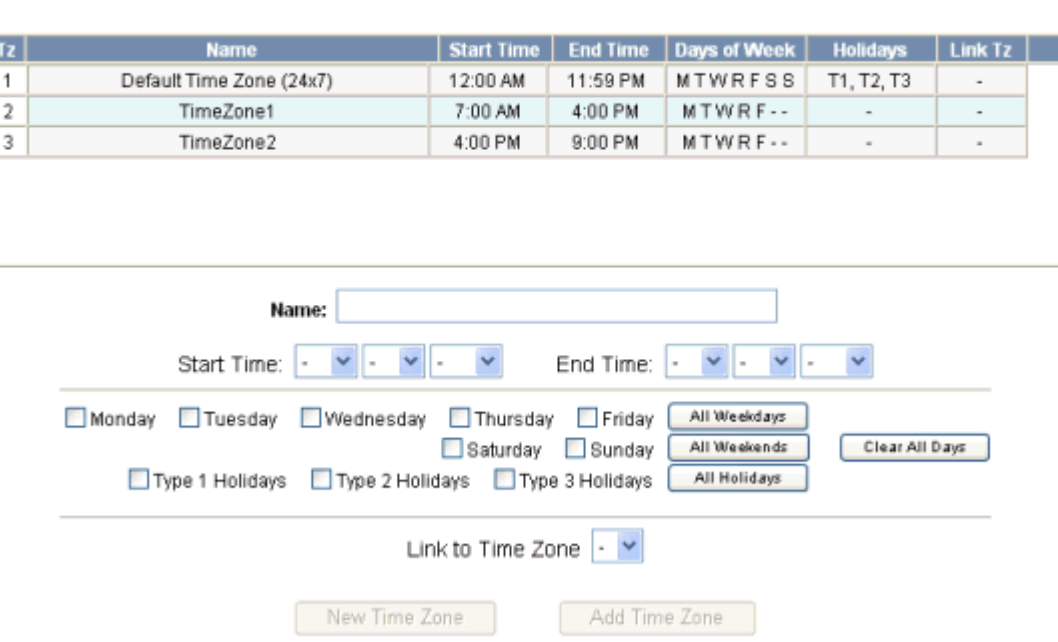

# **Time Management Configuration**

#### **The Time Zones tab enables you to:**

- Create a new time zone.
- Modify a time zone.
- Delete a time zone.

#### **Steps to create a time zone**:

- 1. Enter the name of the new time zone in the **Name** field.
- 2. Enter a start time and an end time for the time zone.
- 3. Select the days of the week during which the time zone will be in effect.
4. If the time zone will be linked to another time zone, select the "linked to" time zone's number from the drop down list.

**Caution:** We recommend that you read the explanation of time zone linking below (see [Linking](#page-36-0)  [Time Zones\)](#page-36-0) before you link time zones. An example is provided to help you create the links successfully.

5. Click the **Add Time Zone** button.

#### **Steps to modify a time zone**:

- 1. In the Tz column, click the number of the time zone you want to modify.
- 2. Change the time zone settings as you desire.
- 3. Click the **Modify** button to accept the changes.

#### **Steps to delete a time zone**:

**Caution:** Do not delete a time zone that is currently in use.

- 1. In the Tz column, click the number of the time zone you want to delete.
- 2. Click the **Delete** button.
- 3. Click **OK** at the delete prompt.

### <span id="page-36-0"></span>*Linking Time Zones*

You assign each Time Zone a specific start time and end time. The maximum time range is from 12:00 a.m. to 11:59 p.m. Note that the time range cannot cross midnight. You can set this time range to be effective for any day of the week, including weekends (Monday, Tuesday, Wednesday, Thursday, Friday, Saturday, and Sunday). These days can also include holidays, which are considered special days that take precedence over a standard day. Also, since Access Levels, Outputs, Inputs, Groups can only be given one Time Zone selection at a time, you can link Time Zones together to create bigger time zones that could not fit into a single Time Zone.

For example, suppose you must create a Cleaning Crew Time Zone. The time zone(s) are to be set up as follows: Monday-Friday 5 p.m.-1 a.m., Saturday and Sunday 8 a.m.-1 p.m., no holidays. This becomes three separate time zones, as follows.

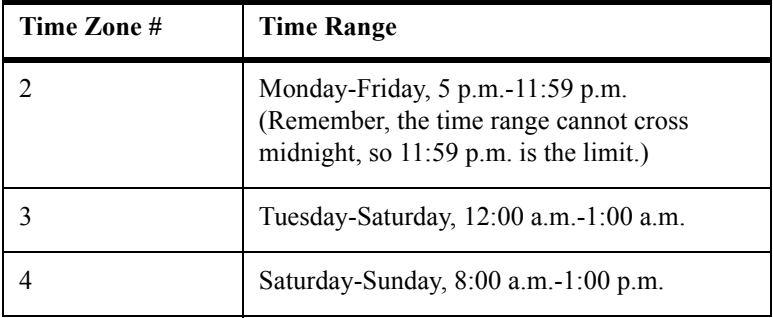

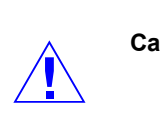

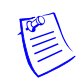

**Note:** Time Zone 1 is reserved as a default with a time range of 24 hours, seven days a week.

So, we need to add three time zones to the panel. Then, with the Link Time Zone feature, you can link them so that they all work together:

- 1. Add Time Zone 2 and select Monday, Tuesday, Wednesday, Thursday, and Friday. Enter a start time of 5:00 p.m.and an end time of 11:59 p.m. Leave the Link to Time Zone field blank.
- 2. Add Time Zone 3 and select Monday, Tuesday, Wednesday, Thursday, and Friday. Enter a start time of 12:00 a.m. and an end time of 1:00 a.m. In the Link to Time Zone field, select Time Zone 2 to link Time Zones 2 and 3 together.
- 3. Add Time Zone 4 and select Saturday and Sunday. Enter a start time of 8:00 a.m. and an end time of 1:00 p.m. In the Link to Time Zone field, select Time Zone 3 to link Time Zones 2, 3, and 4 together.

Linked in this way, Time Zone 4 tells the NetAXS™ system that it is also to use Time Zone 3, and Time Zone 3 tells the system that it is to also use Time Zone 2. Since Time Zone 4 is the "start" of this linked chain, it is the Time Zone that would be operative for the Cleaning Crew Access Level. That is, the doors to which the cleaning crew would have access would be assigned Time Zone 4. And, by assigning them Time Zone 4, they would also have access during Time Zones 3 and 2—because they are linked.

Note that in this example, Time Zone 2 is not linked to Time Zone 4. This is by rule. Time Zone links should start on one end and stop at other. If you link the start of a Time Zone chain to the end, you create a condition called a "circular interlock," which would cause your time zones to not function properly. The panel will send you a warning, should you try to create a circular interlock.

# **2.3.3 Holidays Tab**

Holidays are days when no work is scheduled at the facility. These holidays are used in time zone configuration (see ["Time Zones Tab" on page 26\)](#page-35-0).

Click the **Holidays** tab:

*Figure 2-10: Configuration > Time Management > Holidays Tab*

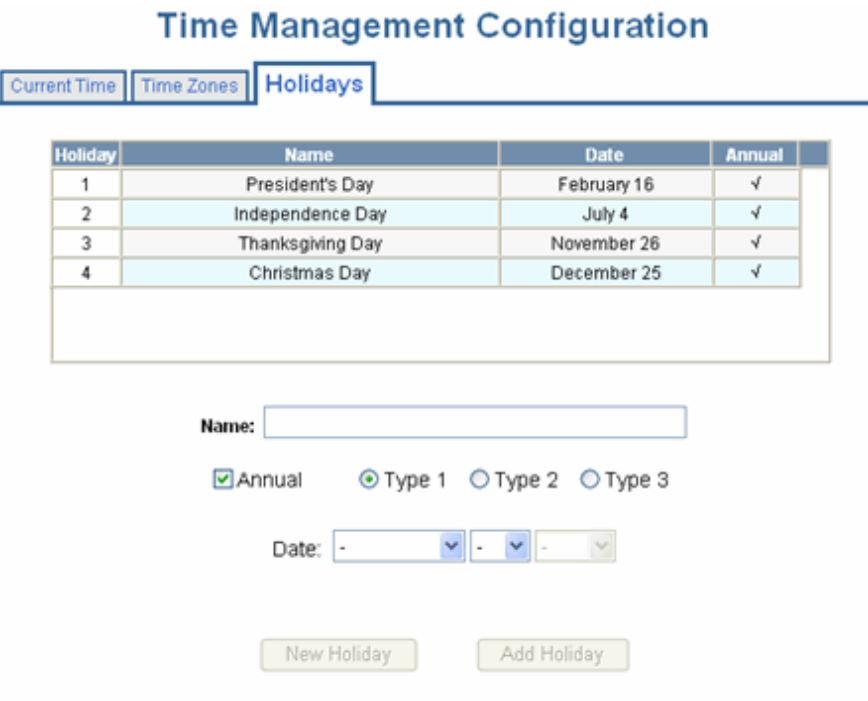

**The Holidays tab enables you to:** 

- Create a holiday.
- Modify a holiday.
- Delete a holiday.

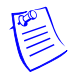

**Note:** Holidays should be considered special days of a week. They are similar, but of higher rank than the standard Monday-Sunday. If a day programmed as a Holiday should occur in the panel, the panel will treat that day as the Holiday type, regardless of the actual day of the week (Monday-Sunday). During this Holiday, only Time Zones that contain that specific Holiday type will work. The Holiday allows users to further customize how the panel works. For example, the user can block access to a building on that day, or grant special access during that day.

Each Holiday added is considered a full day, extending from midnight to midnight. The options available when configuring a holiday are Annual, Type, Date and Year. While Annual is enabled, the date added as a Holiday will be a Holiday every year. This disables the Annual check box and allows a user to select a specific year, so that only during that date and year will the Holiday selection work.

While Annual is selected, the Year box is grayed out. The NX4 can support three different Holiday Types (Type 1, Type 2, and Type 3), but a user can only select one type per day. Also of note, a single calendar day cannot be set for more than one type of Holiday. For example, the 4th of July could be a Type 1 Holiday, but then Type 2 and 3 would not be able to work on the 4<sup>th</sup> of July. Holidays or special events that require multiple days will require a Holiday entry for each date that is to be special. For example, Thanksgiving is usually two days, Thursday and Friday. Both of these days would require a separate Holiday date entry and use the same Holiday Type. Beyond that, Type 1, 2, and 3 can be configured any way you wish.

### **Steps to create a holiday**:

- 1. Enter the name of the new holiday in the **Name** field (up to 25 characters).
- 2. If the holiday will occur annually, select the **Annual** checkbox.
- 3. Assign a type to the holiday, either Type 1, Type 2, or Type 3. The type you assign will map to a time zone configuration, and the holiday will be regarded according to the rules of that time zone (see ["Time Zones Tab" on page 26\)](#page-35-0).
- 4. Select the holiday's month and date from the drop down lists.
- 5. Click the **Add Holiday** button.

#### **Steps to modify a holiday**:

- 1. In the Holiday column, click the number of the holiday you want to modify.
- 2. Change the holiday settings as you desire.
- 3. Click the **Modify** button to accept the changes.

#### **Steps to delete a holiday**:

- 1. In the Holiday column, click the number of the holiday you want to delete.
- 2. Click the **Delete** button.
- 3. Click **OK** at the delete prompt.

# <span id="page-40-0"></span>**2.4 Configuring the Doors**

Each NetAXS™ panel supports four doors. For each door, you must configure the readers, inputs, and outputs.

At Configuration > Doors in the task menu at the left margin of the NetAXS™ screen, click **1** to display the Door Configuration screen for door 1. Follow the same procedures below for doors 2, 3, and 4 for each panel.

## <span id="page-40-1"></span>**2.4.1 Reader Tab**

A reader is a device that reads cards and either grants or denies access at the door.

Click the **Reader** tab:

*Figure 2-11: Configuration > Doors > Reader > General Tab*

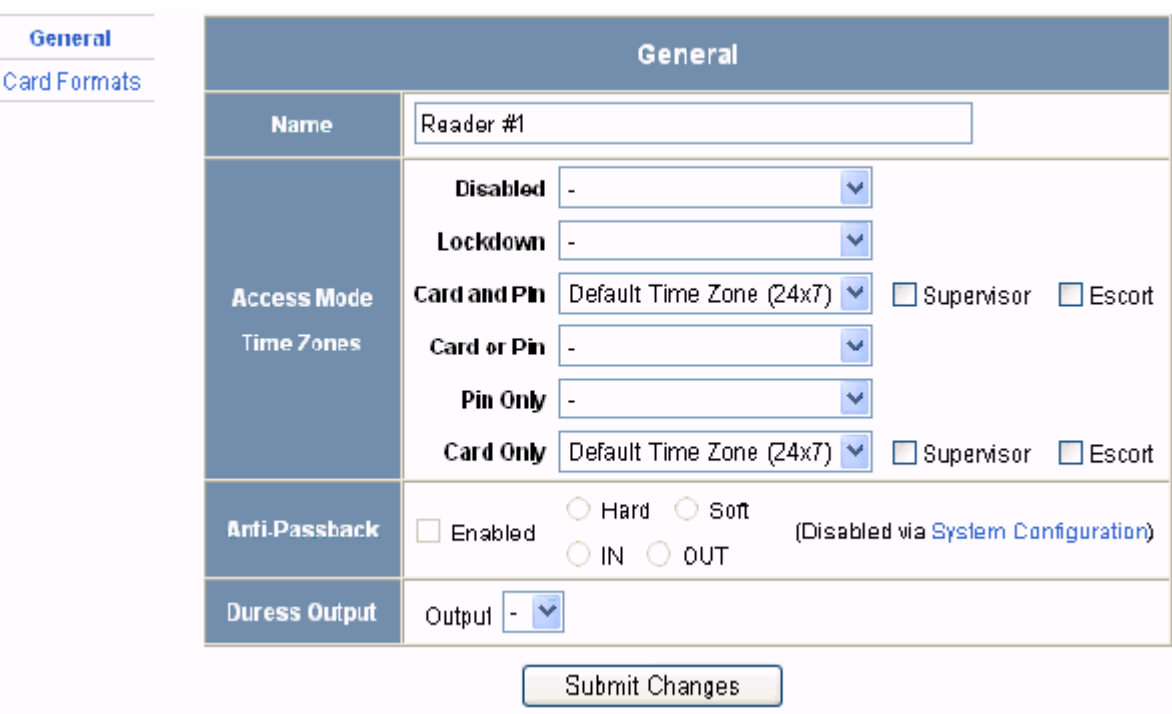

### **The Reader tab enables you to:**

• Define the time zone during which the reader will be disabled. When the reader is disabled, neither exit nor entry by Card and PIN mode or Card or PIN mode is allowed. Also, free egress is not allowed.

**Note:** Should a conflict arise among the time zones set in the Access Mode Time Zones box on the Reader > General tab, priority is given to the time zone that is highest in the list of time zones displayed on the tab. Therefore, the Disabled time zone has highest priority, and the Card Only time zone has lowest priority.

- Define the time zone during which the reader will be in lockdown mode (see Time Zones Tab, [page 26](#page-35-0) for details about setting time zones). When the reader is in lockdown mode, entry is prevented but egress is still allowed.
- Define the reader's access mode (the combination of card and/or PIN entry required by the reader). Note that the access mode defined here for the door can be overridden by a card assigned with a VIP card type (see ["Adding New Cards" on page 47](#page-56-0) for information about assigning a VIP card type).
- Enable the Card Only, PIN Only, Card and PIN, and Card or PIN access modes with either the Supervisor or Escort rule:
	- Supervisor Rule: When the supervisor presents his card during the specified time zone just once, he gains access but does not enable access for non-supervisory personnel.
	- Escort Rule: This rule requires a supervisor escort for a non-supervisor.
- Configure the anti-passback feature. When enabled, the anti-passback feature prevents an entrant to an area from passing his card back to another potential entrant. Note that anti-passback must first be enabled at the **Configuration > System > General** screen (see [General Tab, page 14](#page-23-0)).
- Specify the data format the reader must use to read the card data.
- Reconfigure a selected format's data layout.

**Steps**:

1. Use the descriptions in the table below to configure the General reader settings.

| <b>Setting</b> | Description                                                                                                    |
|----------------|----------------------------------------------------------------------------------------------------|
| Access Mode    | Specifies the validation conditions required at the door before<br>access is granted. For each access mode, you must also select a<br>time zone from the drop down list. The time zone is the schedule<br>by which the access mode is effective.<br><b>Disabled</b> – Ignores all card reads (except from a VIP card),<br>allows neither exit nor entry by Card-and-PIN mode or<br>Card-or-PIN mode. Also, free egress is not allowed.<br><b>Lockdown</b> – Ignores all card reads (except from a VIP card),<br>denies door entry but allows egress.<br>Card and Pin - Grants access only with both a successful card<br>read and a valid PIN entry at the door's keypad. You can<br>perform the card read and PIN entry in either sequence.<br><b>Card or Pin</b> – Grants access with either a successful card read or<br>a valid PIN number entry at the door's keypad.<br><b>Pin Only</b> – Grants access with only a valid PIN number entered<br>at the door's keypad.<br><b>Card Only</b> – Grants access with only a successful card read.<br><b>Supervisor</b> – Enables a supervisor to enter without allowing<br>access to others. When the supervisor presents his card during<br>the time zone just once, he gains access but does not enable<br>access for non-supervisory personnel. If the supervisor presents<br>his card twice, he enables access for all non-supervisory<br>personnel as well. After the supervisor presents his card twice to |
|                | allow general access, he can disable the general access for the<br>time zone by presenting his card again twice consecutively.                                                                                                    |
|                | <b>Escort</b> – Requires a supervisor escort for a non-supervisor<br>cardholder. The supervisor must present his card first, then the<br>non-supervisor must present his card within ten seconds of the<br>supervisor's card read.                                                                                                    |
|                |                                                                                                    |

*Table 2-4: Configuration > Doors > Reader Tab Descriptions*

| <b>Setting</b> | Description                                                                                                    |
|----------------|----------------------------------------------------------------------------------------------------|
| Anti-Passback  | Configures the anti-passback feature, which prevents an entrant<br>to an area from passing his card back to another potential<br>entrant. Note that anti-passback must first be enabled at the<br>Configuration > System > General screen (see General Tab,<br>page 14).<br><b>Enabled</b> – Enables the anti-passback feature.                                                                                                    |
|                | $\text{Hard}$ – Does not allow a second entry on the same card without<br>an exit; validates in/out status before allowing entry.<br><b>Soft</b> – Allows entry on the same card without an exit; however,<br>an event is generated that indicates violation.                                                                                                    |
|                | <b>Out</b> – Applies to readers located inside the area. Cardholders use<br>these readers when attempting to exit the area.<br>$In$ – Applies to readers located outside the area. These are<br>readers that cardholders use when attempting to enter the area.                                                                                                    |
| Duress Output  | Configures the output that will trip when a cardholder enters a<br>"duress PIN" at a keypad/card reader. A duress PIN is the PIN a<br>user enters at a keypad when being forced (perhaps in a robbery)<br>to open a door. The user enters his normal PIN, except one of the<br>digits is one number higher or lower than the normal digit. This<br>PIN opens the door, but it also triggers the designated duress<br>output and produces an alarm. |
|                | The duress output feature requires the following:<br>• "Duress" must be enabled on the Configuration > System<br>$\geq$ General tab.<br>• A time zone must be selected for "Card and PIN" on the                                                                                                    |
|                | Configuration $>$ Doors $>$ Reader tab.                                                                                                    |

*Table 2-4: Configuration > Doors > Reader Tab Descriptions*

2. Click **Card Formats** at the side of the tab. A card format tells the panel how the card number will be read. The panel supplies the format to the card readers. Then, the card readers can correctly read the card.

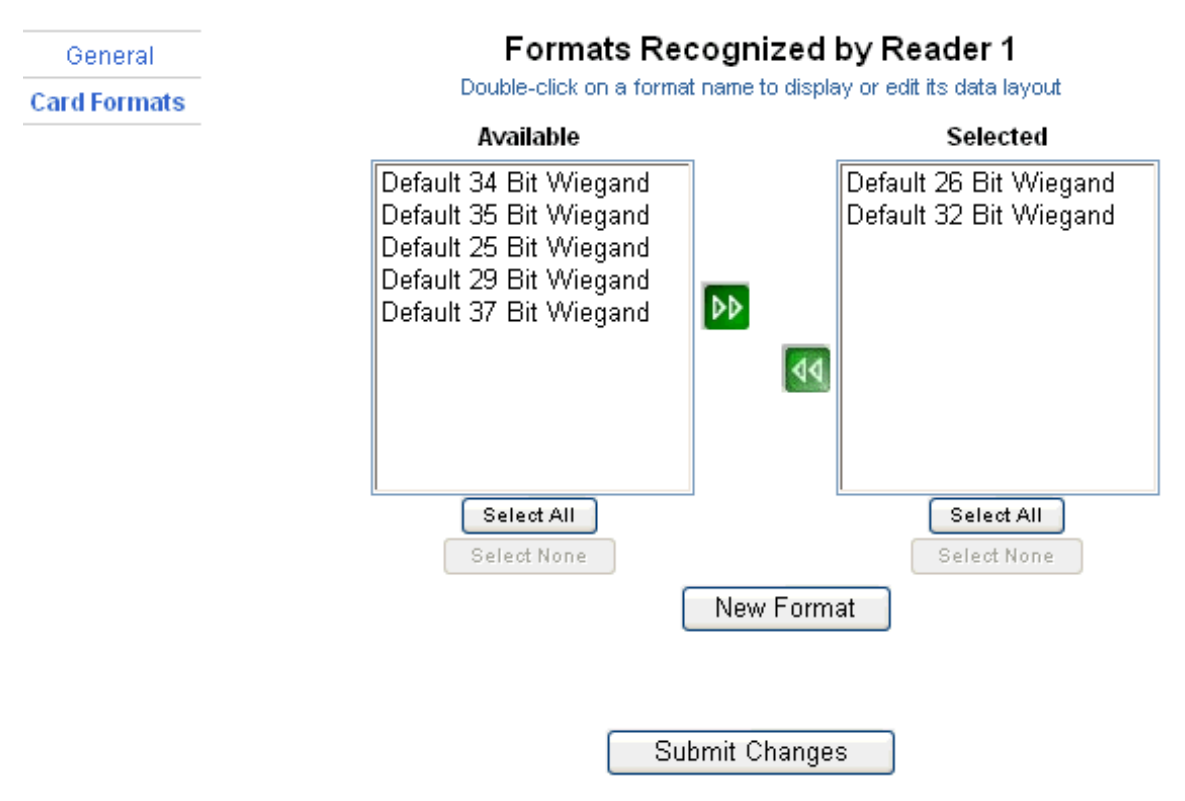

*Figure 2-12: Configuration > Doors > Reader > Card Formats Tab*

3. Click to highlight each desired card format listed in the Available box, and click the green right arrow  $\blacktriangleright$  button to move the format(s) into the Selected box.

**Note:** If you select no formats, the reader will function in legacy mode and the reader interprets the panel's formats. If you select a subset of formats for a given reader, the reader will interpret only those formats and ignore formats that are not selected.

- 4. Click **Submit Changes.**
- 5. If you want to create a new card format, click the **New Format** button to display an empty Card Format Data Layout screen. Use the field descriptions given in the following table to define the layout and click **Save**.

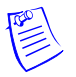

**Note:** To disable a field, enter "--" in the Start Bit box and "0" in the Num Bits box.

| <b>Setting</b>    | <b>Description</b>                                                                                                    |
|-------------------|----------------------------------------------------------------------------------------------------|
| Name              | Displays the name by which the format will be listed in the<br>Card Formats tab. The name is user-defined.               |
| Reverse Bit Order | Returns the message from the reader in reverse bit order<br>(least significant bit first and most significant bit last). |

*Table 2-5: Configuration > Doors > Reader > Card Format Fields*

| <b>Setting</b>                   | <b>Description</b>                                                                                                    |
|----------------------------------|----------------------------------------------------------------------------------------------------|
| <b>Concatenated Site</b><br>Code | Combines the Site Code and Card ID as one unique number.                                                                                                    |
| <b>Total Num Bits</b>            | Lists the total number of bits on the card.                                                                                                    |
| Even Parity                      | Lists where on the card that even parity is being observed.<br><b>Start Bit</b> $-$ first bit in the card where even parity begins.<br><b>Num Bits</b> – Number of bits to the right of the start bit,<br>including the start bit, to include in the even parity check.                                    |
| <b>Odd Parity</b>                | Lists where on the card that odd parity is being observed.<br><b>Start Bit</b> – first bit in the card where odd parity begins.<br><b>Num Bits</b> – Number of bits to the right of the start bit,<br>including the start bit, to include in the odd parity check.                                         |
| CID A                            | Lists where on the card the Card ID A is listed.<br><b>Start Bit</b> – first bit in the card where card ID begins.<br><b>Num Bits</b> – Number of bits to the right of the start bit,<br>including the start bit, that comprise the card ID.<br>Most formats require only CID A, and not CID B, C, or D.   |
| CIDB                             | Lists where on the card the Card ID B is listed.<br><b>Start Bit</b> – first bit in the card where card ID begins.<br><b>Num Bits</b> – Number of bits to the right of the start bit,<br>including the start bit, that comprise the card ID.<br>Most formats require only CID A, and not CID B, C, or D.   |
| Card ID C                        | Lists where on the card the Card ID C is listed.<br><b>Start Bit</b> $-$ first bit in the card where card ID begins.<br><b>Num Bits</b> – Number of bits to the right of the start bit,<br>including the start bit, that comprise the card ID.<br>Most formats require only CID A, and not CID B, C, or D. |
| Card ID D                        | Lists where on the card the Card ID D is listed.<br><b>Start Bit</b> – first bit in the card where card ID begins.<br><b>Num Bits</b> $-$ Number of bits to the right of the start bit,<br>including the start bit, that comprise the card ID.<br>Most formats require only CID A, and not CID B, C, or D. |

*Table 2-5: Configuration > Doors > Reader > Card Format Fields (continued)*

| <b>Setting</b> | Description                                                                                                    |
|----------------|----------------------------------------------------------------------------------------------------|
| Site Code A    | Lists where on the card the Site Code A is listed. Consult<br>the card manufacturer for detail on the card detail.<br><b>Start Bit</b> – first bit in the card where the card's Site Code<br>begins.<br><b>Num Bits</b> – Number of bits to the right of the start bit,<br>including the start bit, that comprise the Site Code.<br>Most card formats require only Site Code A.   |
| Site Code B    | Lists where on the card the Site Code B is listed. Consult the<br>card manufacturer for detail on the card detail.<br><b>Start Bit</b> – first bit in the card where the card's Site Code<br>begins.<br><b>Num Bits</b> $-$ Number of bits to the right of the start bit,<br>including the start bit, that comprise the Site Code.<br>Most card formats require only Site Code A. |
| Site Code C    | Lists where on the card the Site Code C is listed. Consult the<br>card manufacturer for detail on the card detail.<br><b>Start Bit</b> – first bit in the card where the card's Site Code<br>begins.<br><b>Num Bits</b> – Number of bits to the right of the start bit,<br>including the start bit, that comprise the Site Code.<br>Most card formats require only Site Code A.   |
| Site Code D    | Lists where on the card the Site Code D is listed. Consult<br>the card manufacturer for detail on the card detail.<br><b>Start Bit</b> – first bit in the card where the card's Site Code<br>begins.<br><b>Num Bits</b> – Number of bits to the right of the start bit,<br>including the start bit, that comprise the Site Code.<br>Most card formats require only Site Code A.   |

*Table 2-5: Configuration > Doors > Reader > Card Format Fields (continued)*

6. If you want to change an existing card format's data layout, double-click the format's name on the list of existing formats to display the Card Format Data Layout screen. Use the descriptions in the table above to edit the layout's fields. Then, click **Update** (to save in the format's current name) or **Save as** (to save with a different format name) to save the edited format. To return to the default settings for the card format, click **Reset**. To delete the card format, click **Delete**.

# **2.4.2 Outputs Tab**

An output, or output relay, is a switch on the panel that either energizes or de-energizes or pulses an output device, such as a door lock or an LED. For example, a successful card read at a reader (input device) causes the output relay switch on the panel board to change the normal state of a door lock (output device), so that the normally locked door strike releases and permits entry. This tab configures the lock and reader LED output relays, either as individual (discrete) outputs or groups of outputs.

Click the **Outputs** tab. The Lock > Discrete tab window appears, enabling you to configure an individual lock output. Select the output number in the dropdown list at the top of the screen. Note that lock and reader LED outputs are associated with each of the four doors on a NetAXS™ panel.

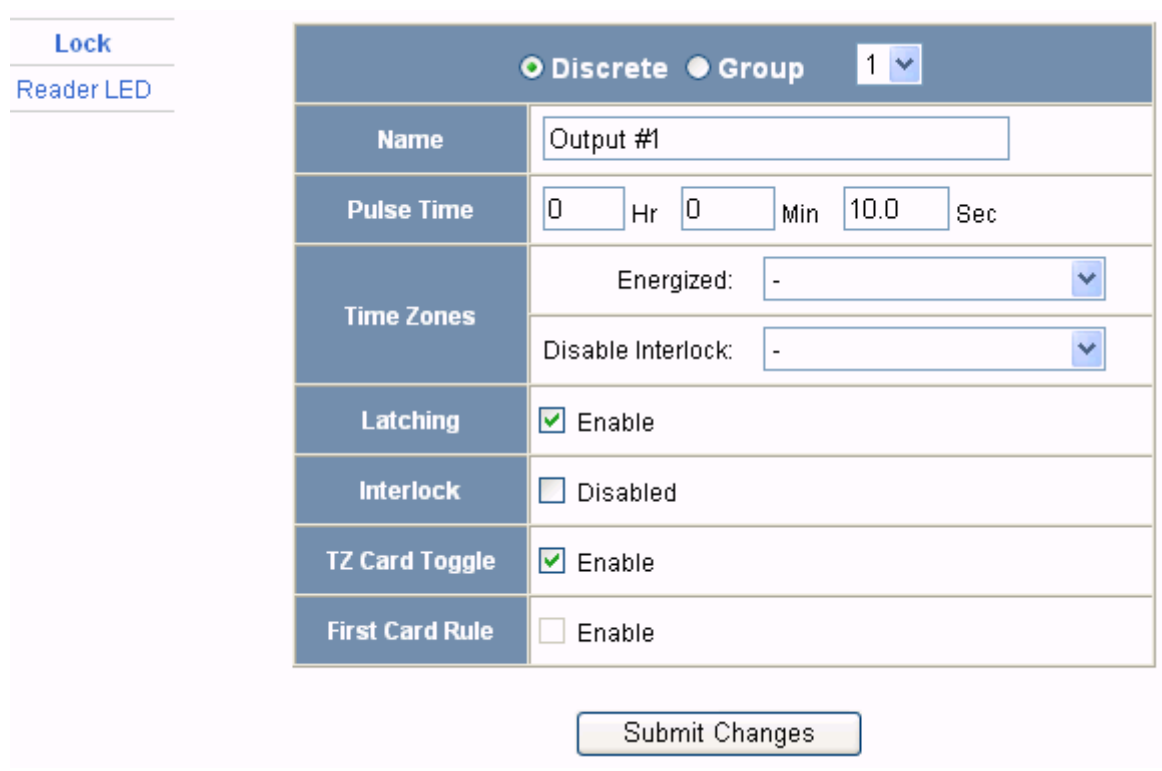

*Figure 2-13: Discrete Lock Output Configuration* 

To view a configuration of a group of outputs, click **Group** and select the group number from the dropdown list at the top of the screen. The group configuration appears. Note that you can only *view* the group configuration from this screen. To *edit* the Group configuration, click **Configuration > Other I/O & Groups** in the side panel.

| Lock       | This page only associates an output group with a reader. To edit the<br>output group's properties, go to Groups Configuration |                                        |
|------------|----------------------------------------------------------------------------------------------------|----------------------------------------|
| Reader LED |                                                                                                    | $2 \times$<br><b>ODiscrete O Group</b> |
|            | <b>Name</b>                                                                                                    | Group2                                 |
|            | <b>Pulse Time</b>                                                                                                    | 0 Hr 30 Min 0.0 Sec                    |
|            |                                                                                                    | Energized:                             |
|            | <b>Time Zones</b>                                                                                                    | Disable Interlock:                     |
|            | <b>Latching</b>                                                                                                    | Enabled                                |
|            | <b>Interlock</b>                                                                                                    | Disabled                               |
|            |                                                                                                    |                                        |
|            |                                                                                                    |                                        |
|            |                                                                                                    | Submit Changes                         |

*Figure 2-14: Configuration > Doors > Outputs > Group Tab >Lock*

The LED Reader dialog box enables you to configure the Reader LED:

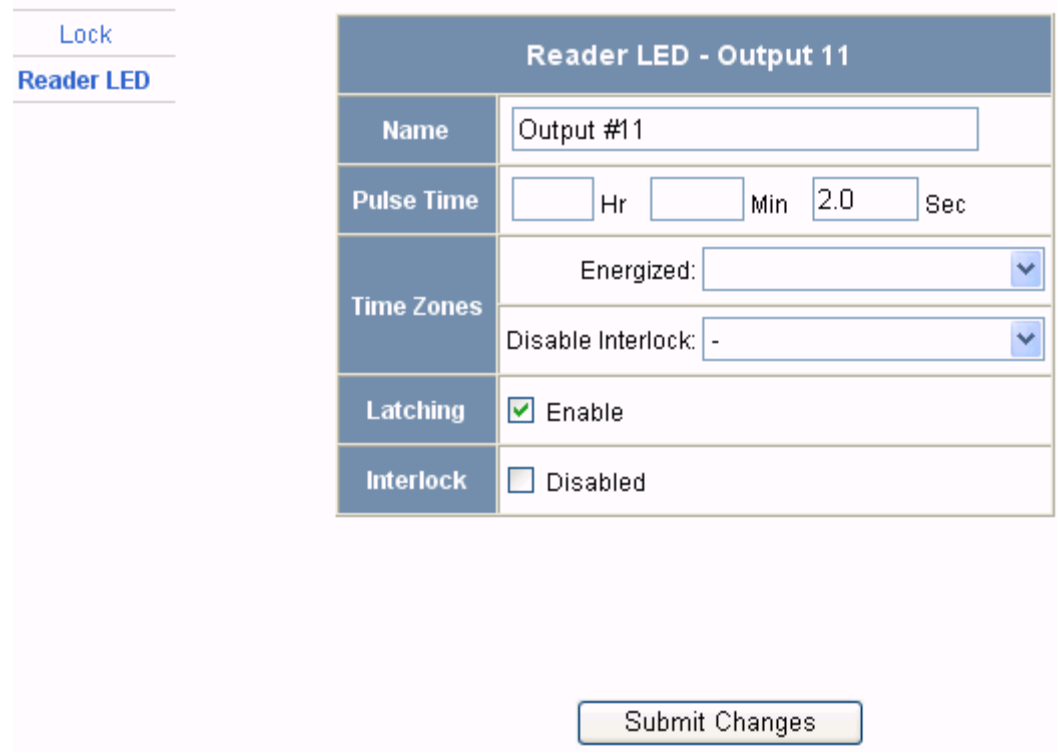

### **The Outputs tab enables you to:**

- Configure the following for each of the door's output locks and reader LEDs:
	- Name
	- Pulse time
	- Time zones
	- Latching
	- Interlock
	- Time zone card toggle
	- First card rule

**Steps**: Use the descriptions in the following table to configure each individual lock or Reader LED:

| <b>Setting</b>         | Description                                                                                                    |
|------------------------|----------------------------------------------------------------------------------------------------|
| Name                   | Enter a unique name to identify the device.                                                                                                    |
| Pulse Time             | Specifies the duration for which the device will assume abnormal<br>status. For example, it specifies how long a horn will sound or a door<br>strike will remain released. Enter the desired number of hours (1024<br>maximum), minutes (60 maximum), and seconds (60 maximum).<br>The sum of all three units comprises the pulse time. Note that you<br>can express seconds in tenths of a second. The default pulse time of<br>the reader LED is two seconds, and the default pulse time of the door<br>lock is 10 seconds. You may want to change the reader LED pulse<br>time to match the pulse time of the door lock, for example, to enable<br>a guard to know that the door is still open, or to support handicap<br>access. |
| Time Zones             | Specifies two schedules:                                                                                                    |
|                        | <b>Energized</b> – sets the period during which the output switches<br>are automatically energized.                                                                                                    |
|                        | <b>Disable Interlock</b> – sets the period during which the interlock, or<br>a programmed interaction between selected inputs and outputs<br>will be disabled.                                                                                                    |
| Latching               | When selected, this toggles a relay with either a valid card, interlock,<br>or manual pulse.                                                                                                    |
| Interlock              | Enables you to disable the interlock, or programmed interaction<br>between two points.                                                                                                    |
| TZ Card Toggle         | Requires, like the First Card Rule, a valid card read within the time<br>zone to enable the time zone (period in which doors are unlocked) to<br>take effect. Unlike the First Card Rule, however, the user can swipe<br>the card a second time to return the doors to a locked state. Note that<br>both TZ Card Toggle and First Card Rule cannot be enabled at the<br>same time.                                                                                                    |
| <b>First Card Rule</b> | Requires a valid card read within the time zone to enable the time<br>zone (period in which doors are unlocked) can take effect. Note that<br>both TZ Card Toggle and First Card Rule cannot be enabled at the<br>same time.                                                                                                    |

*Table 2-6: Configuration > Doors > Output Tab Field Descriptions*

# **2.4.3 Inputs Tab**

Three inputs are associated with each of the four doors on a NetAXS™ panel:

- Status Provides the following door status information:
- Egress Allows the door to open or close normally without generating an alarm.
- Tamper Reports abnormal handling of the reader device or wiring.

Click to display the **Inputs** tab:

*Figure 2-15: Configuration > Doors > Inputs Tab*

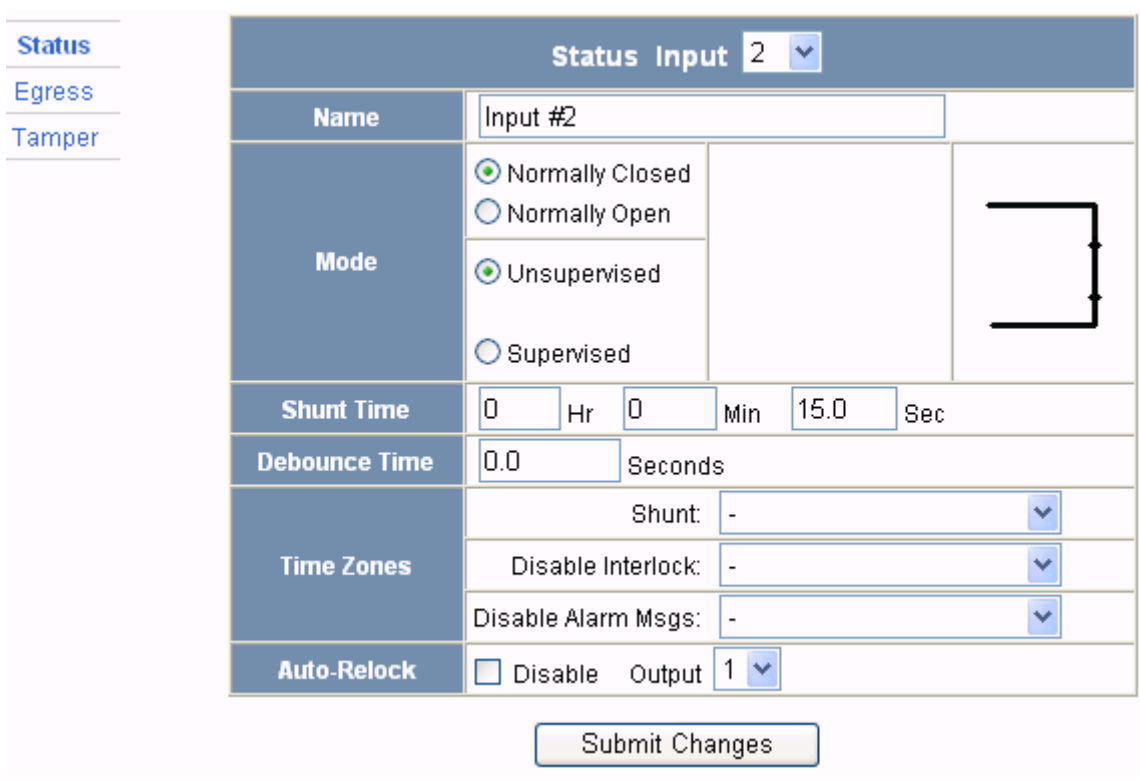

Note that there are four possible Mode configurations. Shown in the screen above is the Normally Closed/Unsupervised Mode. The following screens show the remaining modes:

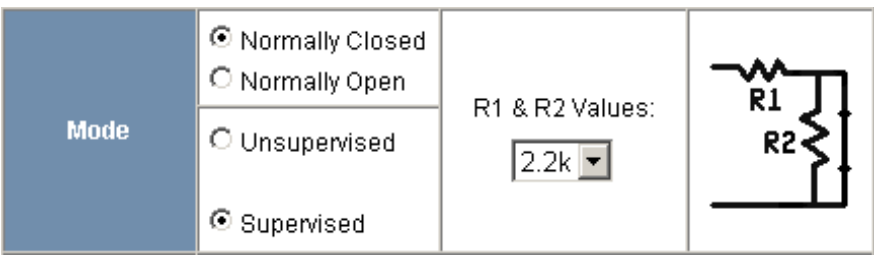

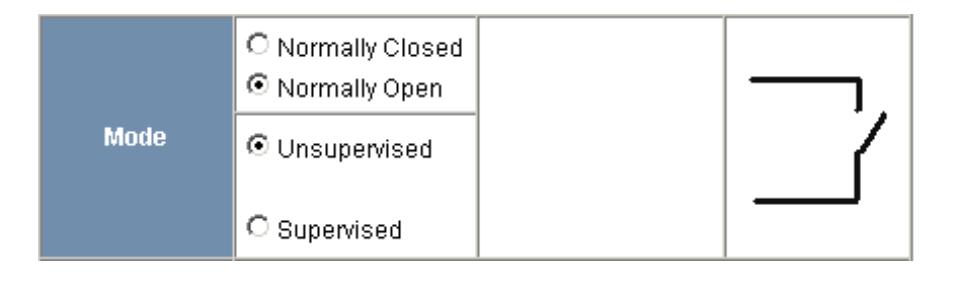

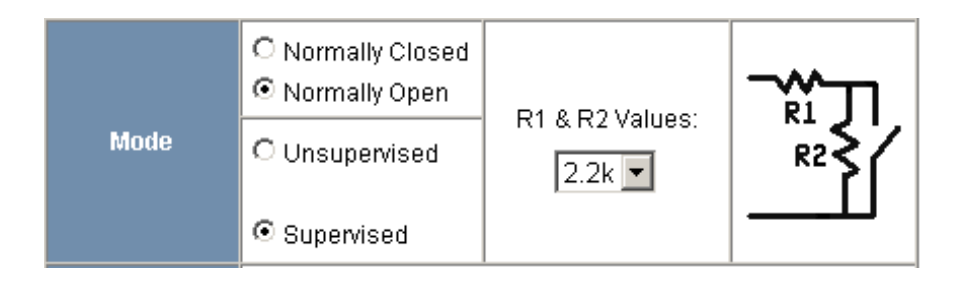

### **The Inputs tab enables you to:**

- Define the Status, Egress, and Tamper inputs' access modes.
- Specify the Status, Egress, and Tamper shunt time, or the period of time the door's normal state will be ignored.
- Specify the Status, Egress, and Tamper debounce time, or the period of time the input must remain in its new state before it is recognized as being in the new state.
- Specify the time zones for the Status, Egress, and Tamper inputs.
- Enable or disable Auto-Relock for the Status inputs.

**Steps**: Use the descriptions in the table below to configure the Status, Egress, and Tamper inputs, then click **Submit Changes**:

| <b>Setting</b>    | <b>Description</b>                                                                                                    |
|-------------------|----------------------------------------------------------------------------------------------------|
| Mode              | <b>Normally Closed</b> – Specifies that the door's normal state is<br>closed.<br><b>Normally Open</b> – Specifies that the door's normal state is open.<br><b>Unsupervised</b> – Specifies that the door's electrical circuit is<br>wired in one path without alternative paths supervised by<br>resistors.<br><b>Supervised</b> – Specifies that the door's electrical circuit is wired<br>with alternative paths supervised by resistors.<br>R1 & R2 Values - Specifies the resistor values being used in the<br>supervised modes. The default is 2.2K. |
| <b>Shunt Time</b> | Specifies the amount of time for which the inputs will be<br>shunted, or de-activated. For example, it specifies how long a<br>door strike will remain released. Enter the desired number of<br>hours (1024 maximum), minutes (60 maximum), and seconds<br>(60 maximum). The sum of all three units comprises the shunt<br>time. Note that you can express seconds in tenths of a second.                                                                                                    |
| Time Zones        | <b>Shunt</b> – Specifies the time period during which the input will be<br>ignored.<br><b>Disable Interlock</b> $-$ Specifies the time period during which the<br>programmed action on this input from another point will be<br>disabled.<br><b>Disable Alarm Msgs</b> – Specifies the time period during which<br>Alarm and Normal will not be reported, but Short and Cut will<br>be reported.                                                                                                    |
| Auto-Relock       | Causes the door to re-lock immediately when the door status<br>switch closes after entry. The output relay that controls the door<br>strike de-energizes when the associated input returns to normal<br>state instead of remaining energized for the duration of the pulse<br>time. To enable Auto-Relock, de-select the Disable checkbox,<br>and select the associated output from the drop down list.                                                                                                    |

*Table 2-7: Configuration > Doors > Inputs Tab Field Descriptions*

# <span id="page-54-0"></span>**2.5 Configuring Access Levels**

Every card is assigned an access level. The access level specifies the time zone, or time schedule, during which the card holder can be granted access at a specific door. For example, an access level embedded in an employee's card might allow the employee to enter the facility only through door 2 from 6:00 a.m. to 6:00 p.m., Monday through Friday.

This section explains how to create the access levels that subsequently can be assigned to cards.

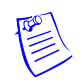

**Note:** Since an access level is defined by door and time zone configurations, you must configure the door (see ["Configuring the Doors" on page 31\)](#page-40-0) and the time zone (see ["Configuring Time](#page-33-0)  [Management" on page 24](#page-33-0)) before configuring an access level.

Click **Access Levels** to display the Access Level Configuration screen:

*Figure 2-16: Configuration > Access Levels*

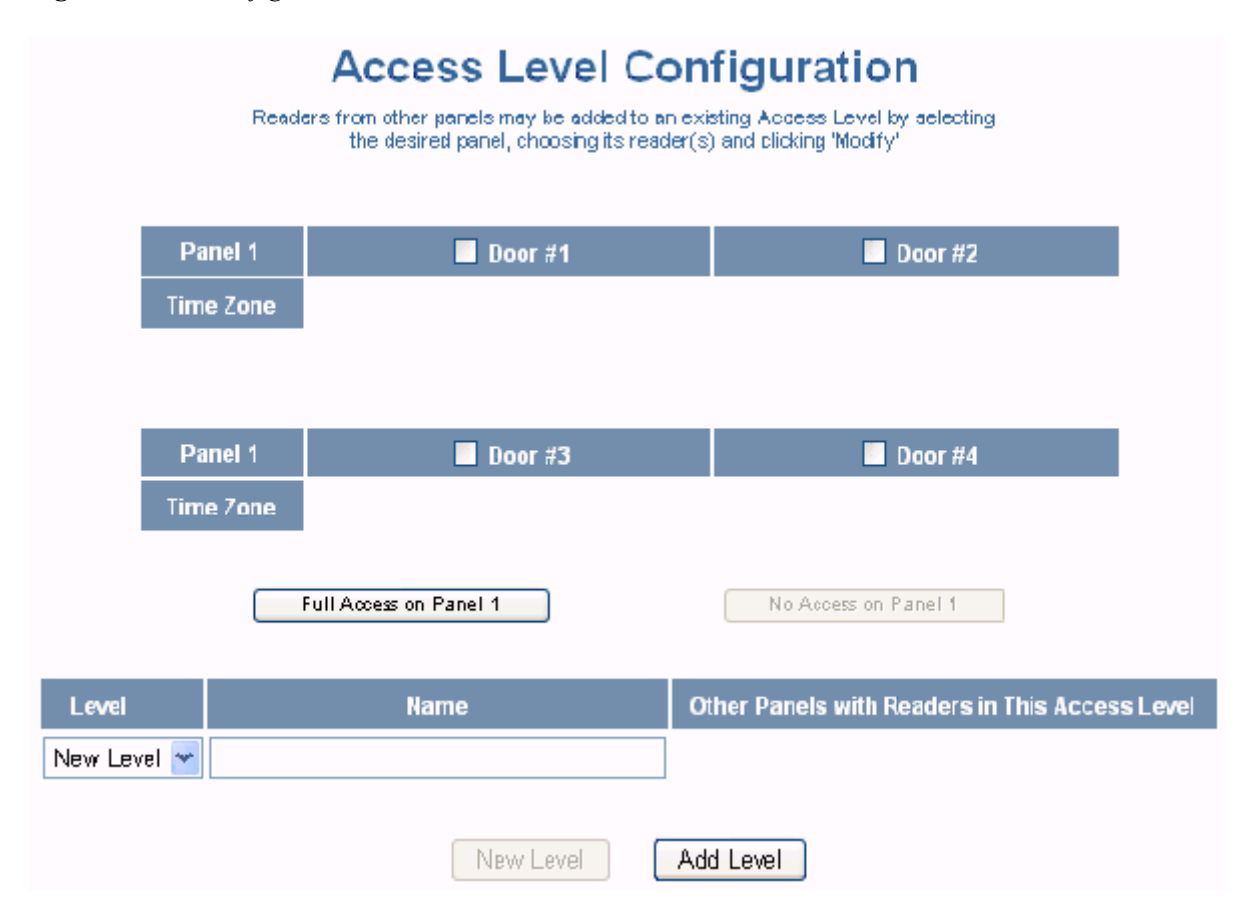

### **The Access Levels screen enables you to:**

- Create an access level.
- Modify an access level.
- Delete an access level.
- Set a Time Zone for each door.

*NetAXS™ Access Control Unit User's Guide*, *Document 800-04410, Revision A* **45**

#### **Steps to create an access level**:

- 1. Select the door(s). The access level will allow access only at the door(s) you select here.
- 2. Enter the name of the access level in the **Name** field. This should be a unique name that identifies the general user group.
- 3. Select the time zone you want from the drop down list in the **Time Zone** field. The access level will allow access to the card holder only during this time zone.
- 4. Click the **Add Level** button.

#### **Steps to assign a Time Zone to a door**:

- 1. Select the checkbox next to the door you desire. The Time Zone field appears.
- 2. From the Time Zone dropdown list, select the Time Zone you want to assign to the door. Note that a Time Zone must be configured in Configuration > Time Management before it appears in the dropdown list.

#### **Steps to modify an access level**:

- 1. From the drop down list in the Level field, select the number of the access level you want to modify.
- 2. Make the desired modifications.
- 3. Click the **Modify** button.

#### **Steps to delete an access level**:

- 1. Select the number of the access level you want to delete from the drop down list in the **Level** field.
- 2. Click the **Delete** button.
- 3. Click **OK** at the prompt to delete the access level.

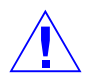

Note that when you create an access level for a panel in a loop configuration, you must manually configure this access level at each panel in the loop. For example, suppose you have three panels in a loop, and you add a Master Access level to panel 1 and you configure readers 1-4 on panel 1 with this access level. When you save the access level configuration at panel 1, the access level is automatically copied to panels 2 and 3. However, the readers at panels 2 and 3 are not yet configured. So you still must go to panels 2 and 3 to assign the access level to the readers at these panels. To do this, navigate back to the Select Panel on the NetAXS™ main screen, select the next panel in the loop, and configure that panel's doors according to the instructions in this section.

**Accoss Levells)** 

# **2.6 Maintaining Cards**

A card is encoded with a unique number and the card holder's rights to access NetAXS™ system resources. For example, in addition to its unique number, a card would allow the card holder to be granted access to certain doors during a certain time of day.

## <span id="page-56-0"></span>**2.6.1 Adding New Cards**

Click **Cards > Add Card(s)** to display the Add New Card(s) screen:

*Figure 2-17: Cards > Add Cards*

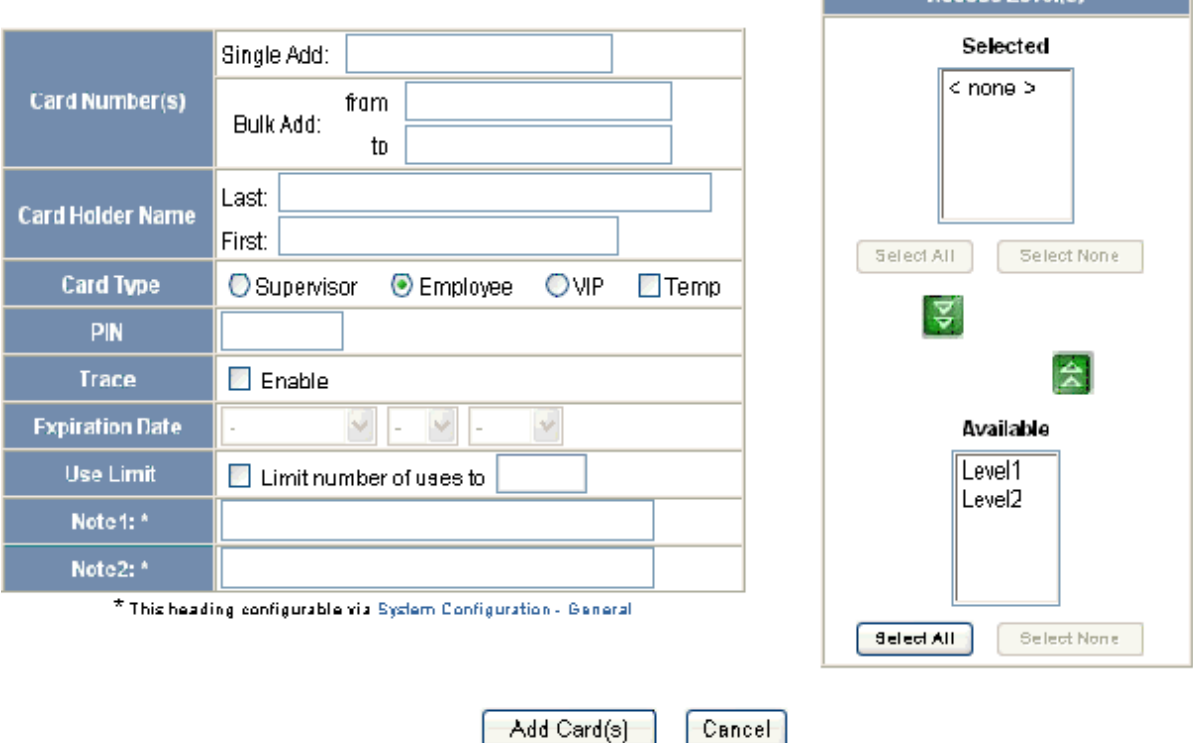

# **Add New Card(s)**

### **The Add New Card(s) screen enables you to:**

- Create cards encoded with the following information:
	- Card number(s)
	- Card holder name (first and last names)
	- Card type
	- Personal Identification Number (PIN)
	- Trace capability
	- Expiration date

*NetAXS™ Access Control Unit User's Guide*, *Document 800-04410, Revision A* **47**

- Use limits
- Card holder note 1
- Card holder note 2
- Access levels

### **Steps**:

Use the field descriptions in the following table to complete the card fields and click **Add Card(s)**:

| Field                  | <b>Description</b>                                                                                                    |
|------------------------|----------------------------------------------------------------------------------------------------|
| Card Number(s)         | Specifies the unique number by which the card holder will be<br>identified. A card number is required.                                                                                                    |
| Card Holder Name       | Identifies the card holder. A card holder first and last name is<br>required. Each name can have up to 25 characters.                                                                                                    |
| Card Type              | Specifies whether the card holder is a Supervisor, Employee, or a<br>VIP. A temporary (Temp) flag can be set for each type of card holder.<br>When the Temp flag is enabled, the expiration date becomes an<br>active field. Note that the Temp box is active when the panel is<br>configured for visitor cards in Configuration > System > General<br>(see "General Tab" on page 14). A card type is required. |
| PIN                    | Specifies the Personal Identification Number (PIN) for the card<br>holder. A PIN is optional; however, if the door reader is configured to<br>require PIN identification (see "Reader Tab" on page 31), then you<br>must create a PIN for the card holder here. The PIN number has a<br>maximum of six digits.                                                                                                  |
| Trace                  | Sends an alarm message to the alarm monitor whenever a card with<br>trace enabled is presented at a reader. This feature provides a trace of<br>the cardholder's path through the facility.                                                                                                    |
| <b>Expiration Date</b> | Specifies the date that a temporary employee's card is de-activated.                                                                                                    |
| Use Limits             | Specifies the number of times a card may be read at a card reader to<br>which it has valid access. Specify the number-of-uses limit as the<br>number of times access may be granted.                                                                                                    |
| Note 1                 | Provides a user-defined field. See Configuring the System, page 11<br>for information about how this field is defined for the Add New Card<br>template.                                                                                                    |
| Note 2                 | Provides a user-defined field. See Configuring the System, page 11<br>for information about how this field is defined for the Add New Card<br>template.                                                                                                    |

<span id="page-57-0"></span>*Table 2-8: Cards > Add Cards Field Descriptions*

# **2.6.2 Displaying and Modifying Cards**

Use this function to display specified cards and modify them.

Click **Cards > Card Data** to display the search screen with which you can find and display specified cards.

*Figure 2-18: Cards > Card Data*

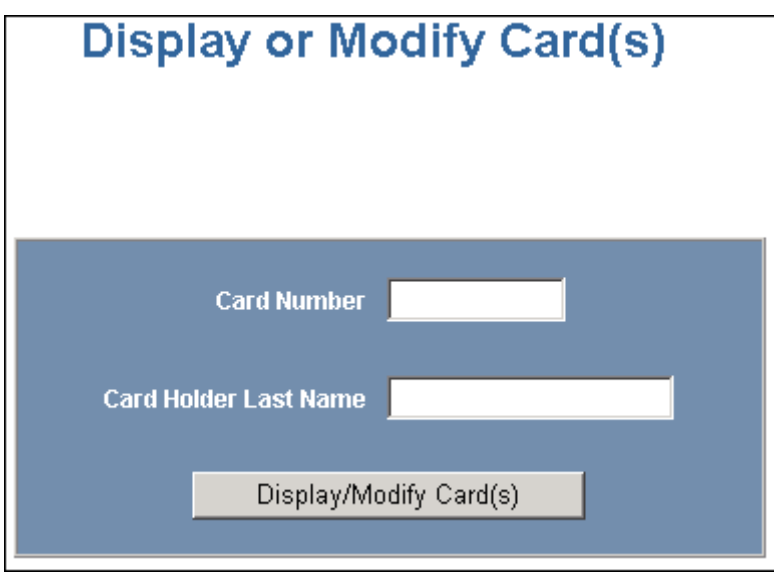

## **The Display or Modify Card(s) screen enables you to:**

- Display cards by searching on any of the following keys:
	- Card number
	- Card holder's last name
- Modify the displayed card(s)

### **Steps**:

- 1. Enter a value for either of the search keys (card number or cardholder last name).
- 2. Click the **Display/Modify Card(s)** button. The cards specified in step 1 appear.
- 3. Use the field descriptions given in the table in [Table 2-8 on page 48](#page-57-0) to complete the card fields and click **Submit Modification(s)**:

# **2.6.3 Deleting Cards**

Click **Cards > Delete Card(s)** to display the Delete Cards screen:

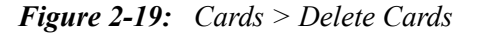

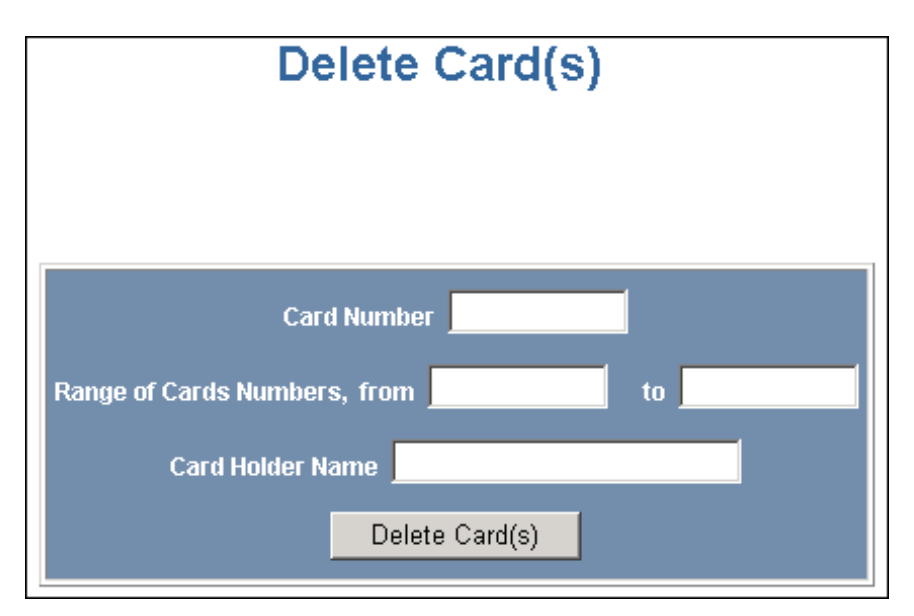

### **The Delete Card(s) screen enables you to:**

- Delete cards retrieved by any of the following keys:
	- Card number
	- Range of card numbers
	- Card holder's last name

#### **Steps**:

- 1. Enter a value for any of the search keys (card number, card number range, or cardholder name).
- 2. Click **Delete Card(s)** to delete all cards matching the search keys you entered.
- 3. Click **OK** at the prompt to delete the card.

## **2.6.4 Displaying Reports**

Use this function to display a report of all cards and card data. You can display the cards either by the cardholder's last name or by the card number.

Click **Cards > Reports** to display the Card Reports screen.

### **The Card Reports screen enables you to:**

- View card records by the cardholder's last name.
- View card records by the cards' numbers.

### **Steps**:

- 1. Click the By Name tab to display the card records by the cardholders' last names.
- 2. Click the By Number tab to display the card records by the cards' numbers.
- 3. Use the descriptions given in the following table to read the card records (see ["Adding New](#page-56-0)  [Cards" on page 47](#page-56-0) for more information about card data):

| Field        | <b>Description</b>                                                                                                    |
|--------------|----------------------------------------------------------------------------------------------------|
| Last         | Shows the cardholder's last name.                                                                                                    |
| First        | Shows the cardholder's first name.                                                                                                    |
| Card Number  | Shows the card number.                                                                                                    |
| Site         | Shows the Site Code number. A Site Code is a user-configured name<br>that identifies the site, or location, of the cardholder's access. See<br>"Site Codes Tab" on page 21 for more information about Site Codes.<br>To determine the Site Code name associated with the Site Code<br>number, click Configuration > System > Site Codes to display the Site<br>Codes tab.                                                          |
| <b>PIN</b>   | Shows the Personal Identification Number (PIN) for the card holder.<br>The PIN number has a maximum of six digits.                                                                                                    |
| Access Level | Shows the access level(s) configured for the cardholder. An access<br>level specifies the time zone, or time schedule, during which the card<br>holder can be granted access at a specific door. See "Configuring<br>Access Levels" on page 45 for more information about access levels.<br>To determine an access level's defined hours, click Configuration ><br>Access Levels to display the Access Level Configuration screen. |
| Type         | Shows the card type. The card type specifies whether the card holder<br>is configured as a supervisor (Supervisor), employee (Employee), a<br>VIP (VIP), or a combination of these types.                                                                                                    |
| Temp         | Indicates (with a check mark) that the card is a temporary card.                                                                                                    |

*Table 2-9: Cards > Reports Field Descriptions*

| Field                  | <b>Description</b>                                                             |
|------------------------|--------------------------------------------------------------------------------|
| <b>Activation Date</b> | Shows the date the card was activated.                                         |
| <b>Expiration Date</b> | Shows the date the card expires.                                               |
| Use Limit              | Indicates the number of times the card will be granted access.                 |
| <b>APB</b> State       | Indicates whether or not anti-passback is enabled on the card.                 |
| Note 1                 | Displays informational text that may have been entered in the Note 1<br>field. |
| Note 2                 | Displays informational text that may have been entered in the Note 2<br>field. |

*Table 2-9: Cards > Reports Field Descriptions (continued)*

# **2.7 Configuring Other I/O & Groups Tab**

The NetAXS™ panel provides up to 14 inputs and eight outputs. Two of the inputs and four of the outputs are "other" inputs and outputs, because you can use them for other than door lock/unlock functions. This section explains how to configure these other inputs, outputs, and groups (for pulse and time zone).

# **2.7.1 Inputs Tab**

This tab enables you to configure other input devices on inputs 13 and 14 on Terminal Block 8, and on the inputs on downstream NX4IN boards daisy-chained to Terminal Block 10. The downstream inputs are numbered 25-96.

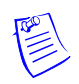

**Note:** The NetAXS™ panel supports two downstream board types:

- NX4IN Provides 32 inputs and no outputs.
- NX4OUT Provides two inputs and 16 outputs.

A NetAXS™ panel supports a maximum of six daisy-chained downstream boards—two NX4IN boards and four NX4OUT. An NX4IN module has 32 supervised, four-state inputs that are limited to 2.2K ohms resistance. The NX4OUT has two supervised inputs and 16 SPDT relay outputs; each input is limited to 2.2K ohms resistance. Each board is configured with a unique address in the Configuration > System > Downstream Devices tab (see ["Downstream Devices Tab" on page 23\)](#page-32-0).

On panels with internal power supply, the Power Fail input generates an alarm when primary power is lost as indicated by the power supply. The Panel Tamper input generates an alarm when the NetAXS™ cabinet has been forced open. The Downstream inputs are available for general use.

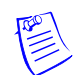

**Note:** You can also configure the Power Fail and the Panel Tamper inputs for general use, if you choose not to wire them for power and tamper detection.

Click **Inputs** to display the Inputs screen:

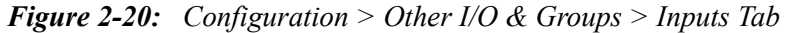

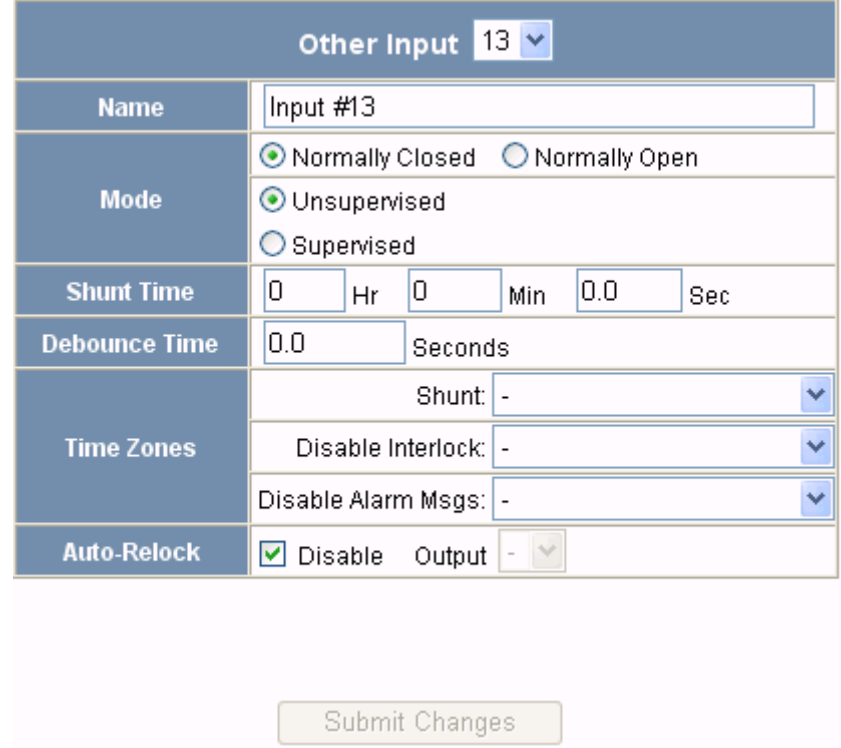

### **The Input tab enables you to:**

- Configure the mode, debounce time, and time zones for another input (input 13 and input 14).
- Configure the mode, shunt time, debounce time, time zones, and auto-relock for the downstream inputs provided by downstream input/output boards (NX4IN or NX4OUT).

**Steps**: Use the descriptions in the following table to configure other panel inputs and downstream inputs:

| <b>Setting</b>    | <b>Description</b>                                                                                                    |
|-------------------|----------------------------------------------------------------------------------------------------|
| Name              | Enter a unique name to identify the device.                                                                                                    |
| Mode              | Normally Closed - Specifies that the door's normal state is<br>closed.<br>Normally Open – Specifies that the door's normal state is open.<br><b>Unsupervised</b> – Specifies that the door's electrical circuit is<br>wired in one path without alternative paths supervised by<br>resistors.<br><b>Supervised</b> – Specifies that the door's electrical circuit is wired<br>with alternative paths supervised by resistors. |
| <b>Shunt Time</b> | Specifies the amount of time for which the inputs will be<br>shunted, or de-activated. The maximum number of hours is 1.<br>When the hour field is blank, the maximum number of minutes<br>is 59. When 1 is entered in the hour field, the maximum number<br>of minutes is 45. The sum of all three units comprises the shunt<br>time. Note that you can express seconds in tenths of a second.                               |
| Debounce Time     | Specifies the period of time the input must remain in a new state<br>before generating an alarm. For example, if a Normal state is<br>changed to Alarm, the state must remain in Alarm for five<br>seconds before an alarm is generated.                                                                                                    |
| <b>Time Zones</b> | <b>Shunt</b> – Specifies the time period during which the input will be<br>shunted.<br><b>Disable Interlock</b> $-$ Specifies the time period during which the<br>programmed action on this input from another point will be<br>disabled.<br><b>Disable Alarm Msgs</b> - Specifies the time period during which<br>the input will generate no alarms.                                                                         |
| Auto-Relock       | Causes the door to re-lock immediately when the door status<br>switch closes after entry. The output relay that controls the door<br>strike de-energizes when the associated input returns to normal<br>state instead of remaining energized for the duration of the pulse<br>time. To enable Auto-Relock, de-select the Disable checkbox,<br>and select the associated output from the drop down list.                       |

*Table 2-10: Configuration > Other I/O & Groups > Inputs Tab Field Descriptions*

# **2.7.2 Outputs Tab**

This tab enables you to configure the four NetAXS™ auxiliary outputs (outputs 5-8) that are physically located on the panel board, and the outputs on downstream NX4OUT boards daisy-chained to Terminal Block 10. A NetAXS™ panel supports a maximum of four NX4OUT boards, and each board provides two inputs and 16 outputs. The downstream outputs are numbered 17-80.

Click **Outputs** to display the Auxiliary Output screen for the on-board outputs:

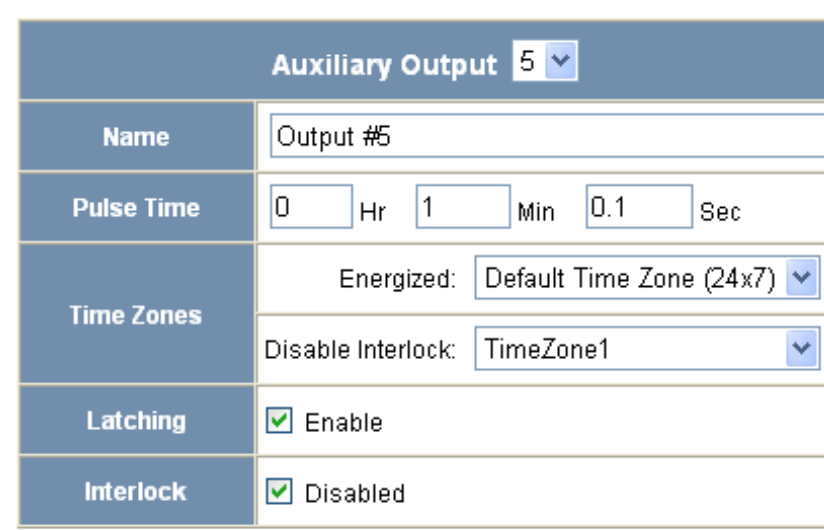

*Figure 2-21: Configuration > Other I/O & Groups > Outputs Tab*

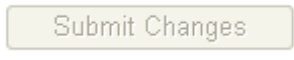

## **The Outputs tab enables you to:**

- Configure the following for each of the auxiliary outputs -- on board the panel as well as downstream:
	- Name
	- Pulse time

**Steps**: Use the descriptions in the following table to configure each output device:

| <b>Setting</b> | Description                                                                                                    |
|----------------|----------------------------------------------------------------------------------------------------|
| Name           | Enter a unique name to identify the device.                                                                                                    |
| Pulse Time     | Specifies the duration for which the device will assume<br>abnormal status. For example, it specifies how long a horn will<br>sound or a door strike will remain released. The maximum<br>number of hours is 1. When the hour field is blank, the<br>maximum number of minutes is 59. When 1 is entered in the<br>hour field, the maximum number of minutes is 45. The sum of<br>all three units comprises the pulse time. Note that you can<br>express seconds in tenths of a second. |
| Time Zones     | Defines the period of time during which inputs, outputs, groups,<br>readers, access levels, and cards will either be energized or<br>de-energized, enabled or disabled.                                                                                                    |
| Latching       | When selected, this toggles a relay with either a valid card,<br>interlock, or manual pulse.                                                                                                    |
| Interlock      | Enables you to disable the interlock, or programmed interaction<br>between two points.                                                                                                    |

*Table 2-11: Configuration > Other I/O & Groups > Outputs Tab > Fields*

## **2.7.3 Groups Tab**

This tab enables you to configure outputs in groups. For example, you might want a group of horns in your facility to sound for the same duration or to be enabled or disabled according to the same schedule, or time zone. You might want a group of doors to be energized or de-energized during the same time zone. A NetAXS™ web server supports up to 64 output groups.

Click **Groups** to display the Groups screen:

*Figure 2-22: Configuration > Other I/O & Groups > Groups Tab*

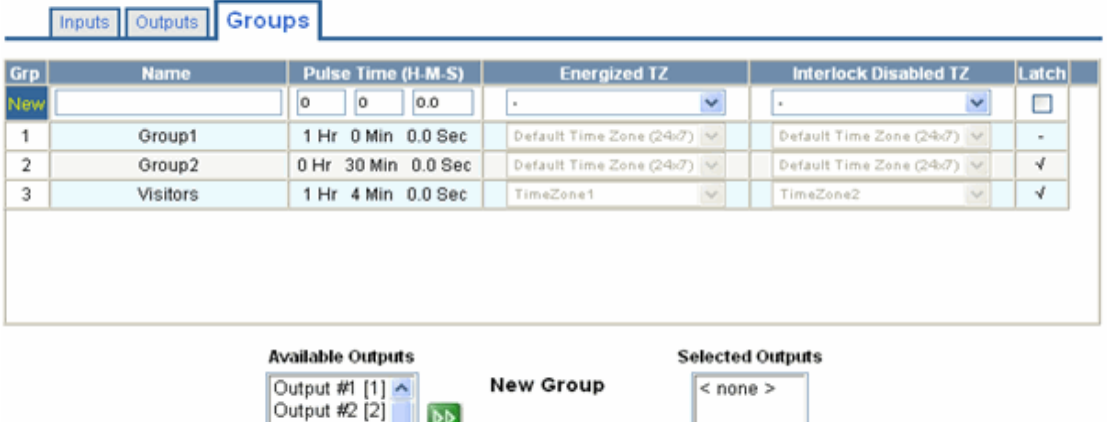

## Other I/O Configuration - Panel 1

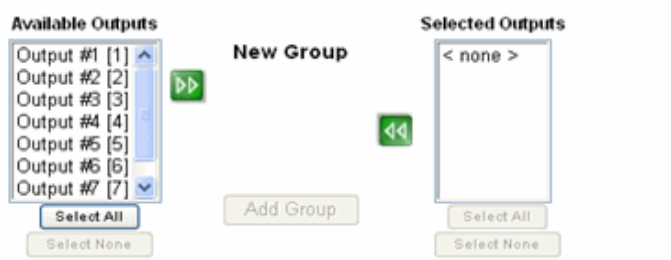

### **The Groups tab enables you to:**

- Associate any of the panel's eight output relays in one or more groups.
- Configure the following for each group:
	- Pulse Time
	- Energized TZ (Time Zone)
	- Interlock Disabled TZ (Time Zone)
	- Latch

**Steps**: Use the descriptions in the following table to configure each group:

| <b>Setting</b>            | <b>Description</b>                                                                                                    |
|---------------------------|----------------------------------------------------------------------------------------------------|
| Name                      | Enter a unique name to identify the group.                                                                                                    |
| Pulse Time                | Specifies the duration for which the device will assume<br>abnormal status. For example, it specifies how long a horn will<br>blow or a door strike will remain released. The maximum<br>number of hours is 1. When the hour field is blank, the<br>maximum number of minutes is 59. When 1 is entered in the<br>hour field, the maximum number of minutes is 45. The sum of<br>all three units comprises the pulse time. Note that you can<br>express seconds in tenths of a second. |
| Energized TZ              | Specifies the period during which the group of output relays are<br>automatically energized.                                                                                                    |
| Interlock Disabled<br>TZ. | Specifies the period during which the interlocks that control the<br>group's outputs will be disabled.                                                                                                    |
| Latch                     | Toggles the state of the outputs between energized and<br>de-energized status upon every activation (code use, interlock,<br>or manual pulse).                                                                                                    |

*Table 2-12: Configuration > Other I/O & Groups > Groups Tab Field Descriptions*

# **2.8 Configuring Interlocks**

An interlock is a programmed connection between two points. The interlock causes an input point, output point, or group of output points to act in a specified manner when another input point, output point, or group of output points changes its state. An action on one point cause a reaction from a second point on the same panel or attached downstream board. For example, when a motion detector (input) detects movement, it causes a horn (output) to sound.

Click **Interlocks** to display the Interlocks Configuration screen:

*Figure 2-23: Configuration > Interlocks*

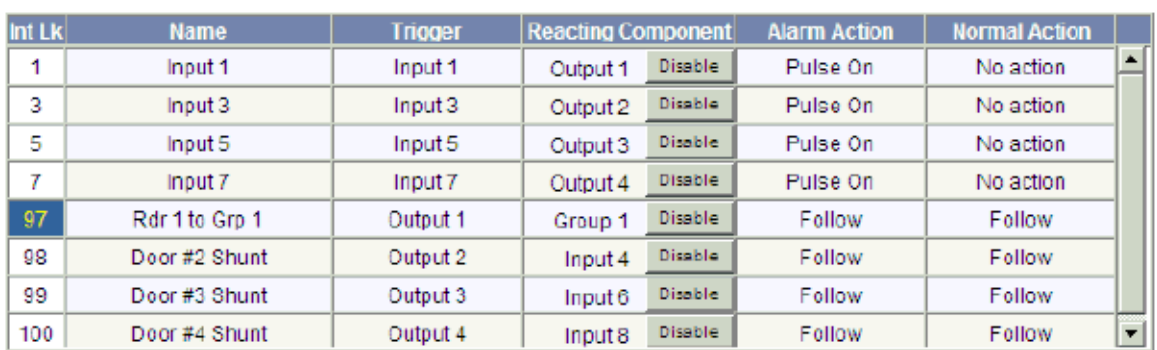

# **Interlocks Configuration - Panel 1**

hterlocks are defined by their trigger points. Adding an interlock with a trigger point used by an existing interlock will overwrite the existing interlock.

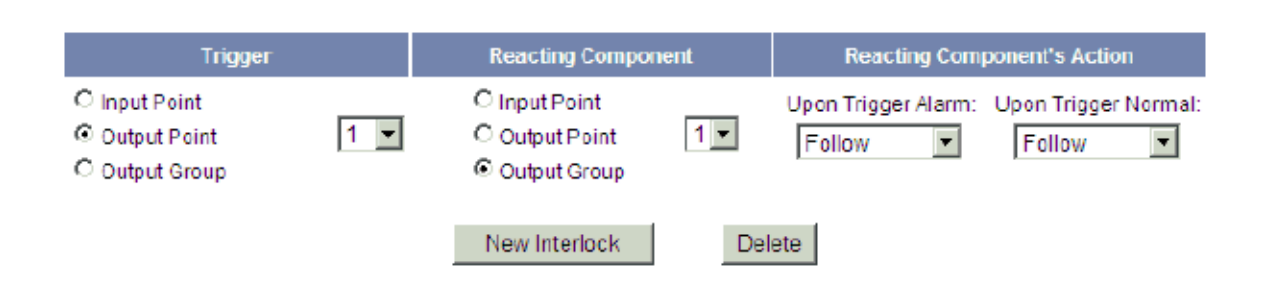

Name: Rdr 1 to Grp 1

### **The Interlocks screen enables you to:**

- Create, modify, and delete interlocks.
- Enable or disable existing interlocks.

#### **Steps to create an interlock**:

- 1. Click the **New Interlock** button to display the screen.
- 2. Use the descriptions in the following table to configure the interlock:

*Table 2-13: Configuration > Interlocks > Field Descriptions*

| Interlock element              | <b>Description</b>                                                                                                    |
|--------------------------------|----------------------------------------------------------------------------------------------------|
| Trigger                        | Specifies the input, output, or output group for<br>which a change of state will cause a reaction from<br>another input, output, or group. Also, use the drop<br>down list to specify the number of the input,<br>output, or group.                                                                                                    |
| <b>Reacting Component</b>      | Specifies the input, output, or output group that<br>will react to a change of state from the trigger<br>point. Also, use the drop down list to specify the<br>number of the input, output, or group.                                                                                                    |
| Reacting Component's<br>Action | <b>Upon Trigger Alarm</b> $-$ Specifies the reacting<br>component's action when the trigger's change of<br>state occurs. Select the action from the Upon<br>Trigger Alarm drop down list.<br><b>Upon Trigger Normal</b> $-$ Specifies the reacting<br>component's action when the trigger's change of<br>state occurs. Select the action from the Upon<br>Trigger Normal drop down list. |

3. Click the **Add Interlock** button to create the interlock.

#### **Steps to modify an interlock**:

- 1. In the Int Lk column, click the number of the interlock you want to modify.
- 2. Click the **New Interlock** button.
- 3. Use the descriptions in the table above to make the desired modifications in the empty Trigger, Reacting Component, and Reacting Component's Action fields for the selected interlock.
- 4. Click the **Add Interlock** button to complete the modification.

#### **Steps to delete an interlock**:

- 1. In the Int Lk column, click the number of the interlock you want to delete.
- 2. Click the **Delete Interlock** button to display the Delete Interlock screen, and click **OK** to complete the deletion.

**Steps to enable/disable an interlock**:

- 1. To enable an interlock, click the **Enable** button.
- 2. To disable an interlock, click the **Disable** button.

# **2.9 Configuring Users**

A user is one who will be using the NetAXS™ software interface in one or more of the following functional roles:

- Operator Monitors the system's operation. The Operator user can perform the following tasks:
	- View (only) panel I/O status, alarms, events, and card database.
	- Pulse/shunt I/O points.
	- Acknowledge alarms.
	- Generate reports.
- Service Provides diagnostic and support service for the NetAXS<sup>™</sup> system. The Service user can perform the following tasks:
	- View (only) panel I/O status, alarms, events, card database, and configurations.
	- Pulse/shunt I/O points.
	- Acknowledge alarms.
	- Generate reports.
	- Add, edit, or delete cards.
- Administrator Configures the NetAXS<sup>™</sup> system. The administrator can perform all tasks:
	- View (only) panel I/O status, alarms, events, card database, and configurations.
	- Pulse/shunt I/O points.
	- Acknowledge alarms.
	- Generate reports.
	- Add, edit, or delete cards.
	- Edit all panel configurations (I/O, readers, card formats, site codes, networking, groups, interlocks, panel time, holidays, time zones, access levels, and users).
	- Perform firmware uploads and downloads.
	- Manage user accounts (create, delete, update).

.Click **Users** to display the User Configuration screen:

*Figure 2-24: Configuration > Users*

# **User Configuration - Panel 1**

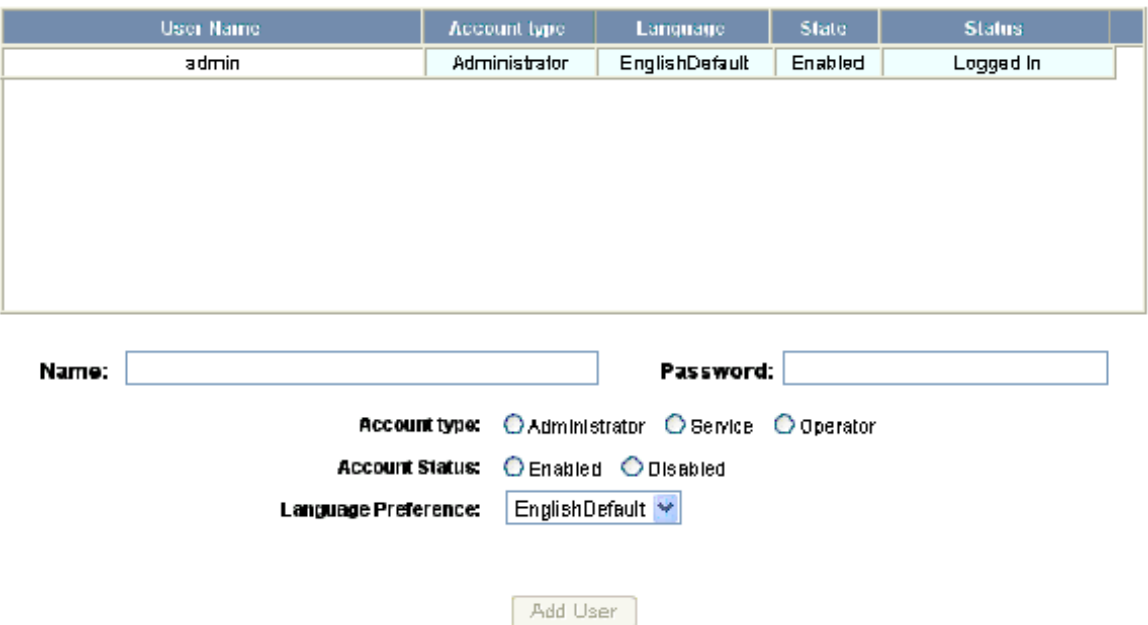

### **The User Configuration screen enables you to:**

- Create a user.
- Modify a user.
- Delete a user.
- Enable and disable a user account.
- View the user's current login status, either logged in or logged out.

#### **Steps to create a user**:

- 1. Click the **New User** button.
- 2. Enter the user's name in the **Name** field (at least five characters).
- 3. Enter a unique password in the **Password** field (at least five characters). Note that a duplicate password will not be accepted.
- 4. Select the type in the **Account Type** field.
- 5. Select the Account Status:
	- Enabled Activates the user account (the user can log in).
	- Disabled De-activates the user account (the user cannot log in).
- 6. Select the user's Language Preference from the dropdown list.
- 7. Click the **Add User** button.

#### **Steps to modify a user**:

- 1. In the **User Name** field, click the name of the user you want to modify.
- 2. Change the name, password, account type, or account status.
- 3. Click the **Modify** button.

#### **Steps to delete a user**:

- 1. In the User Name column, click the user account you want to delete.
- 2. Click the **Delete** button.
- 3. Click **OK** at the prompt to delete the user account.

# **Configuring via WIN-PAK 3**

#### **In this chapter...**

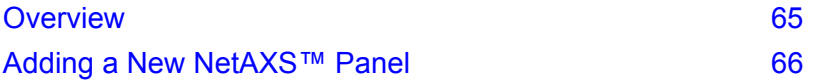

### <span id="page-74-0"></span>**3.1 Overview**

This chapter explains the NetAXS™ configuration functions as accessed via the Quick Start Wizard (QSW) in WIN-PAK 2005, WIN-PAK PRO 2005, WIN-PAK SE, and WIN-PAK PE. The QSW creates the ADV options and adds the panel to the Control Map and the Master Access Level.

These functions should be performed only by the NetAXS™ system administrator or service personnel.

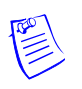

#### **Notes:**

- WIN-PAK 2.0, release 4, uses the same steps provided in this chapter to configure NetAXS™; however, its screens are not exactly the same.
- NetAXS<sup>TM</sup> cannot be added to WIN-PAK PRO Release 4 or older.
- For a new Site installation, or for adding to an existing Site, follow the procedures in this chapter as you would when you add an N-1000-IV-X panel. One exception to this is that the NetAXS™ panel does not support the use of the C-100-A1 (20ma current loop installations). Therefore, when you select the Loop type, 485 ACK<-NAK is the only supported type. Direct is reserved for NS2P; C-100 is not supported.
- If the NetAXS<sup>TM</sup> panel is configured as a Gateway panel, it appears to WIN-PAK as an N-485-PCI or N-485-HUB. Using the NetAXS™ panel as a Gateway, you should not add N-1000/PW-2000 panels as a downstream panel to the NetAXS™ gateway. The NetAXS™ gateway is designed for more efficient downstream communications than what can be supported by the N-1000/PW2000 panels.

<span id="page-75-1"></span>The NetAXS™ Gateway panel's baud rate is set configured via the NetAXS™ web server (see the *NetAXS™ Access Control Unit Installation Guide* for instructions). When you set the Loop Type in the QSW to 485 ACK-NAK, you define the baud rate to be 19.2 kilobits per second. This baud rate and the panel's baud rate must match to communicate properly. For WIN-PAK SE or WIN-PAK PE systems, you can adjust the baud rate of the N-485 device to 115 kilobits per second for optimum performance.

### <span id="page-75-0"></span>**3.2 Adding a New NetAXS™ Panel**

To add a NetAXS™ panel, first create the panel in the WIN-PAK Quick Start Wizard, and then complete the configuration manually with the WIN-PAK Panel Configuration screen.

#### **3.2.1 Creating the Panel with Quick Start Wizard**

Add a new panel by selecting its Loop and configuring the following from the Quick Start Wizard Panel screen:

- Panel type (Select N1000-4X/PW2000-4X from the dropdown list)
- Panel name (Loop[Loop number]-Panel [Panel address]
- Panel address (Select from the dropdown list)

*Figure 3-1: Quick Start Wizard - Panel Screen*

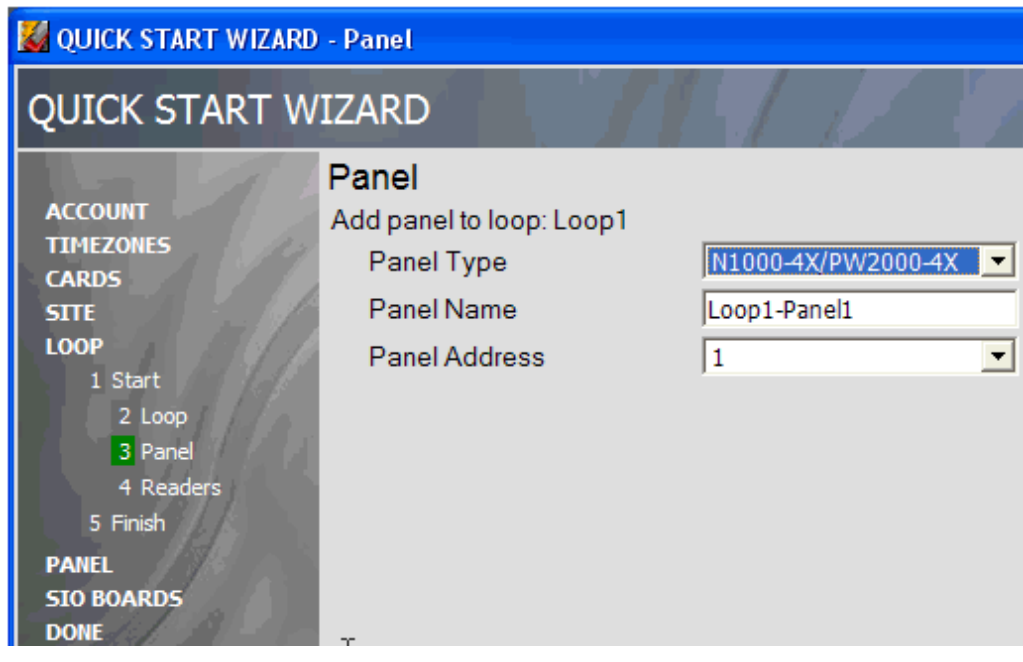

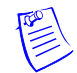

**Note:** Each panel on a communication loop must have a unique address. The address must correspond with the address that is set by DIP switches on the panel.

After adding the NetAXS™ panel via the QSW, you must update the Reader and Input interlocks to match them with the default wiring of the NetAXS™ panel. Proceed to ["Configuring the Panel](#page-76-0)  [Manually" on page 67](#page-76-0) and make the necessary changes.

#### <span id="page-76-0"></span>**3.2.2 Configuring the Panel Manually**

Use the WIN-PAK Panel Configuration screen to complete the NetAXS™ panel configuration manually. All of the configuration screen options are supported for NetAXS™ panel configuration, except where they are noted otherwise in this section.

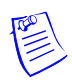

**Note:** You cannot initialize the NetAXS™ panel from the WIN-PAK Control Map until you complete the steps in this section.

If you are using the Device Map to add the NetAXS™ panel manually, add it as you would an N-1000-IV-X panel.

1. Display the Basic tab of the WIN-PAK Panel Configuration screen. The Name, Description, and Type fields contain the entries selected in the Quick Start Wizard:

*Figure 3-2: WIN-PAK Panel Configuration Screen - Basic Tab*

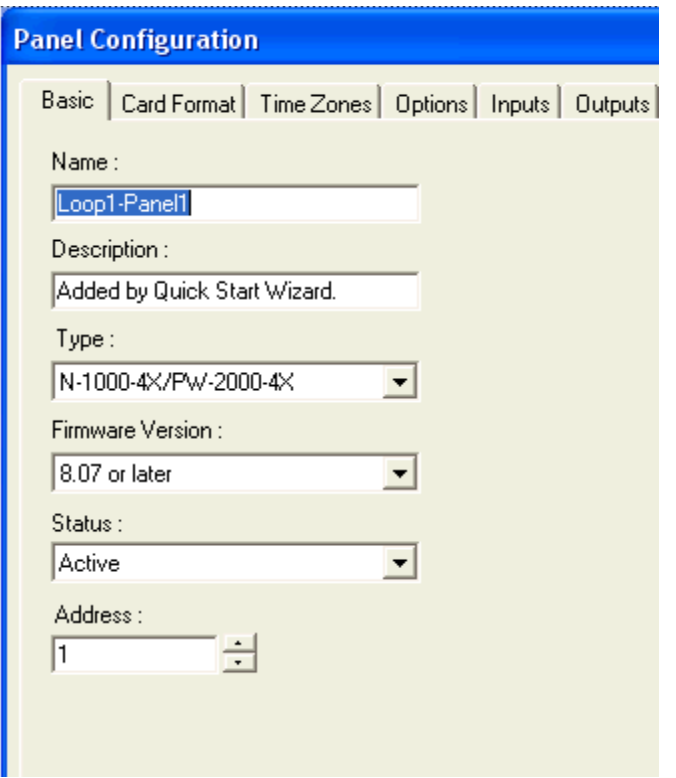

- <span id="page-76-1"></span>2. Enter the following selections for the remaining fields:
	- Firmware version 8.07 or later.
	- Status Active.
	- Address Select the appropriate panel number.
- 3. Add the ADV.
- 4. Click **OK**.
- 5. Display and complete the Card Format tab:

<span id="page-77-0"></span>*Figure 3-3: WIN-PAK Panel Configuration Screen - Card Format Tab*

| <b>Panel Configuration</b>                                                                                   |                                                                                                    |  |  |  |
|----------------------------------------------------------------------------------------------------|----------------------------------------------------------------------------------------------------|--|--|--|
| Basic                                                                                                    | Card Format   Time Zones   Options   Inputs   Outputs   Groups   Readers                                                                                                    |  |  |  |
| M123456789101112<br>$ F=1$<br>G<br>ABA<br>M12345678910111213141516<br>$ F=1$<br>C<br>C MEGAND<br>C<br>$ F=1$ |                                                                                                    |  |  |  |
| Inverse Card Formats:                                                                                        |                                                                                                    |  |  |  |
| Format <sub>1</sub>                                                                                          | $26$ $\sqrt{5}$ $\sqrt{1}$ $\sqrt{0}$ $\sqrt{1}$ $\sqrt{0}$ $\sqrt{0}$ $\sqrt{0}$ $\sqrt{0}$ $\sqrt{0}$ $\sqrt{0}$ $\sqrt{0}$ $\sqrt{0}$ $\sqrt{0}$ $\sqrt{0}$ $\sqrt{0}$ $\sqrt{0}$ $\sqrt{0}$ $\sqrt{0}$ $\sqrt{0}$ $\sqrt{0}$ $\sqrt{0}$ $\sqrt{0}$ $\sqrt{0}$ $\sqrt{0}$ $\sqrt{0}$ $\sqrt{0}$ $\sqrt{0}$<br>Def.<br>$F=1$ |  |  |  |
| Format 2                                                                                                    | S 0 D 0 B1 B2 B3 B4<br>Def.<br>$\overline{2}$<br>$\sqrt{32}$<br>$F=1$                                                                                                    |  |  |  |
| Format 3                                                                                                    | S 1 D 1 B1 B2 B3 B4<br>Def.<br>$F=1$<br>3<br>34                                                                                                    |  |  |  |
| Format 4                                                                                                    | Def.<br>$F=1$                                                                                                    |  |  |  |
| Format 5                                                                                                    | $F=1$<br>5                                                                                                    |  |  |  |
| Format 6                                                                                                    | $F=1$<br>6                                                                                                    |  |  |  |
| 1Format 7                                                                                                    | $F=1$                                                                                                    |  |  |  |
| Format 8                                                                                                    | $F=1$<br>8                                                                                                    |  |  |  |

6. Display and complete the Time Zones tab:

<span id="page-78-0"></span>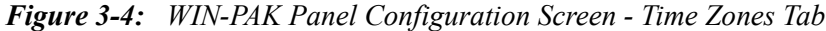

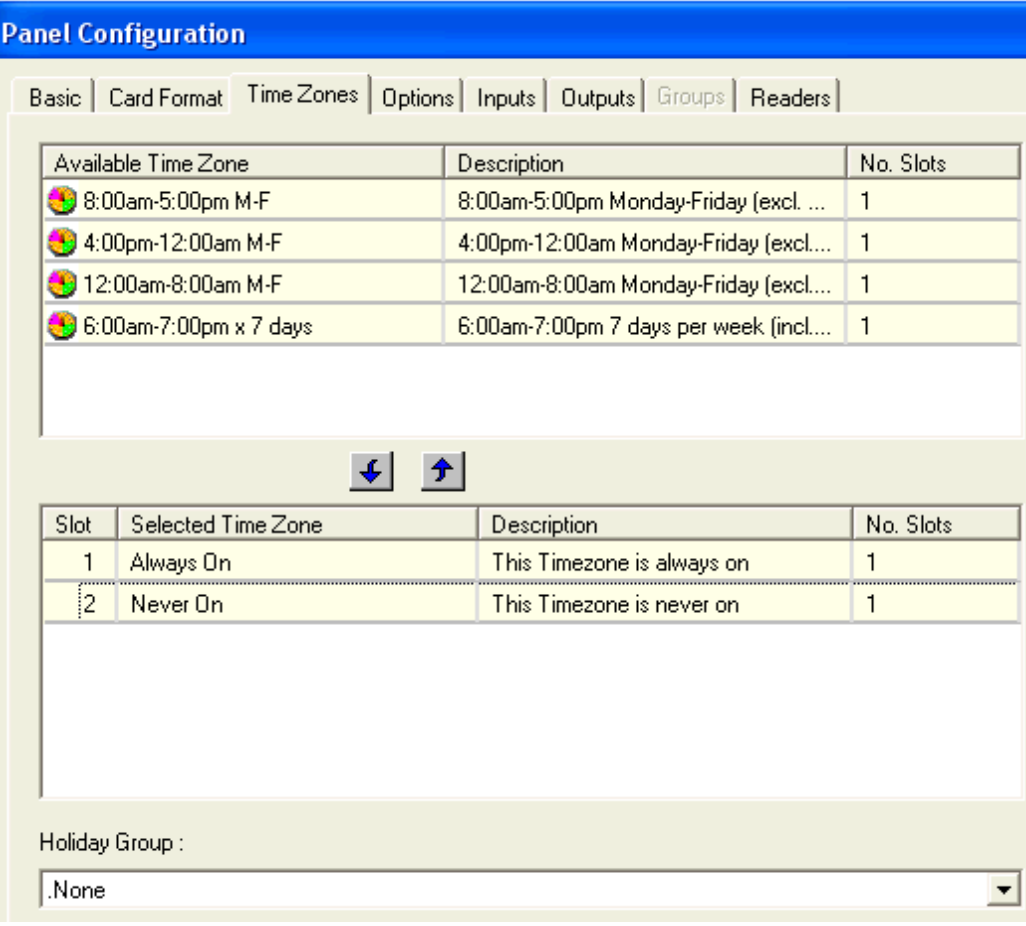

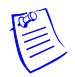

**Note:** All Time Zones and Holidays are supported for a NetAXS™ panel.

7. Display and complete the Options tab:

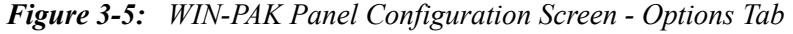

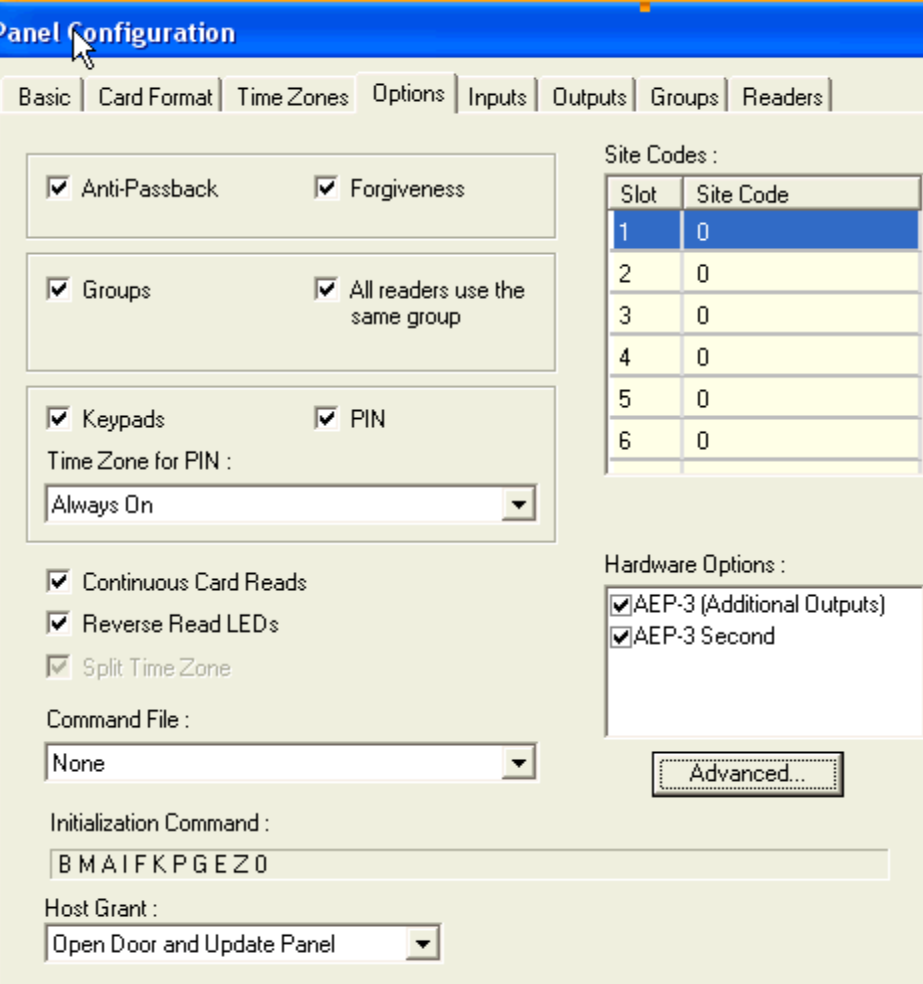

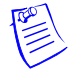

#### **Notes:**

- All options are supported for a NetAXS™ panel except the Advanced U option. When using Groups, you must select both AEP boards in the Hardware Options box. The NX4OUT board functions as two AEP-3 boards, and it provides outputs 17-32.
- You can select Keypads; however, the NetAXS<sup>™</sup> panel does not support the matrixed keypads (for example, KP-10, KP-12, or PR-PROXPRO-K2). The supported readers include the PR-PROXPRO-K (HU/5355AGK000 and OT35xx and OT36xx series readers and keypads.

8. Click the **Advanced** button to display the Advanced Options screen, and select the desired advanced options. Note that the Advanced U option is not supported for the NetAXS™ panel.

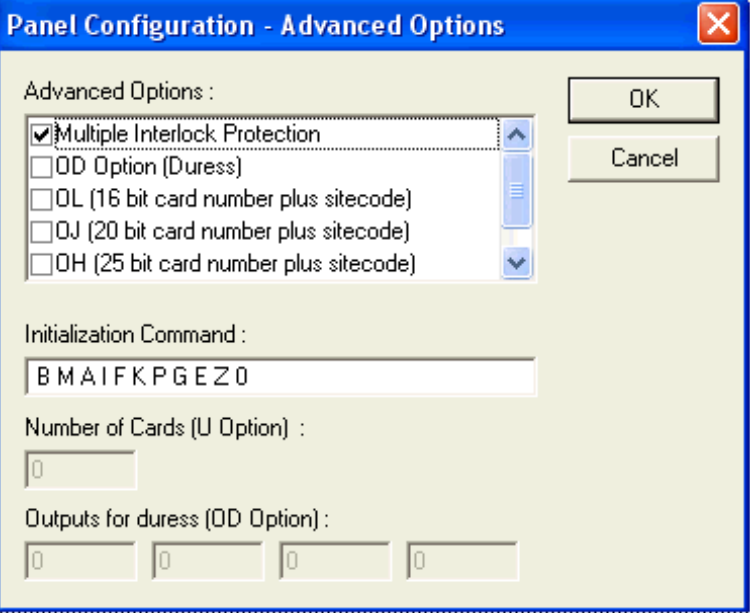

<span id="page-80-0"></span>9. Display and complete the Inputs tab. If you are using the NetAXS™ inputs to monitor the door status or activate a request to exit, then you must reassign the interlocks as indicated below. If you are not using panel inputs for door status or egress, you only need to dissolve the interlocks. Note that if you do not dissolve the default N-1000-IV interlocks, an error will occur during NetAXS™ panel initializations.

<span id="page-80-1"></span>All Inputs tab functions are available to NetAXS™ configuration. However, not all inputs are available and their default functions have changed. NetAXS™ supports inputs 1-14. The default functions are listed below. Their default values are assumed to be zero, unless otherwise noted. You must change the interlocking.

- 10.Use the following procedure to reassign the interlocks:
	- a. Display the Readers tab, and then display the first input's configuration window. Select **None**, and click **OK**. This dissolves all input interlocks and changes the Shunt Time to 0. This allows the input to be properly redefined for use with NetAXS.

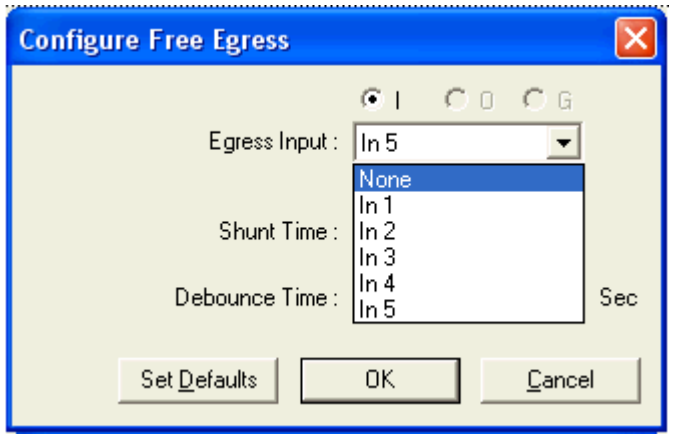

- b. Repeat the preceding step for each input for each reader on this tab.
- c. After all interlocks on all inputs for each reader have been dissolved, reassign the interlocks according to [Table 3-1](#page-81-0) below:

| <b>Interlock</b> | <b>Function</b>                                          |
|------------------|----------------------------------------------------------|
| 1                | Door egress for Door 1                                   |
| 2                | Door status switch for Door 1. Shunt time is 15 seconds. |
| 3                | Door egress for Door 2.                                  |
| 4                | Door status switch for Door 2. Shunt time is 15 seconds. |
| 5                | Door egress for Door 3.                                  |
| 6                | Door status switch for Door 3. Shunt time is 15 seconds. |
| 7                | Door egress for Door 4.                                  |
| 8                | Door status switch for Door 4. Shunt time is 15 seconds. |
| 9                | Reader 1 tamper/auxiliary.                               |
| 10               | Reader 2 tamper/auxiliary.                               |
| 11               | Reader 3 tamper/auxiliary.                               |

<span id="page-81-0"></span>*Table 3-1: Interlock Reassignments for NetAXS™*

| <b>Interlock</b> | <b>Function</b>                                                                                                    |
|------------------|----------------------------------------------------------------------------------------------------|
| 12               | Reader 4 tamper/auxiliary.                                                                                                    |
| 13               | Primary power status - external (or General input). There is<br>also a system primary power alarm 17 that reports through<br>the ADV and is not a wired port. |
| 14               | Tamper (or General input).                                                                                                    |

*Table 3-1: Interlock Reassignments for NetAXS™ (continued)*

The screen captures shown below show the configuration for the default interlocking for a single door:

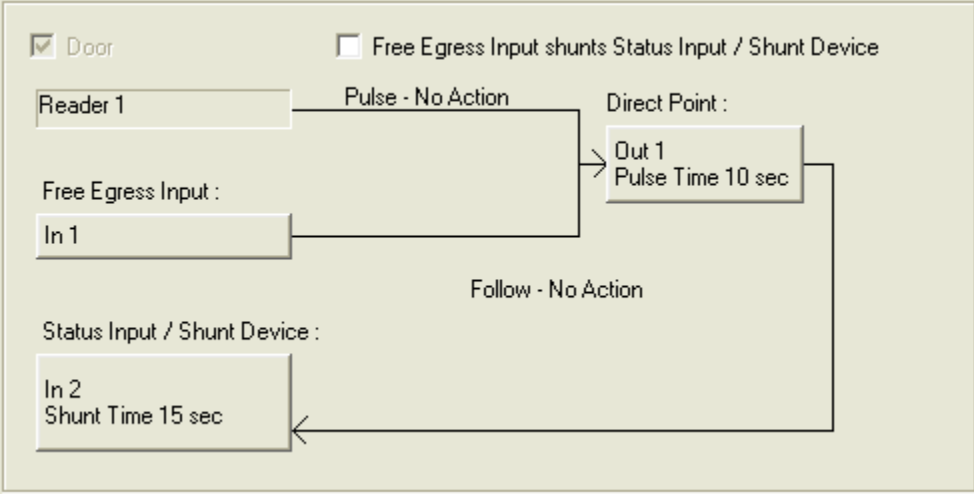

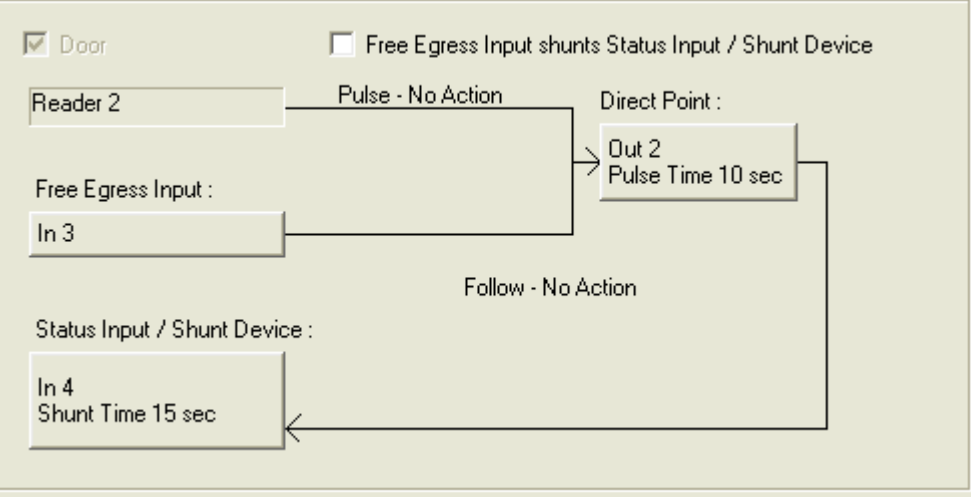

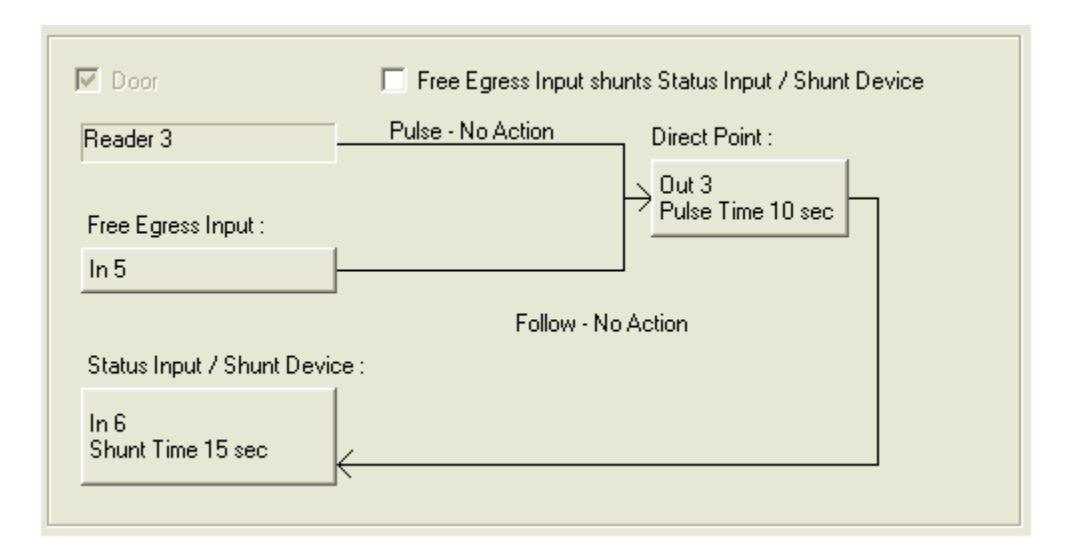

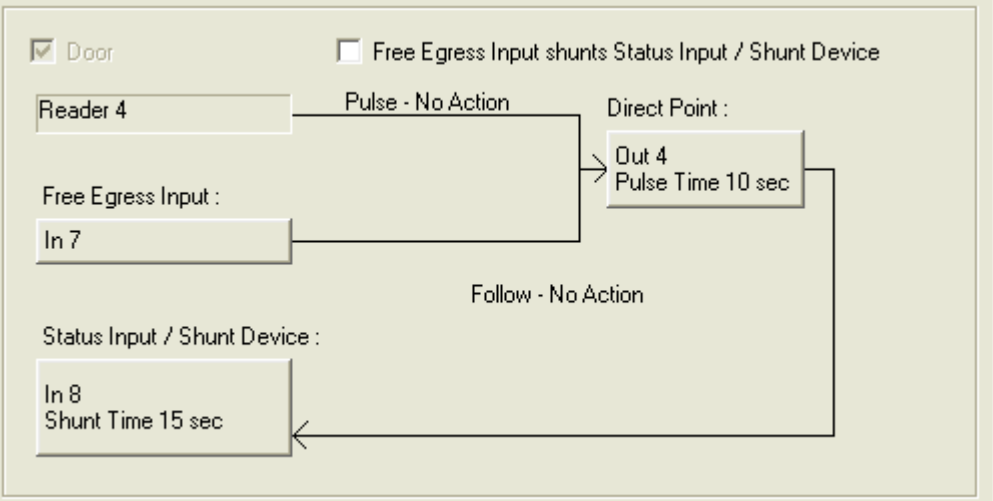

11.The configuration of a NetAXS™ panel via WIN-PAK is now complete. Configuration is optional on the Outputs and Groups tabs.

# **Monitoring NetAXS™ Status 4**

#### **In this chapter...**

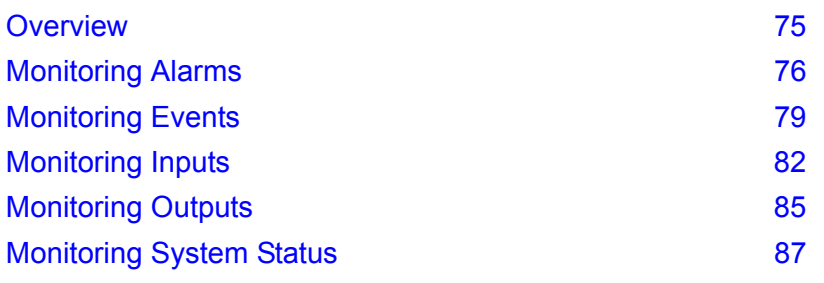

### <span id="page-84-0"></span>**4.1 Overview**

This chapter is written for the NetAXS™ operator who will monitor the following NetAXS<sup>™</sup> status:

- <span id="page-84-1"></span>• Alarms – Alarms are events, or system transactions, that have been assigned alarm status. These often include events such as an invalid card read or a forced door.
- <span id="page-84-2"></span>• Events – Events are the recorded transactions of the NetAXS<sup>TM</sup> system. For example, an event card found, number of users logged in.
- <span id="page-84-3"></span>• Inputs – Inputs are terminals located on the NetAXS<sup>TM</sup> panel; the inputs are wired to input devices, such as a door-position switch.
- <span id="page-84-4"></span>• Outputs – Output relays are relays located on the NetAXS<sup>TM</sup> panel that are connected to output devices, such as a door lock.
- System This includes current capacities and limits.

### <span id="page-85-0"></span>**4.2 Monitoring Alarms**

<span id="page-85-1"></span>Alarms are viewed as system-generated messages that may indicate the need for user attention.

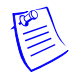

**Note:** From the drop down menu at the upper-right corner of each Alarms tab, you can configure the tab to display alarms in groups of 10, 25, 50, or 75.

Click **Status > Alarms** to display the Unacknowledged Alarms tab:

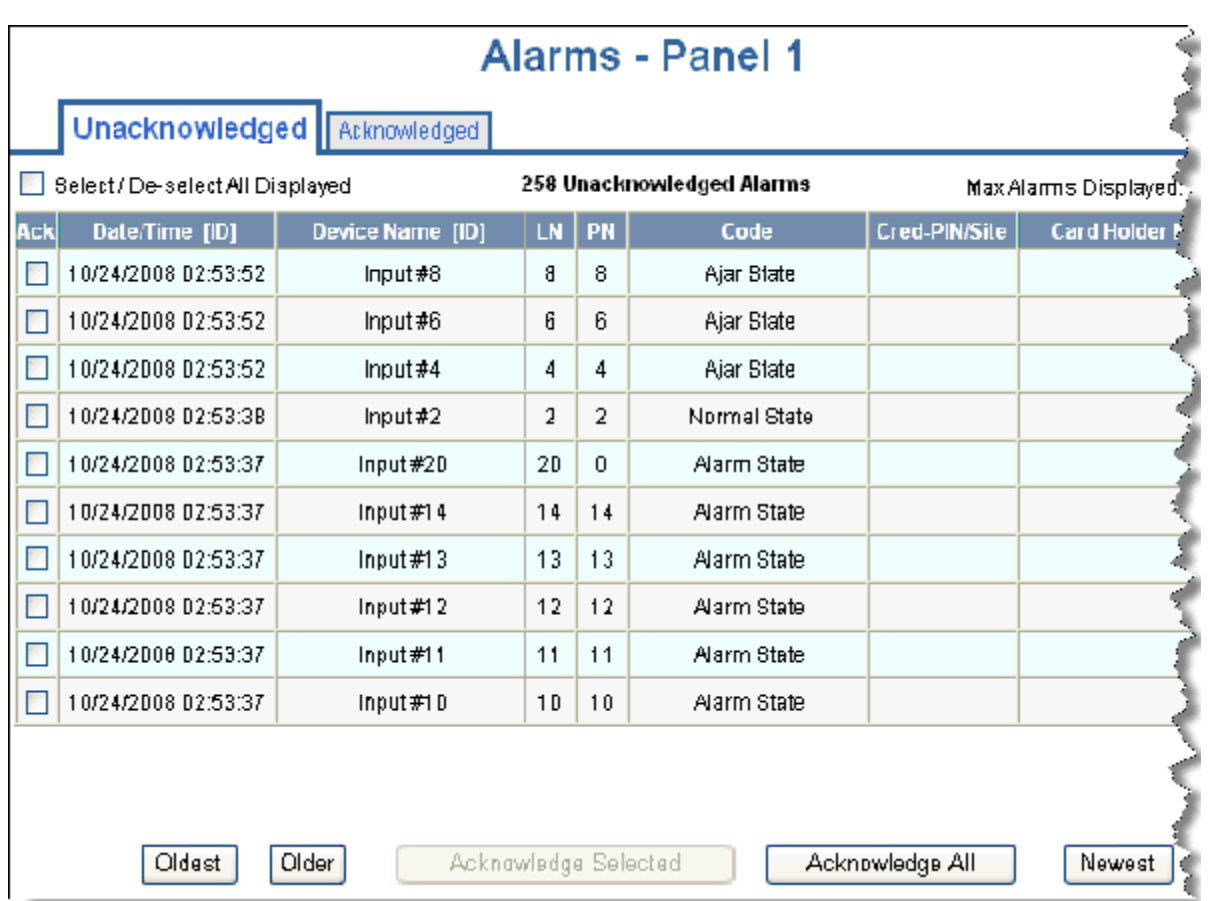

*Figure 4-1: Status > Alarms > Unacknowledged Tab*

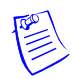

#### **Notes:**

- You can display the oldest alarms first by clicking **Oldest**, or display the newest alarms first by clicking **Newest**. Click **Older** to scroll through the list by displaying the next oldest tab display of alarms.
- The Alarms screen dynamically refreshes when new alarms are generated.

<span id="page-86-0"></span>Click the **Acknowledged** tab to display the acknowledged alarms:

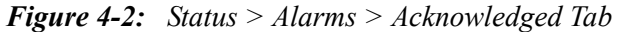

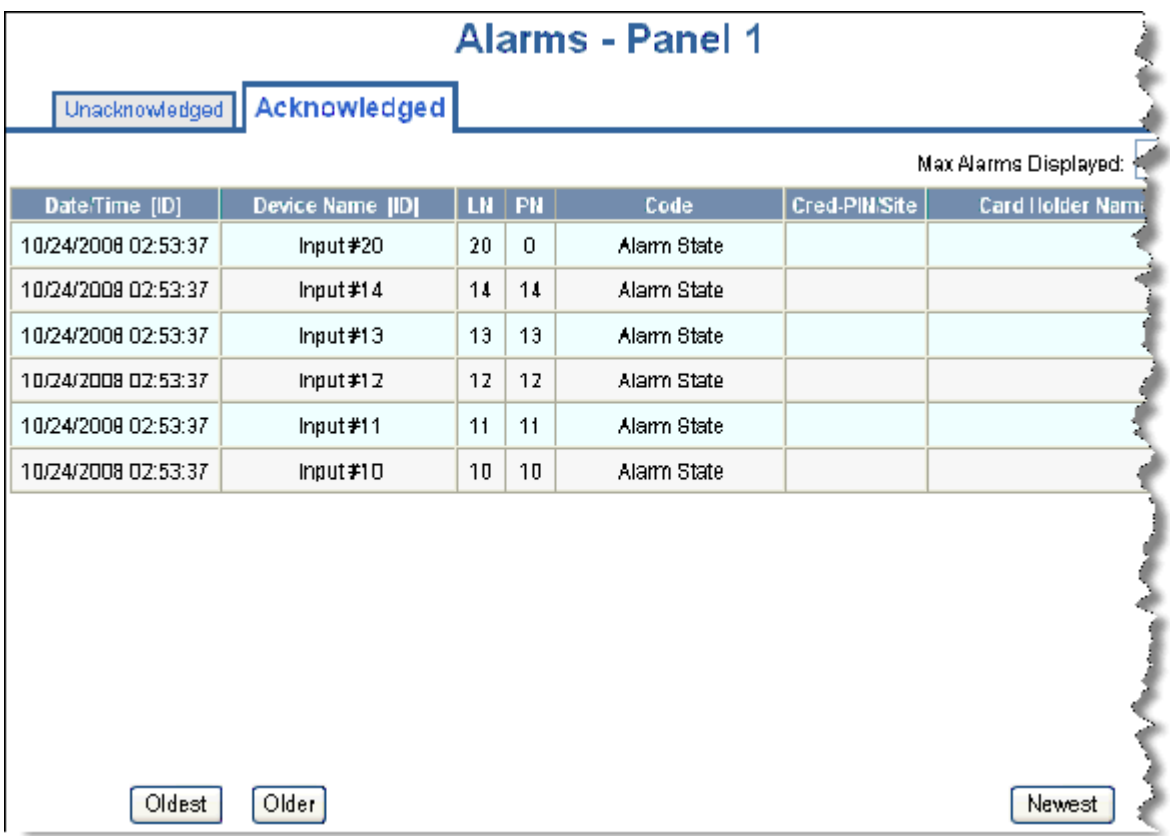

The following table describes the information displayed on both the Unacknowledged alarms tab and Acknowledged alarms tab:

*Table 4-1: Status > Alarms Field Descriptions*

| Column Head                          | <b>Description</b>                                                                                                    |
|--------------------------------------|----------------------------------------------------------------------------------------------------|
| Ack<br>(Unacknowledged)<br>tab only) | Enables you to select any or all of the alarms that you want to<br>acknowledge. Note that acknowledging an alarm simply means that<br>you acknowledge that the alarm exists; an acknowledgement does<br>not mean action has been taken. To acknowledge an alarm, select the<br>check box and click the Acknowledge Selected Alarms button.<br>Note that you can select or de-select all of the alarms by selecting or<br>de-selecting the Select/De-select All Displayed check box. |
| Date/Time [ID]                       | Provides the date and exact time the alarm was generated according<br>to the panel's time.                                                                                                    |

| <b>Column Head</b> | <b>Description</b>                                                                                                    |
|--------------------|----------------------------------------------------------------------------------------------------|
| Date/Time (ID)     | Identifies the date and time the alarm was generated.                                                                                                    |
| Device Name [ID]   | Identifies the device that generated the alarm.                                                                                                    |
| LN                 | <b>Logical device number</b> – the unique name or number given to the<br>alarm-generating device when the device was configured in<br><b>Configuration &gt; Doors.</b>                                     |
| PN                 | <b>Physical device number</b> – the unique number assigned to the device<br>on the NetAXS <sup>TM</sup> board.                                                                                             |
| Code               | Identifies the current state of the device that generated the alarm. For<br>example, the possible states could include:<br>Normal State<br>٠<br>Alarm State<br>Ajar State<br>Card Found<br>Card Not Found? |
| Cred-PIN/Site      | Identifies the card.                                                                                                    |
| Card Holder Name   | Identifies the last name of the card holder who energized the input<br>device when the alarm was generated.                                                                                                |

*Table 4-1: Status > Alarms Field Descriptions (continued)*

### <span id="page-88-0"></span>**4.3 Monitoring Events**

<span id="page-88-1"></span>The Events page monitors both panel- and web-generated events. For example, a panel event is the reading of a card by a reader. A web event example is a user logon.

Click **Status > Events** to display the Panel event tab:

*Figure 4-3: Status > Events > Panel Tab*

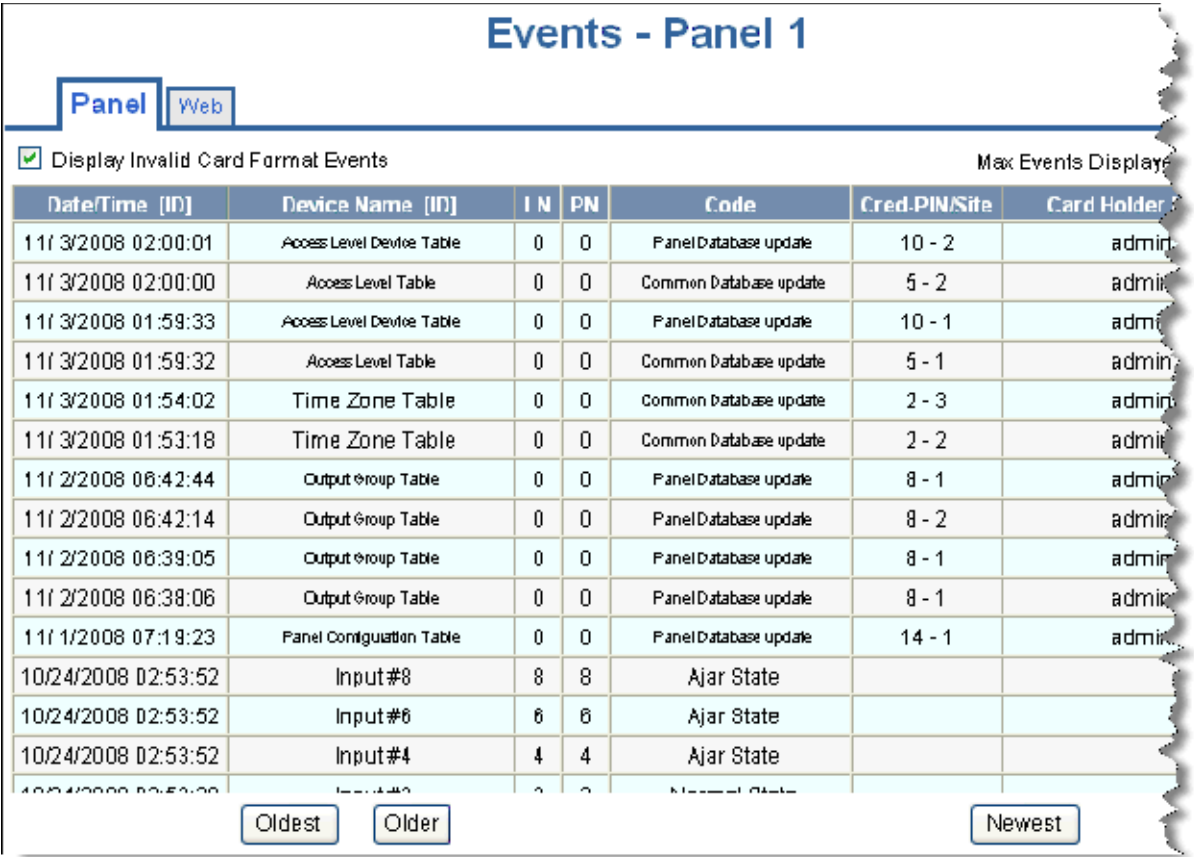

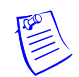

#### **Notes:**

- You can display the oldest events first by clicking **Oldest** at the bottom of the tab, or display the newest events first by clicking **Newest**. Click **Older** to scroll through the list by displaying the next oldest tab display of events.
- The Events screen dynamically refreshes when new events are generated.

The following table describes the information displayed on the Panel events tab:

| <b>Column Head</b> | <b>Description</b>                                                                                                    |
|--------------------|----------------------------------------------------------------------------------------------------|
| Date/Time [ID]     | Provides the date and exact time the event was generated, according<br>to the panel's name.                                                                            |
| Device Name [ID]   | Identifies the device that generated the event.                                                                                                    |
| LN                 | <b>Logical device number</b> – the unique name or number given to the<br>event-generating device when the device was configured in<br><b>Configuration &gt; Doors.</b> |
| <b>PN</b>          | <b>Physical device number</b> – the unique number assigned to the device<br>on the NetAXS™ board.                                                                      |
| Code               | Briefly describes the event.                                                                                                    |
| Cred-PIN/Site      | Identifies the card.                                                                                                    |
| Card Holder Name   | Identifies the last name of the card holder who energized the input<br>device when the alarm was generated.                                                            |

*Table 4-2: Status > Events > Panel Tab Field Descriptions*

Click **Status > Events > Web** to display the Web events tab:

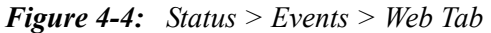

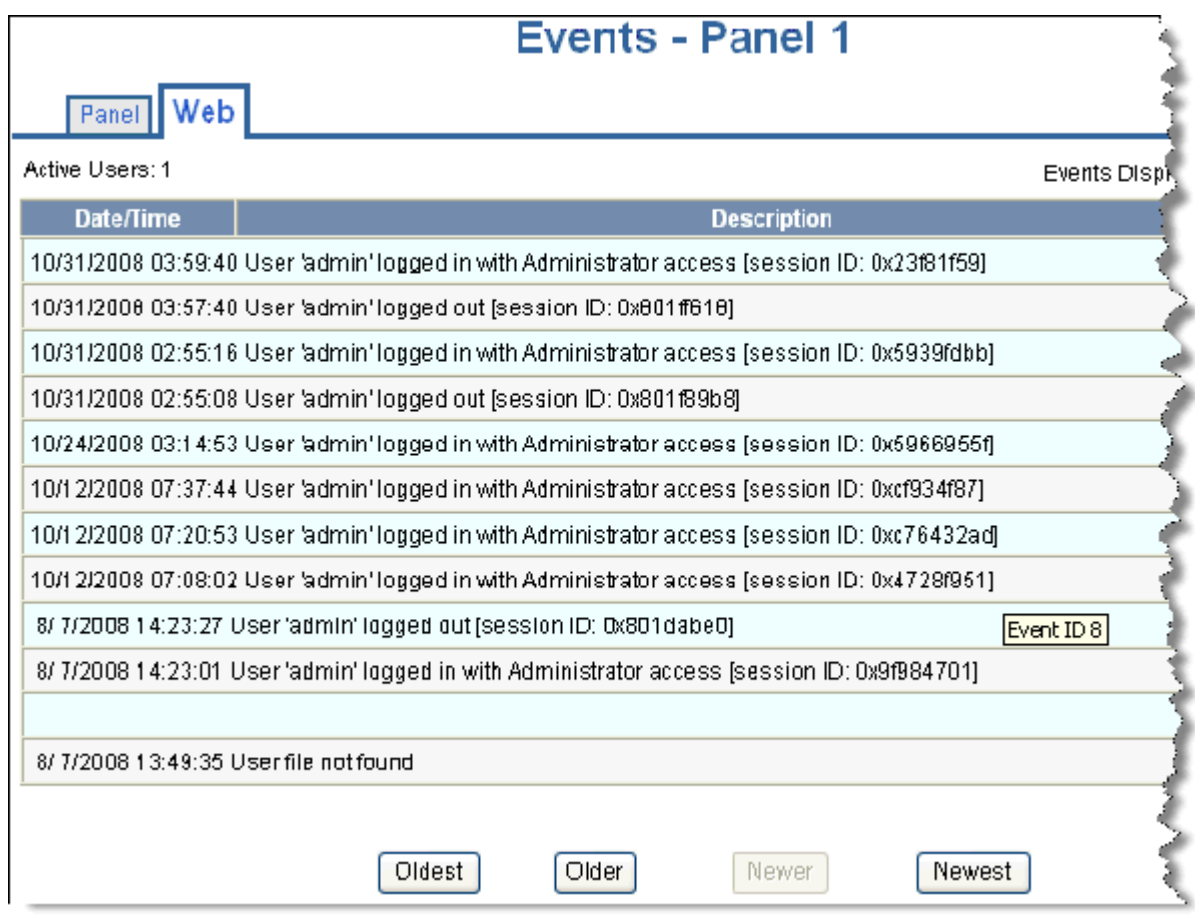

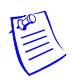

**Note:** The number of active users is indicated in the upper left corner of the tab.

### <span id="page-91-0"></span>**4.4 Monitoring Inputs**

<span id="page-91-1"></span>A NetAXS™ panel supports door, panel, and auxiliary inputs. The door inputs provide egress and tamper status, the panel inputs provide power fail and tamper status, and the auxiliary inputs support any downstream status.

Click **Status > Inputs** to display the Input Status screen:

*Figure 4-5: Status > Inputs*

### **Input Status - Panel 1**

Click input to manually shunt or unshunt

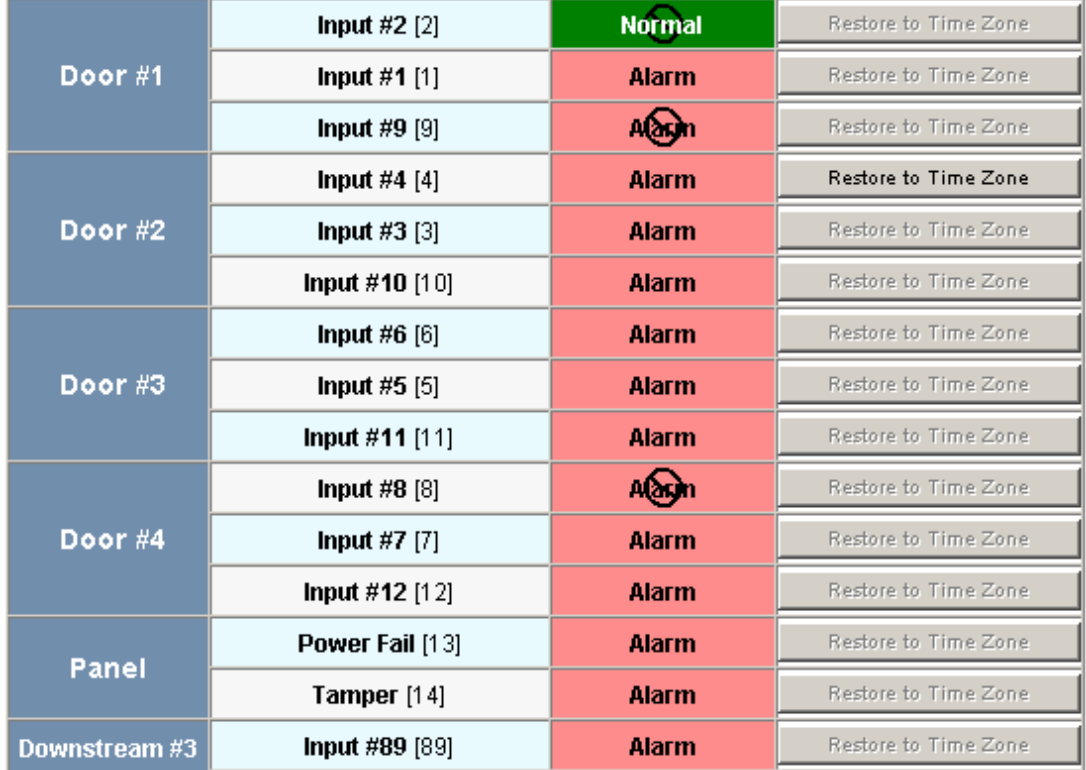

#### **The Input Status screen enables you to:**

- View the current status of each input (Normal, Alarm, Cut, Short, Shunted).
- Shunt or un-shunt any input. When an input is shunted, the alarm is de-activated. This is a way you can allow the input to grant access without falsely signalling an alarm. The default state of an input point is "un-shunted."
- Restore the input to its configured time zone. A time zone is a specified time period during which the input will be shunted and the alarm de-activated. (see "Configuring Time" [Management" on page 24\)](#page-33-0).

#### **Steps**:

1. To shunt or un-shunt an input, click the input name to display a prompt. Click **OK** to complete the shunt or un-shunt.

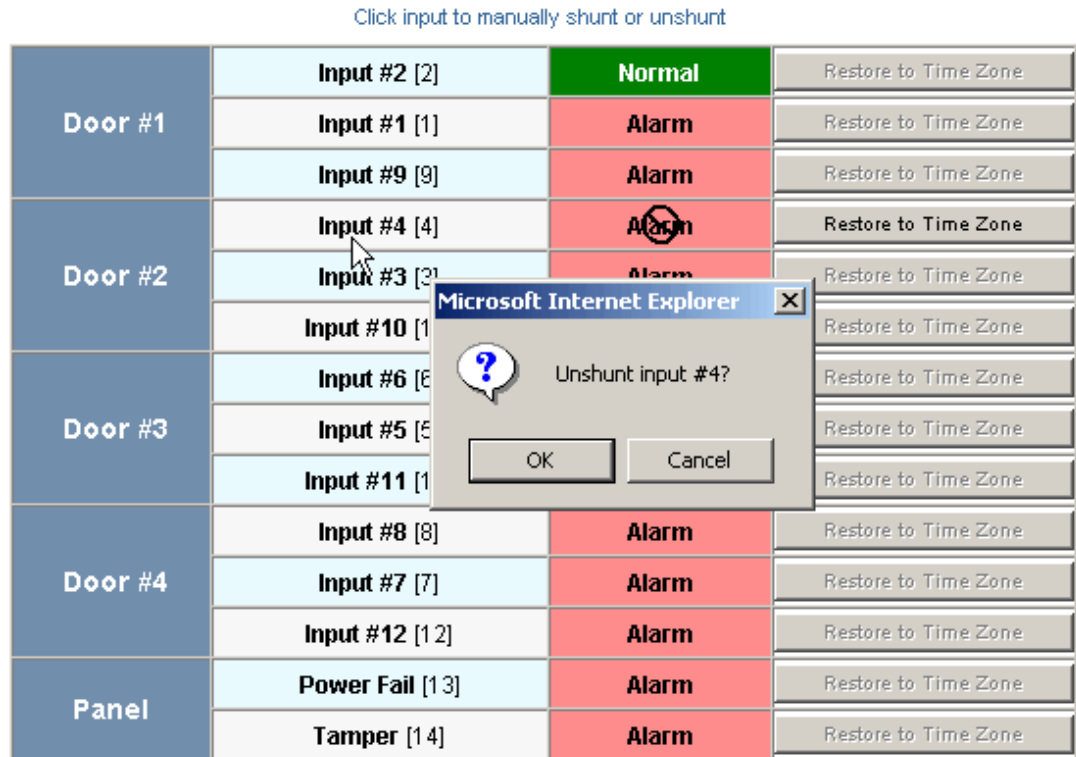

### <span id="page-92-0"></span>**Input Status - Panel 1**

2. To restore the input to its shunt state based on its configured time zone, click the input's **Restore to Time Zone** button to display a prompt. Click **OK** to complete the restoration to the configured time zone.

**Innut Status - Panel 1** 

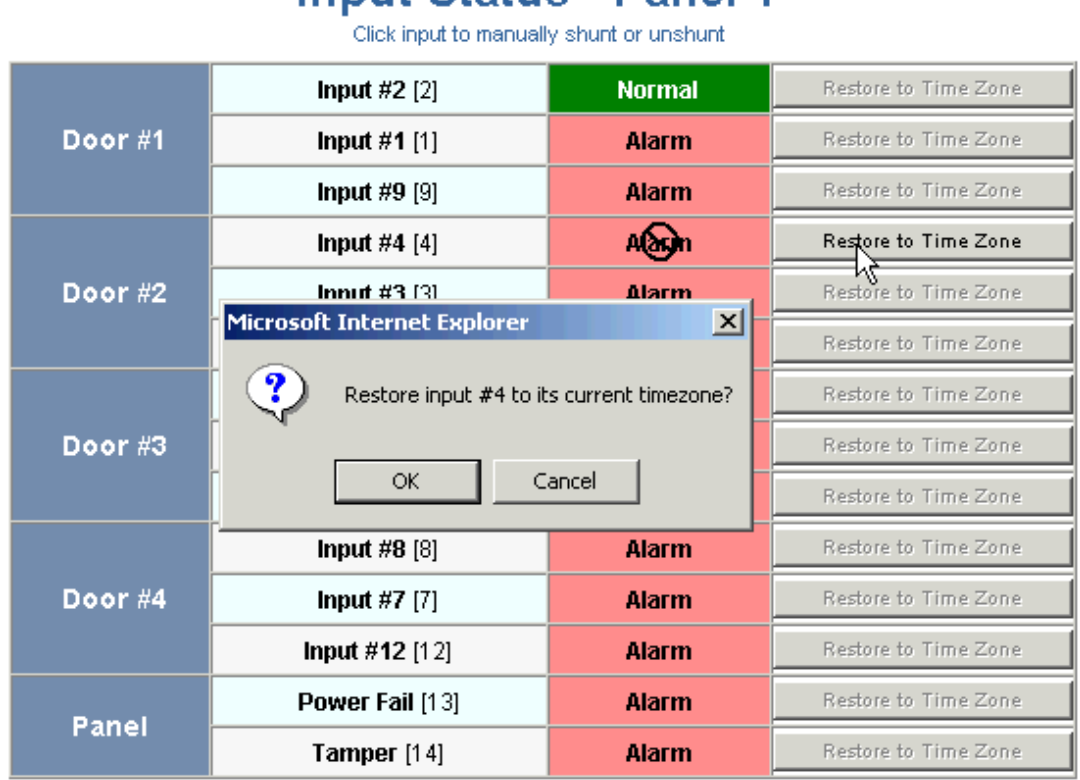

# V

**Note:** The Input Status screen dynamically refreshes when input status changes.

### <span id="page-94-0"></span>**4.5 Monitoring Outputs**

<span id="page-94-1"></span>An output is an output device that changes its normal state when it is energized, pulsed, or time-zone controlled. For example, a successful card read at a reader pulses a door lock. The lock changes its normally locked state to an unlocked state and the cardholder opens the door.

A NetAXS™ panel supports one output for each of its four doors. The panel also supports four additional outputs for auxiliary devices and 64 downstream outputs. Outputs can be configured singly as discrete outputs (see ["Outputs Tab" on page 38](#page-47-0) and ["Outputs Tab" on page 55\)](#page-64-0) or collectively as a group of outputs [\("Groups Tab" on page 57](#page-66-0)).

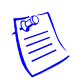

**Note:** The Pulse and Restore to Time Zone buttons will only function when an output or group has a valid pulse time or a time zone assigned.

Click **Status > Outputs** to display the Doors/Aux/Other/DnStr tab of the Output Status screen:

*Figure 4-6: Status > Outputs > Doors/Aux/Other/DnStr Tab*

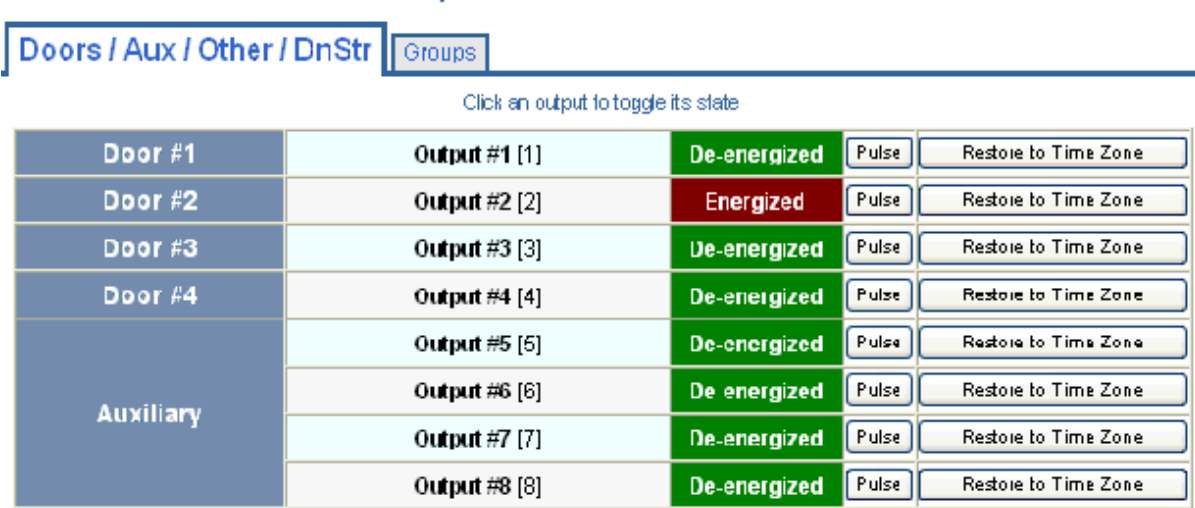

### **Output Status - Panel 1**

*NetAXS™ Access Control Unit User's Guide*, *Document 800-04410, Revision A* **85**

Click **Status > Outputs > Groups** to display the Groups tab of the Output Status screen:

*Figure 4-7: Status > Outputs > Groups Tab*

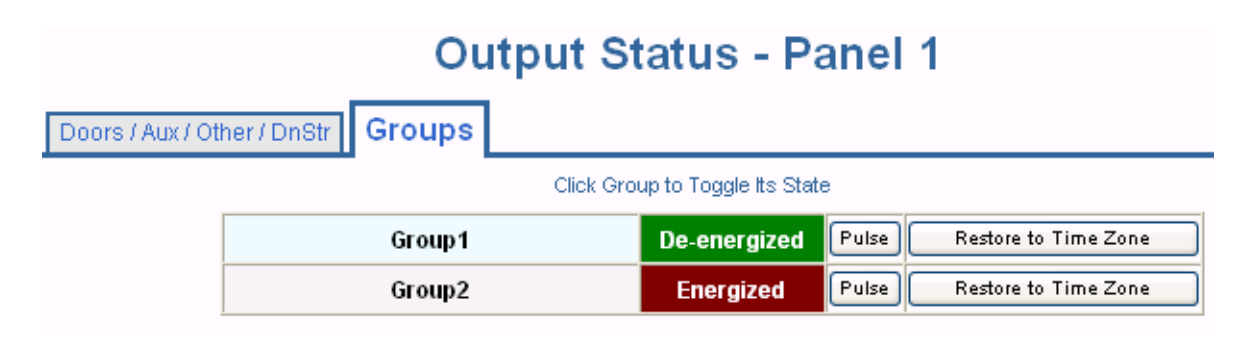

#### **The Output Status tab enables you to:**

- View the current status of each output in the Discrete tab (Energized or De-energized).
- View the current status of each output group in the Groups tab.
- Energize or de-energize any output or group indefinitely.
- Pulse any output. This energizes the output or group for a configured period of time (see ["Outputs Tab" on page 38](#page-47-0)).
- Restore the output to its configured time zone. A time zone is a specified time period during which the output will be energized. (see ["Configuring Time Management" on page 24](#page-33-0)).

**Steps**:

1. To energize an output or group of outputs for an indefinite period of time, click the **De-energized** button to display a prompt. Click **OK** to complete the change to "Energized."

<span id="page-95-0"></span>To de-energize an output or group of outputs for an indefinite period of time, click the **Energized** button to display a prompt. Click **OK** to complete the change to "De-energized."

- 2. To Pulse an output or group of outputs for the configured period of time, click the **Pulse** button to display a prompt. Click **OK** to start the pulse. Note that the Pulse button will be greyed out if no output is attached.
- 3. To reset the output behavior according to its configured time zone, click the **Restore to Time Zone** button to display a prompt. Click **OK** to restore the time zone. Note that the Restore to Time Zone button will be greyed out if no output is attached.

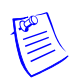

**Note:** The Output Status screen dynamically refreshes when the output status changes.

### <span id="page-96-0"></span>**4.6 Monitoring System Status**

<span id="page-96-1"></span>This feature provides basic monitoring of objects in the NetAXS™ system other than alarms, events, inputs, and outputs.

Click **Status > System** to display the System Status screen:

*Figure 4-8: Status > System*

### **System Status - Panel 1**

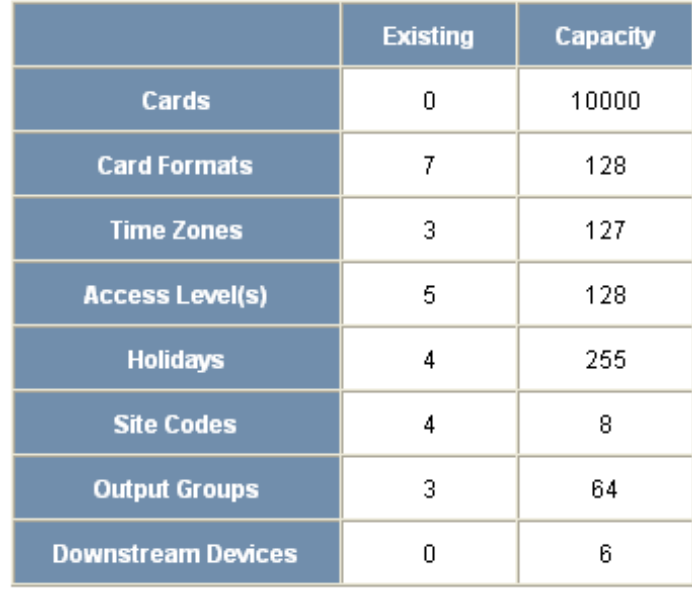

#### **The System Status screen enables you to:**

View the following status of system objects other than alarms, events, inputs, and outputs:

- Number of currently configured instances of the object.
- Maximum number of object instances that can be configured.

# **Upgrading NetAXS™ Firmware A**

### **A.1 Overview**

This appendix provides instructions for upgrading NetAXS™ firmware to release 3.1.8.

This version is a new release; it replaces all builds of releases 1 and 2, and it includes all functionality provided in NetAXS™ releases 1 and 2. See "What's New in Release [3.1.8" on page ix](#page-8-0) for a description of the new features included in release 3.1.8.

This release package includes three components:

- 1-NetAXSupdaterApp.bin—updater file.
- 2-NetAXSOSimage363.bin—operating system file.
- 3-NetAXSimage03.01.08.bin—applications file.

Note that the files are preceded with a number to indicate the order in which you install them.

### **A.2 NetAXS™ Release 3.1.8 Upgrade Procedure**

#### **A.2.1 Planning the Upgrade**

Because upgrading a loop takes some time, you will want to plan the upgrade to minimize its impact on the access control of your building. You should allow for approximately 20 minutes to upgrade one gateway panel, and 25 minutes for one downstream panel (switched to gateway mode). Depending upon your configuration, you may be able save time by starting multiple panel upgrades on your loop simultaneously.

#### **A.2.2 Mixed Revision Loops**

In a loop configuration, upgrade the gateway panel first. If you are running version 2.1.11 or older on the downstream panels, you must upgrade your whole loop to release 3. Even if you are running version 2.2.21, we recommend that you upgrade your entire loop to release 3.

A gateway installed with release 3, however, can still communicate with downstream panels while they are running release 2. If you leave your downstream panels installed with an older version, all functionality will be available except access-level editing.

Release 3 has a new access-level database; therefore, any release 3 access-level database changes will not take effect until the entire loop is upgraded to release 3.

### **A.2.3 Uploading Data from the Panel**

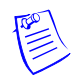

**Note:** Before you upgrade a web-based panel, we recommend that you back up your databases. The upgrade scripts bring all your panel data forward into the new version without the need for user intervention. Therefore, it is always recommended to have backup copies of your panel's databases, and an upgrade provides an opportunity to keep your backups current. Use following procedure to backup each of your panel's databases. The backup features are **per panel**, so you need to select the panel to backup.

- 1. In the web server, select **Configuration > System > File Management**.
- 2. Click **File Management** to display the File Management tab.
- 3. Under "upload," select each of the following upload options from the drop-down menu: Cards and Common Configuration; Panel Configuration; Card, Common, and Panel Configuration.
- 4. Click **Upload** to upload the data to the host PC or laptop.
- 5. Follow the instructions to save a backup file on your PC. Give the backup file a useful name for easy restoring.

#### **A.2.4 Upgrades to Gateway vs. Multi-drop Panels**

You can upgrade multi-drop panels in the same way you upgrade the gateway panels via the web screen, but multi-drop panel downloads (via 485) are currently very slow (an average of about two hours).

In order to reduce the time required to install this version on your "downstream" panel, you can remove each panel from the loop and configure it as a gateway panel. To do this, refer to the *NetAXS™ Access Control Unit User's Guide*, section 1-2, "Connecting to the NetAXS™ Web Server," and follow these steps:

- 1. Set DIP switch 6 to "ON."
- 2. Connect directly to each panel via a Local Area Network or a direct-connect Ethernet connection.
- 3. Return their configuration back to a downstream panel once the upgrade has been successfully completed.

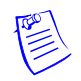

**Note:** You cannot have more than one gateway on a loop, so it is critical that you disconnect the 485 cables on the panel you are upgrading.

To perform the upgrade, follow these steps:

1. Before starting, make sure your panels are not buffered. If you have not logged in to the web pages lately, or WIN-PAK has not been connected recently, you should login and make sure you have current events coming in. This will ensure that the panels are not buffered, and you will not have to wait for the un-buffer to complete before starting. If you try to login and get "time-outs," your panels are probably buffered and you should wait for them to complete their un-buffer before starting the upgrade.

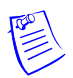

**Note:** For WIN-PAK systems, we recommend that you stop the "communications server service" while upgrading, and then restart the service after your panels are upgraded.

2. Connect to your gateway panel using the instructions from the *NetAXS™ Access Control Unit User's Guide*, section 1-2, "Connecting to the NetAXS™ Web Server."

**Note:** You cannot have more than one gateway on a loop, so it is critical that you disconnect the 485 cables now on the panel that you are upgrading.

- 3. Log in to your gateway.
- 4. Select **Configuration > System > Host/Loop Communications** and set the panel to web mode, if it is not already set. In the Connection Type box, select **none** and click **Submit Changes**. Wait one to one-and-a-half minutes. You can click **Refresh** on your browser after one minute and navigate to the General tab to see if the buttons are present.
- 5. **Note:** If you are running NetAXS™ release 1 (v2.1.3 through v2.1.11), then complete this step. If you are running release 2 (v2.2.19 through v2.2.21), skip to step 6.

After the screen is refreshed, and you are in the General tab, click **Reset Panel**, and then click **OK** to continue. This step prepares the panel to accept the new application and operating system files that you will be downloading. The reset usually takes between two and two-and-a-half minutes. After two-and-a-half minutes (or after you hear the relays "click"), click **Refresh** on your browser and log back in.

- 6. Install the upgrade patch file, 1-NetAXSupdaterApp.bin. To do this:
	- a. Select the **Configuration > System > File Management** tab.
	- b. In the Download box, click **Browse** to locate the file 1-NetAXSupdaterApp.bin.
	- c. Select the file and click **Download**. Click **OK** to continue. The message "Download Complete" appears; click **OK** again. The message "Download image -- panel rebooting" appears and instructs you to wait five minutes while NetAXS™ reboots. However, no reboot is necessary here, so ignore the reboot message and click **Refresh** on your browser. Note that if you are upgrading from release 1, some panels might reboot at this point, but release 2 panels will not.
	- d. Wait about 20 seconds, and then click **Refresh** on the browser.
- 7. Install the new operating system file, 2-NetAXSOSimage363.bin. To do this:
	- a. Select the **Configuration > System > File Management** tab.
	- b. In the Download box, click **Browse** to locate the file, 2-NetAXSOSimage363.bin.
	- c. Select the file and click **Download**. Click **OK** to continue. After the "Download complete" message appears, click **OK** again. The "Download image" message appears and tells you to wait five minutes for a reboot. NetAXS™ does reboot this time.
	- d. Either wait for the relays to click or wait five minutes. Then, click **Refresh** on the browser.
	- e. Log back in to the NetAXS™ web server. Note that it is normal to see a missing set A or B, or a set with zeros now on the Configuration > System > File Management tab. Both sets will appear correctly after the upgrade is complete.
- 8. Install the new application file, 3-NetAXSimage03.01.08.bin. To do this:
	- a. Select the **Configuration > System > File Management** tab.
	- b. In the Download box, click **Browse** to locate the file, 3-NetAXSimage03.01.08.bin.
	- c. Select the file and click **Download**. Click **OK** to continue. After the "Download complete" message appears, click **OK** again. The "Download image" message appears and tells you to wait five minutes while NetAXS™ reboots.
	- d. Clear cache. Before logging back in to NetAXS™, use the browser-dependent steps to clear your browser cache (["Clearing the Cache in the Internet Browsers Used by the](#page-102-0)  [NetAXS™ Web Server" on page 93\)](#page-102-0).
	- e. Wait either for the relays to click or five minutes, and log back in to the NetAXS™ web server.
- 9. Check to be sure the new versions are installed. To do this:
	- a. Select the **Configuration > System > File Management** tab.
	- b. In the Version Information section, the new OS and application versions should appear. The new OS version is OS2.6.10#363. The new Access Control application for you selected set should display "v3.1.8."
	- c. For WIN-PAK-based loops, we recommend that you run a full download to all panels after the new version is installed.

#### **A.2.5 Upgrade Notes**

- If you notice any communication issues, and the upgrades are complete, you probably had more than one panel configured as a gateway. In this case, you should reset the panels to clear the issue.
- If you are using Microsoft Internet Explorer 7—According to Microsoft, if you are running IE7 version 7.0.5730.11, you should upgrade to version 7.0.5730.13 or newer. NetAX™S is not compatible with IE7 version 7.0.5730.11. You should either use a newer version, IE 6, or another browser.
- If you are using Microsoft Internet Explorer 7, and you receive a certificate error message, follow these steps to clear it:
	- a. Enter the IP Address of the panel into the URL box.
	- b. Click **Continue to the website (not recommended)** to display the login screen.
	- c. Click **Certificate Error** at the top-right of the IP Address. The "Untrusted Certificate" screen appears.
	- d. Click the **View Certificates** bar. The "Certificate Information" screen appears.
	- e. Click **Install Certificate**. The "Certificate Import Wizard" screen appears.
	- f. Click **Next** and follow the prompts; leave all settings at their default values. A Security Warning asks if you want to install the certificate.
	- g. Click **Yes**. A Certificate Import Wizard message states "The import was successful."
	- h. Click **OK**. The Certification Information message appears again.
- i. Click **OK**.
- j. Close the web browser and re-open it.
- k. Enter the IP Address again into the URL box. The login screen appears without the certificate error

#### <span id="page-102-0"></span>**A.2.6 Clearing the Cache in the Internet Browsers Used by the NetAXS™ Web Server**

The NetAXS™ panel supports Internet Explorer 7 (IE7), Internet Explorer 6 (IE6), Firefox 2, and Firefox 3. For all browsers, we recommend that you clear the cache after a successful upgrade.

#### **To clear the cache using Internet Explorer 7 (IE7):**

- 1. Select **Tools > Delete Browsing History**. A "Delete Browsing History" popup appears.
- 2. Click **Delete Files**. A Delete Files popup prompts, "Are you sure you want to delete all temporary Internet Explorer files?"
- 3. Click **Yes**.
- 4. With the Delete Browsing History screen still open, click **Delete Cookies**. A Delete Cookies popup prompts, "Are you sure you want to delete all cookies in the Temporary Internet Files folder?"
- 5. Click **Yes**.
- 6. Click **Close** on the Delete Browsing History screen.

#### **To clear cache using Internet Explorer 6 (IE6):**

- 1. Select **Tools > Internet Options > General**.
- 2. Click **Delete Cookies**. A Delete Cookies popup prompts, "Delete all cookies in the Temporary Internet Files folder?"
- 3. Click **OK**.
- 4. With the Internet Options screen open, click **Delete Files**. A Delete Files message prompts, "Delete all files in the Temporary Internet Files. You can also delete all your offline content stored locally."
- 5. Click **OK**.
- 6. Click **OK** on the Internet Options screen to close it.

#### **To clear cache using Firefox 2 and Firefox 3:**

- 1. Select **Tools > Clear Private Data**. The Clear Private Data screen appears.
- 2. Ensure that the Cache and the Cookies checkboxes are enabled.
- 3. Click **Clear Private Data Now**. The Clear Private Data screen automatically closes.

# **Index**

# **A**

Access leve[l 2-45](#page-54-0) Access mod[e 2-33](#page-42-0) Acknowledged alarms [4-77](#page-86-0) Administrator [2-61](#page-70-0) Alarm[s 4-75,](#page-84-1) [4-76](#page-85-1) acknowledge[d 4-77](#page-86-0) monitoring [4-76](#page-85-1) Anti-passback [2-15,](#page-24-0) [2-34](#page-43-0) Auto-reloc[k 2-44,](#page-53-0) [2-54](#page-63-0) Auxiliary output[s 2-55](#page-64-1)

### **B**

Baud rate hos[t 2-13](#page-22-0) loo[p 2-13](#page-22-1)

# **C**

Card and PIN duress detec[t 2-16](#page-25-0) Card formats [2-34](#page-43-1) for WIN-PAK configuratio[n 3-68](#page-77-0) Cardholder note[s 2-16](#page-25-1) Cards access level[s 2-45](#page-54-0) adding [2-47](#page-56-0) card format[s 2-34](#page-43-1) card type [2-48](#page-57-0) cardholder notes [2-16](#page-25-1) deletin[g 2-50](#page-59-0) displaying [2-49](#page-58-0) modifying [2-49](#page-58-0) PIN [2-48](#page-57-1)

reports [2-51](#page-60-0) site code [2-21](#page-30-0) trac[e 2-48](#page-57-2) use limit[s 2-48](#page-57-3) Communications host baud rate [2-13](#page-22-0) loop baud rate [2-13](#page-22-1) port numbe[r 2-13](#page-22-2) type [2-12](#page-21-0) Configuration databas[e 2-17](#page-26-0) Configuration flow char[t 2-10](#page-19-0) Configuration mode [2-11](#page-20-0) Configuration task sequenc[e 2-10](#page-19-0) Continuous card read[s 2-16](#page-25-2) Current time [2-24](#page-33-1)

# **D**

Debounce time [2-54](#page-63-1) De-energizing [2-26](#page-35-0) Default gatewa[y 2-20](#page-29-0) DIP switches downstream (NX4IN/NX4OUT) boards [2-](#page-32-0) [23](#page-32-0) Gateway panel [1-2](#page-11-0) Doors anti-passback [2-34](#page-43-0) auto-reloc[k 2-44](#page-53-0) egres[s 2-42](#page-51-0) inputs [2-42](#page-51-1) mod[e 2-42,](#page-51-2) [2-44](#page-53-1) output[s 2-38](#page-47-1) readers [2-31](#page-40-0) shunt tim[e 2-44](#page-53-2) statu[s 2-42](#page-51-3) time zone[s 2-44](#page-53-3) Downloading firmware [2-17](#page-26-0)

Downstream baud rate [2-13](#page-22-1) force baud rese[t 2-13](#page-22-3) inputs [2-52](#page-61-0) output[s 2-55](#page-64-1) Downstream devices [2-23](#page-32-1) Duress detec[t 2-16](#page-25-0)

## **E**

Egres[s 2-42](#page-51-0) Energizin[g 2-26](#page-35-0) Events [4-75,](#page-84-2) [4-79](#page-88-1)

### **F**

File management [2-17](#page-26-0) Firmware downloadin[g 2-17](#page-26-0) for WIN-PAK configuratio[n 3-67](#page-76-1) reverting to previous [2-17](#page-26-0) First card rule [2-41](#page-50-0) Force baud reset [2-13](#page-22-3)

## **G**

Gateway panel [1-2,](#page-11-1) [2-15](#page-24-1) Group[s 2-57](#page-66-1)

# **H**

Holidays (see also Time Zones) [2-29](#page-38-0) Host [2-11](#page-20-0) Host baud rat[e 2-13](#page-22-0) Host connection [2-12](#page-21-1) Host mode monitorin[g 2-11](#page-20-0)

# **I**

Input[s 2-42,](#page-51-1) [4-75](#page-84-3) AC Power Fail [2-52](#page-61-0) auto-reloc[k 2-44,](#page-53-0) [2-54](#page-63-0) debounce tim[e 2-54](#page-63-1) downstream [2-23,](#page-32-1) [2-52](#page-61-0) for WIN-PAK configuratio[n 3-71](#page-80-0) interlock[s 2-59,](#page-68-0) [3-71](#page-80-0) mod[e 2-42,](#page-51-2) [2-44,](#page-53-1) [2-54](#page-63-2) monitoring [4-82](#page-91-1) NX4IN/NX4OUT boards [2-52](#page-61-0) Panel Tampe[r 2-52](#page-61-0) readers [2-31,](#page-40-0) [3-71](#page-80-0) shunt tim[e 2-44,](#page-53-2) [2-54](#page-63-3) shunting [4-83](#page-92-0) time zone[s 2-44,](#page-53-3) [2-54](#page-63-4) Interlocks [2-41,](#page-50-1) [2-56,](#page-65-0) [2-59](#page-68-0) for WIN-PAK configuratio[n 3-71](#page-80-1) IP addres[s 2-20](#page-29-0)

### **L**

Latchin[g 2-41,](#page-50-2) [2-56](#page-65-1) LEDs [2-16](#page-25-3)

## **M**

MAC address [2-20](#page-29-0) Mode [2-42,](#page-51-2) [2-44,](#page-53-1) [2-54](#page-63-2) Monitoring alarm[s 4-76](#page-85-1) Monitoring events [4-79](#page-88-1) Monitoring inputs [4-82](#page-91-1) Monitoring mod[e 2-11](#page-20-0) Monitoring output[s 4-85](#page-94-1) Monitoring status [2-11](#page-20-0) Monitoring system statu[s 4-87](#page-96-1)

# **N**

Network configuratio[n 2-20](#page-29-0) Normally closed [2-42,](#page-51-4) [2-44](#page-53-4) Normally ope[n 2-43,](#page-52-0) [2-44](#page-53-5) NX4IN and NX4OUT board[s 2-23](#page-32-1) NX4IN/NX4OUT boards [2-55](#page-64-1) NX4IN/NX4OUTboard[s 2-52](#page-61-0)

# **O**

Operato[r 2-61](#page-70-0) Output rela[y 2-38](#page-47-1) Outputs [2-38,](#page-47-1) [4-75](#page-84-4) auxiliar[y 2-55](#page-64-1) de-energizin[g 4-86](#page-95-0) downstream [2-23](#page-32-1) energizin[g 4-86](#page-95-0) groups [2-57](#page-66-1) interloc[k 2-56](#page-65-0) interlock[s 2-59](#page-68-0) latchin[g 2-56](#page-65-1) monitoring [4-85](#page-94-1) pulsin[g 4-86](#page-95-0) re-settin[g 4-86](#page-95-0)

### **P**

Panel statu[s 1-7](#page-16-0) Panels addresse[s 2-15](#page-24-1) configuring via WIN-PAK [3-66](#page-75-1) downstream baud rat[e 2-13](#page-22-1) gateway [2-15](#page-24-1) reboo[t 2-15](#page-24-2) reset [2-15](#page-24-2) setting current tim[e 2-24](#page-33-1) PIN [2-48](#page-57-1) Port number [2-13](#page-22-2) Pulse tim[e 2-41,](#page-50-3) [2-56](#page-65-2)

### **Q**

Quick Start Wizar[d 3-66](#page-75-1)

# **R**

R1 [2-44](#page-53-6) R2 [2-44](#page-53-6) Reader[s 2-31](#page-40-0) access mod[e 2-33](#page-42-0) anti-passback [2-34](#page-43-0) card format[s 2-34](#page-43-1) LEDs [2-16](#page-25-3) tamper [2-42](#page-51-5) Report[s 2-51](#page-60-0) Resistor values [2-44](#page-53-6)

# **S**

Scheduling acces[s 2-26](#page-35-0) Select pane[l 1-7](#page-16-0) Selecting panels [1-7](#page-16-0) Service user [2-61](#page-70-0) Setting current tim[e 2-24](#page-33-1) Shunt time [2-44,](#page-53-2) [2-54](#page-63-3) Shunting input[s 4-83](#page-92-0) Site codes [2-21](#page-30-0) Snow day [2-41](#page-50-4) **Status** alarm[s 4-76](#page-85-1) event[s 4-79](#page-88-1) inputs [4-82](#page-91-1) output[s 4-85](#page-94-1) panel[s 1-7](#page-16-0) system [4-87](#page-96-1) Subnet mas[k 2-20](#page-29-0) Supervised [2-42,](#page-51-4) [2-43,](#page-52-0) [2-44](#page-53-7) System statu[s 4-87](#page-96-1)

# **T**

Tampe[r 2-42](#page-51-5) Time managemen[t 2-24](#page-33-1) Time synchronization (host and panel) [2-13](#page-22-4) Time zones [2-26,](#page-35-0) [2-41,](#page-50-5) [2-44,](#page-53-3) [2-45,](#page-54-0) [2-54,](#page-63-4) [4-86](#page-95-0) for WIN-PAK configuratio[n 3-69](#page-78-0) Timeou[t 2-15](#page-24-3) Trace [2-48](#page-57-2) Trigger [2-60](#page-69-0)

**Index**

# **U**

Unsupervise[d 2-43,](#page-52-0) [2-44](#page-53-8) Uploading card and configuration data [2-17](#page-26-0) Use limits [2-48](#page-57-3) User[s 2-61](#page-70-0)

### **W**

Web mode monitoring and configurin[g 2-11](#page-20-0) Web serve[r 1-1](#page-10-0) Web server connectio[n 1-2](#page-11-1) direc[t 1-3](#page-12-0) hub [1-2](#page-11-2) Web session timeout [2-15](#page-24-3)
## **Honeywell Access Systems**

135 W. Forest Hill Avenue Oak Creek, WI 53154 United States 800-323-4576 414-766-1798 Fax www.honeywellaccess.com

Specifications subject to change without notice.

© Honeywell. All rights reserved. Document 800-04410, Revision A

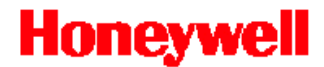

Download from Www.Somanuals.com. All Manuals Search And Download.

Free Manuals Download Website [http://myh66.com](http://myh66.com/) [http://usermanuals.us](http://usermanuals.us/) [http://www.somanuals.com](http://www.somanuals.com/) [http://www.4manuals.cc](http://www.4manuals.cc/) [http://www.manual-lib.com](http://www.manual-lib.com/) [http://www.404manual.com](http://www.404manual.com/) [http://www.luxmanual.com](http://www.luxmanual.com/) [http://aubethermostatmanual.com](http://aubethermostatmanual.com/) Golf course search by state [http://golfingnear.com](http://www.golfingnear.com/)

Email search by domain

[http://emailbydomain.com](http://emailbydomain.com/) Auto manuals search

[http://auto.somanuals.com](http://auto.somanuals.com/) TV manuals search

[http://tv.somanuals.com](http://tv.somanuals.com/)